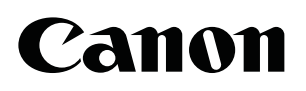

CXDI Control Software NE Version 1.20

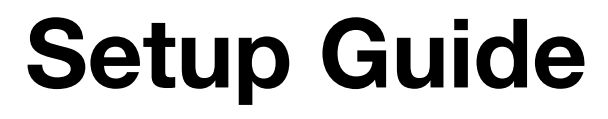

Before using this software, be sure to read this manual and the separate Operation Manual thoroughly. Also, read the Digital Radiography CXDI series User's Manual. Keep the manual where it is easily accessible.

# To the Customers

Thank you for purchasing the Canon CXDI Control Software NE (hereinafter called this product). Operating instructions are divided into two volumes: the Operation Manual and the Setup Guide. Before using this product, be sure to read these manuals thoroughly in order to utilize this product more effectively.

# **Disclaimer**

- 1. In no event shall Canon be liable for any damage or loss arising from fire, earthquake, any action or accident by a third party, any intentional or negligent action by the users, any trial usage, or other usage under abnormal conditions.
- 2. In no event will Canon be liable for direct or indirect consequential damage arising out of the use or unavailability of this product. Canon will not be liable for loss of image data due to any reason.
- 3. In no event shall Canon be liable for personal physical harm or property damage that is sustained when the instructions are not followed or the product is misused.
- 4. It is the responsibility of the attending physicians to provide medical care services. Canon will not be liable for the faulty diagnosis.
- 5. Roentgenography, image processing, image reading, and image data storage must be performed in accordance with the laws of the country or region in which the product is being used. The user is responsible for maintaining the privacy of image data.
- 6. Information in this manual may change without prior notice.
- 7. We've taken all possible means to ensure the content accuracy of this manual. If you have any questions or problems, contact your sales representative or local Canon dealer.

# **Trademarks**

- The Canon name and Canon logo are registered trademarks of Canon Inc.
- Ethernet is a trademark of Xerox Corporation.
- Microsoft and Windows are either registered trademarks or trademarks of Microsoft Corporation in the United States and/or other countries or regions.
- TrueType is a registered trademark of Apple Inc.
- Intel and Intel Core are trademarks of Intel Corporation in the U.S. and other countries.
- Other systems and product names in this manual are the trademarks of the manufacturers that have developed them.

# Copyright

- All rights reserved.
- Under copyright laws, this manual may not be reproduced, in whole or in part, without the written permission of Canon.

# Third Party Software

Third-party software will be installed on the image-capture computer when the control software is being installed by the service engineer. For details on the third-party software and its license agreements, consult your service engineer.

# <span id="page-2-0"></span>Safety Summary

Before using this product, read this safety summary thoroughly. This information will prevent the users and persons involved from sustaining physical harm and/or property damage. Read the separate Operation Manual and the Digital Radiography CXDI series User's Manual as well.

# Safety Notices

The following safety notices are used to emphasize certain safety instructions. This manual uses the caution symbol along with a caution message.

CAUTION This notice is used to identify conditions under which improper use of the product may cause minor personal injury.

# Safety Precautions

Follow this safeguard and use the application software properly to prevent injury and equipment/data damage.

While conducting Calibration and Performance Test

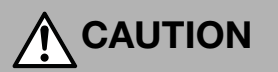

Be sure to confirm that there is no person in the radiology room during Calibration and Performance Test to prevent the possibility of any persons exposing themselves to X-ray exposure.

# **Contents**

<span id="page-3-0"></span>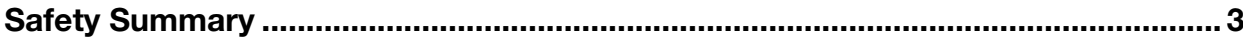

# **1 System Configurations and Requirements**

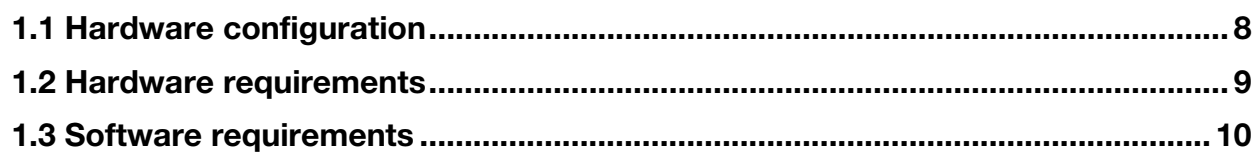

# 2 System Setup Screen

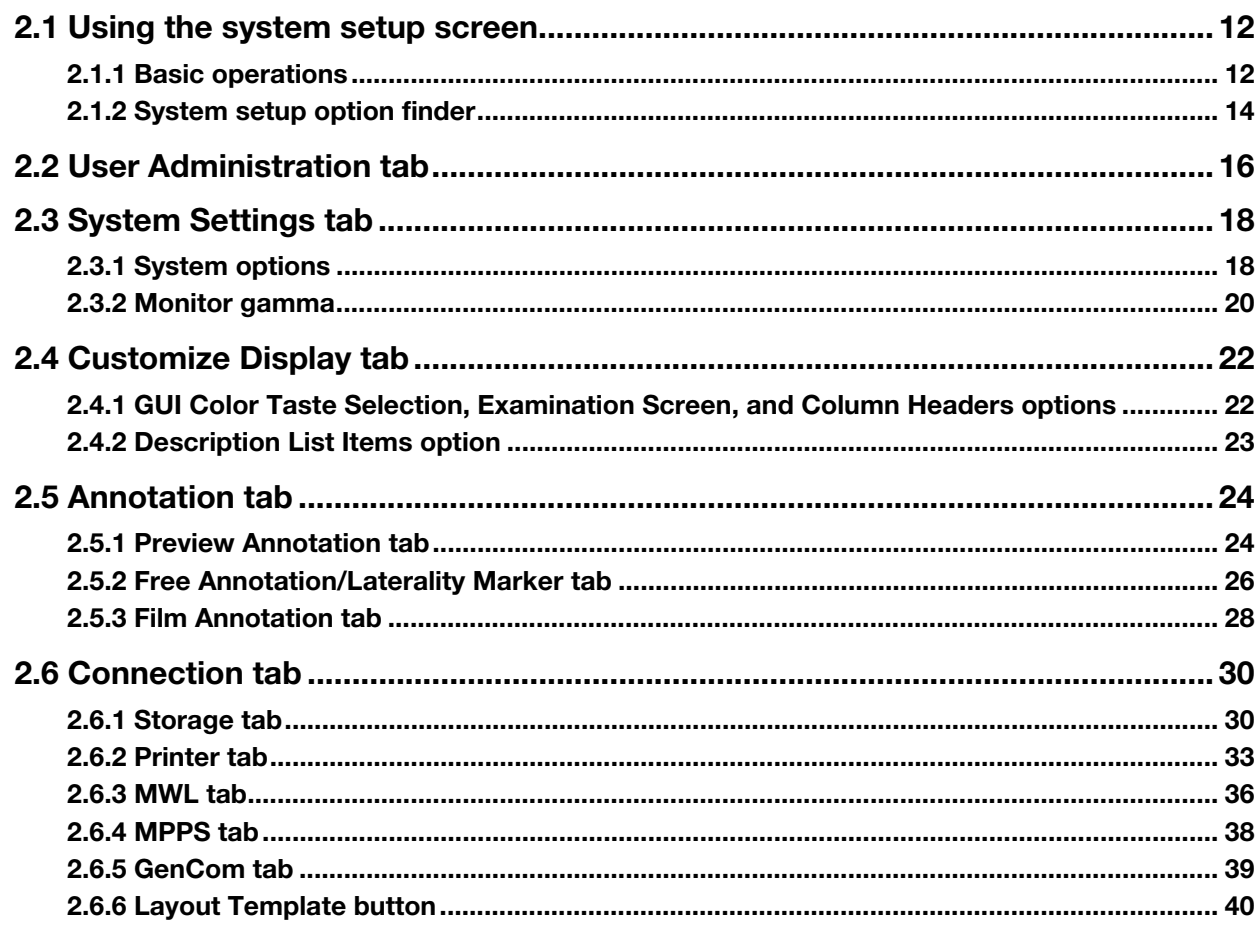

# 3 System Tools

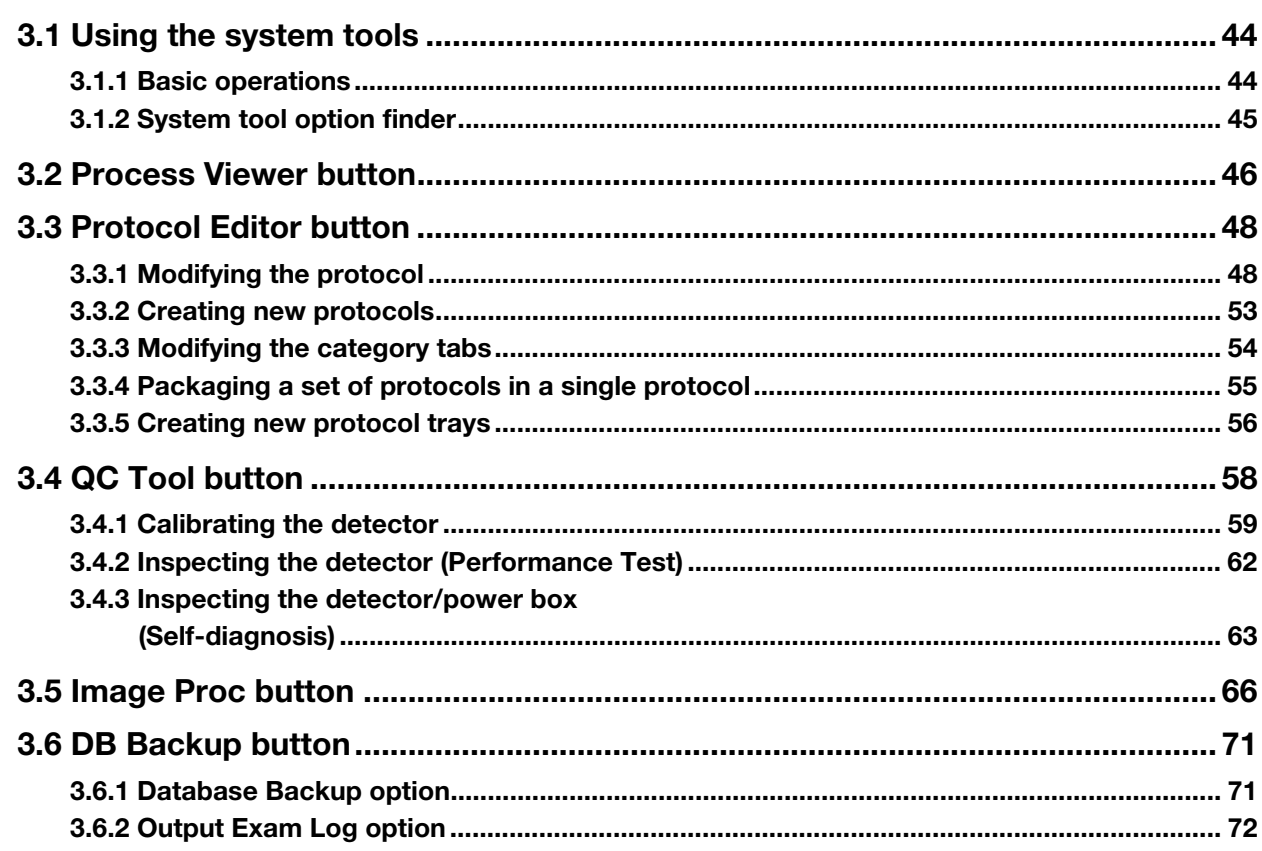

# **Appendix**

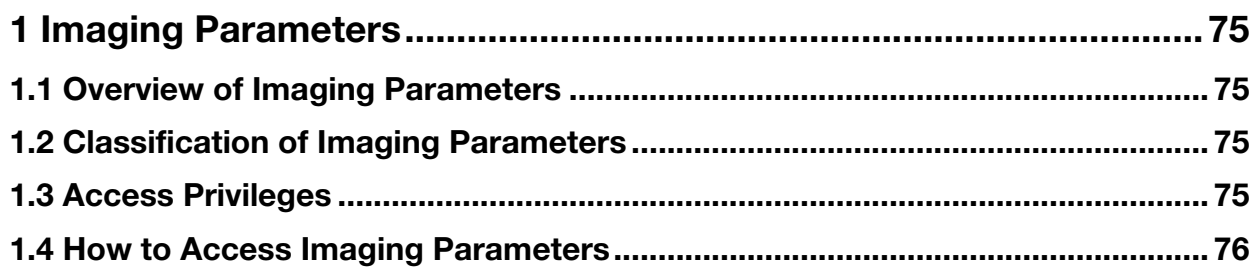

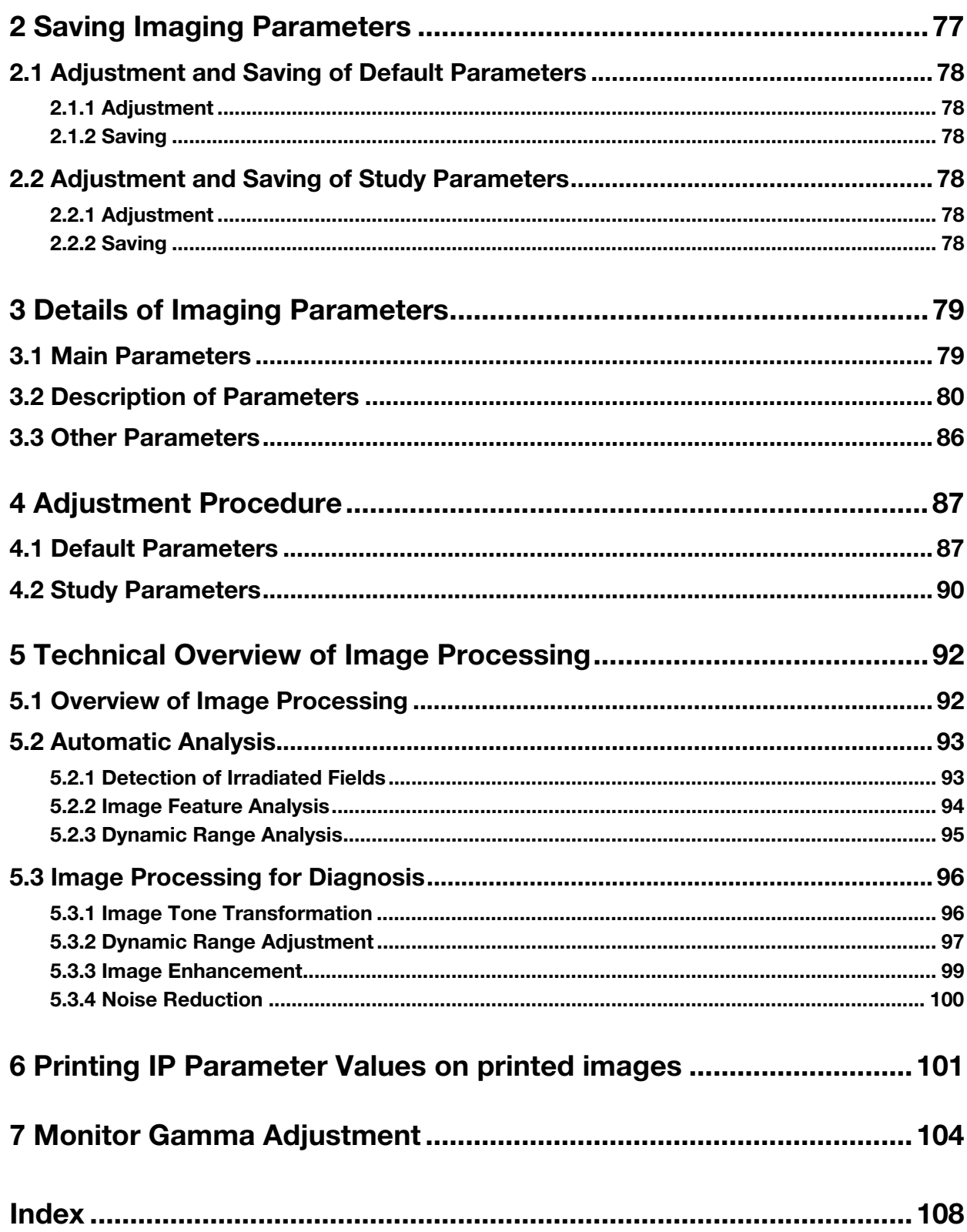

# <span id="page-6-0"></span>1 System Configurations and **Requirements**

- [1.1 Hardware configuration](#page-7-1)
- [1.2 Hardware requirements](#page-8-1)
- [1.3 Software requirements](#page-9-1)

# <span id="page-7-1"></span><span id="page-7-0"></span>1.1 Hardware configuration

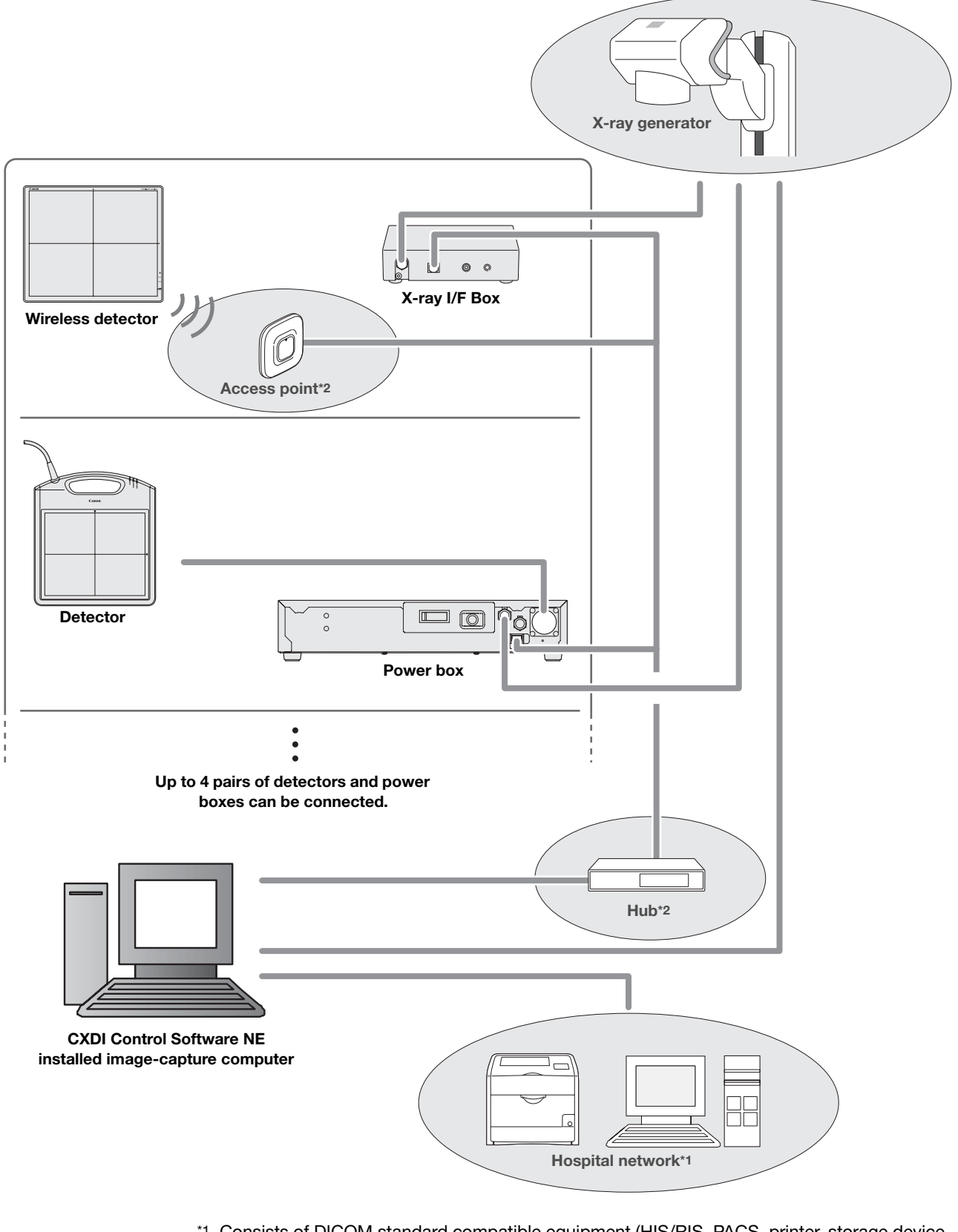

- \*1 Consists of DICOM standard compatible equipment (HIS/RIS, PACS, printer, storage device, etc).
- \*2 Recommended commercially available items

# <span id="page-8-1"></span><span id="page-8-0"></span>1.2 Hardware requirements

### Image-capture computer

- Intel® Core™2 Duo 2.0 GHz or faster processor
- 4 GB of RAM
- 50 GB of available hard-disk space

### **Display**

- XGA (1024×768), SXGA (1280×1024)
- WXGA++ (910×804), WSXGA+ (1680×1050), WUXGA (1920×1200)
- DICOM GSDF or DICOM P-value LUT compatible
- Touch operation compatible

### Video card

- Graphic board
- Screen resolution corresponding to that of the display
- Full color (24 bits or more)

### Ethernet

- More than 3 ports (For a detector control, X-ray generator control, and Local Area Network)
	- A port for a detector requires Intel Pro/1000 PT (PCI Express)

### **Detector**

- Static flat-panel detector (Ethernet connection available)
- Wireless flat-panel detector
- Maximum number of detectors that can be configured: 10
- Maximum number of detectors that can be simultaneously connected: 4

### UPS (Uninterruptible Power Supply) (optional)

### Bar-code reader (optional)

- USB interface
- USB bus power

### Magnetic card reader (optional)

NOTE: For details about hardware requirements, consult your service engineer.

# <span id="page-9-1"></span><span id="page-9-0"></span>1.3 Software requirements

### Operating System

- Microsoft Windows Vista Business Edition SP1 or later (×64)
- Microsoft Windows Vista Ultimate Edition SP1 or later (×64)
- Microsoft Windows 7 Professional Edition (×64)
- Microsoft Windows 7 Ultimate Edition (×64)

### Additional software

- .Net Framework 3.5 SP1 or later
- Microsoft Windows Vista Security Patch
- Microsoft Windows 7 Security Patch
- SQL Server 2005 Express Edition
- DirectX Runtime
- VC++ 2005 redistributable package
- VC++ 2008 redistributable package

NOTE: For details about software requirements, consult your service engineer.

# <span id="page-10-0"></span>2 System Setup Screen

- [2.1 Using the system setup screen](#page-11-2)
- [2.2 User Administration tab](#page-15-1)
- [2.3 System Settings tab](#page-17-2)
- [2.4 Customize Display tab](#page-21-2)
- [2.5 Annotation tab](#page-23-2)
- [2.6 Connection tab](#page-29-2)

# <span id="page-11-2"></span><span id="page-11-0"></span>2.1 Using the system setup screen

Fundamental system setup options (user administration, screen appearance, and so on) are organized through the setup option tabs on the system setup screen. First learn basic operation in [2.1.1](#page-11-1), and then access the necessary setup options as explained by the setup option finder in [2.1.2](#page-13-0).

# 2.1.1 Basic operations

<span id="page-11-1"></span>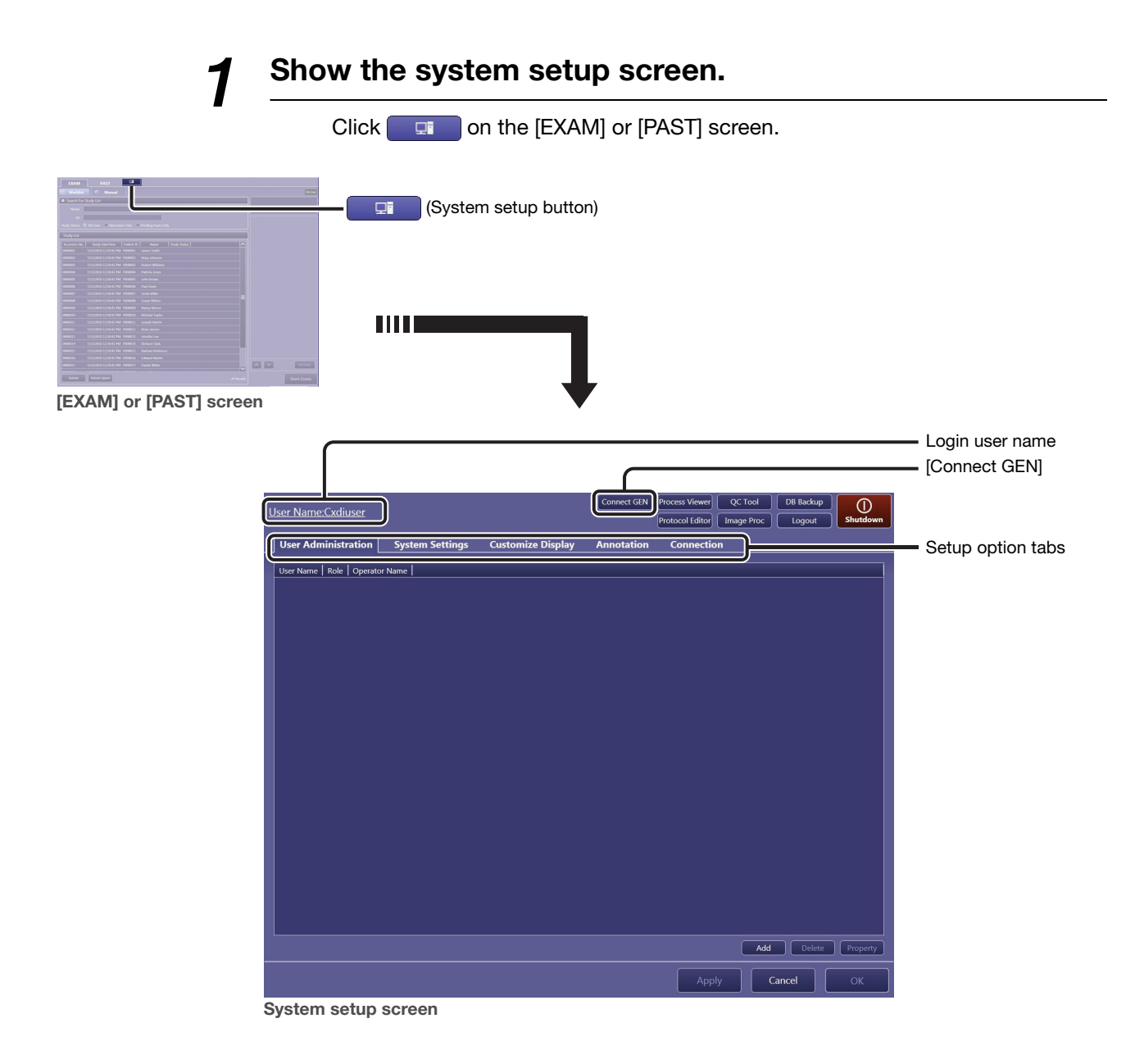

# When [Connect GEN] appears

The image-capture computer and the X-ray generator have been functionally disconnected. Click [Connect GEN] to resume connection.

Note: [Connect GEN] appears only when the communication with the X-ray generating device is enabled. See [2.6.5](#page-38-0) for details on operation.

# 2 Select a setup option.

Click the target setup option tab. For the Annotation and Connection tabs, a further click of a sub-tab is required.

NOTE: The User Administration tab is not available during examination.

### To change the settings

See [2.2](#page-15-0) thru [2.6](#page-29-0).

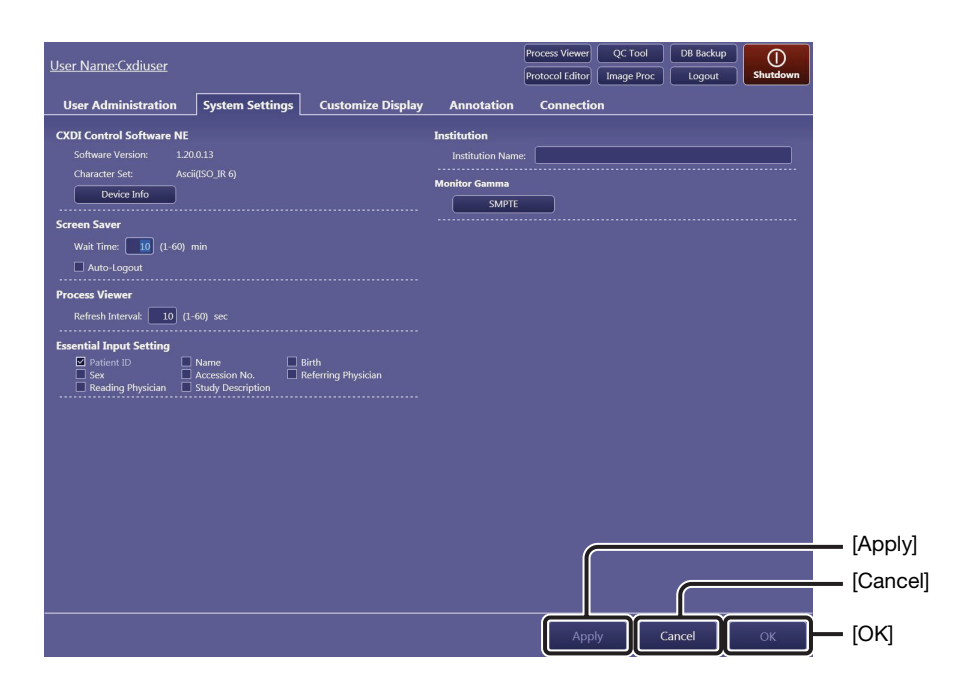

### To save the changes that have been made and continue with other settings

Click [Apply].

### To save the changes and return to the previous [EXAM] or [PAST] screen

Click [OK]. The screen shown before clicking  $\Box$  returns.

### To cancel the changes and return to the previous [EXAM] or [PAST] screen

Click [Cancel]. The screen shown before clicking **Fig. 1** returns.

NOTE: After [Apply] is clicked, the changes cannot be canceled.

# <span id="page-13-0"></span>2.1.2 System setup option finder

The following system setup option tabs are available:

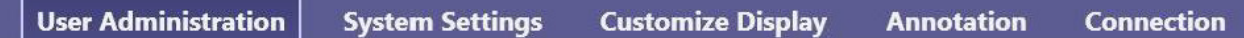

# User Administration tab (See [2.2](#page-15-0))

Addition, deletion, and modification of the user account

### System Settings tab (See [2.3\)](#page-17-0)

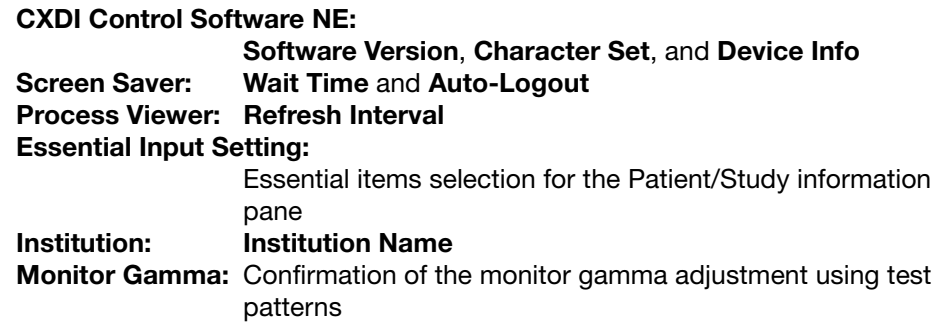

### Customize Display tab (See [2.4](#page-21-0))

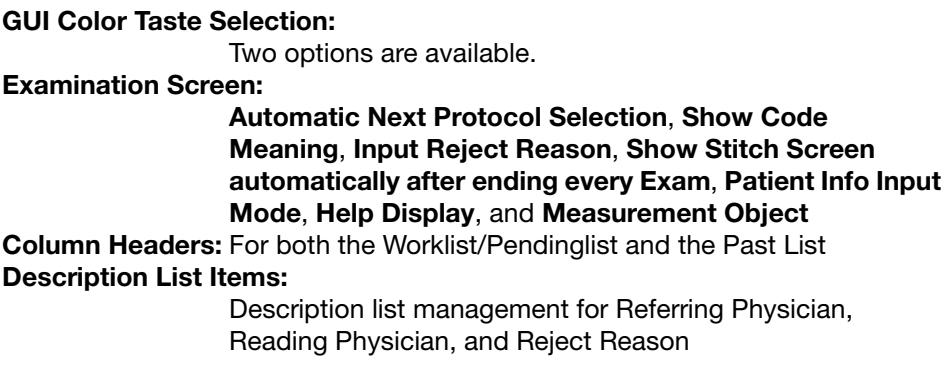

# Annotation tab

The following sub-tabs are available.

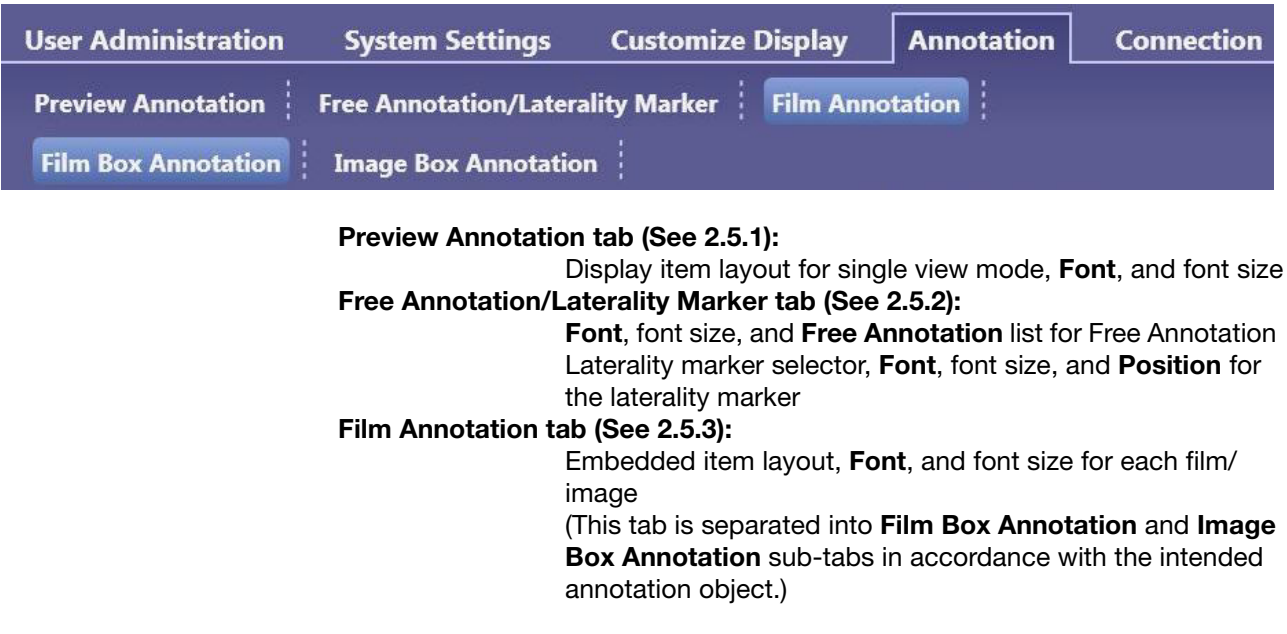

# Connection tab

The following sub-tabs are available.

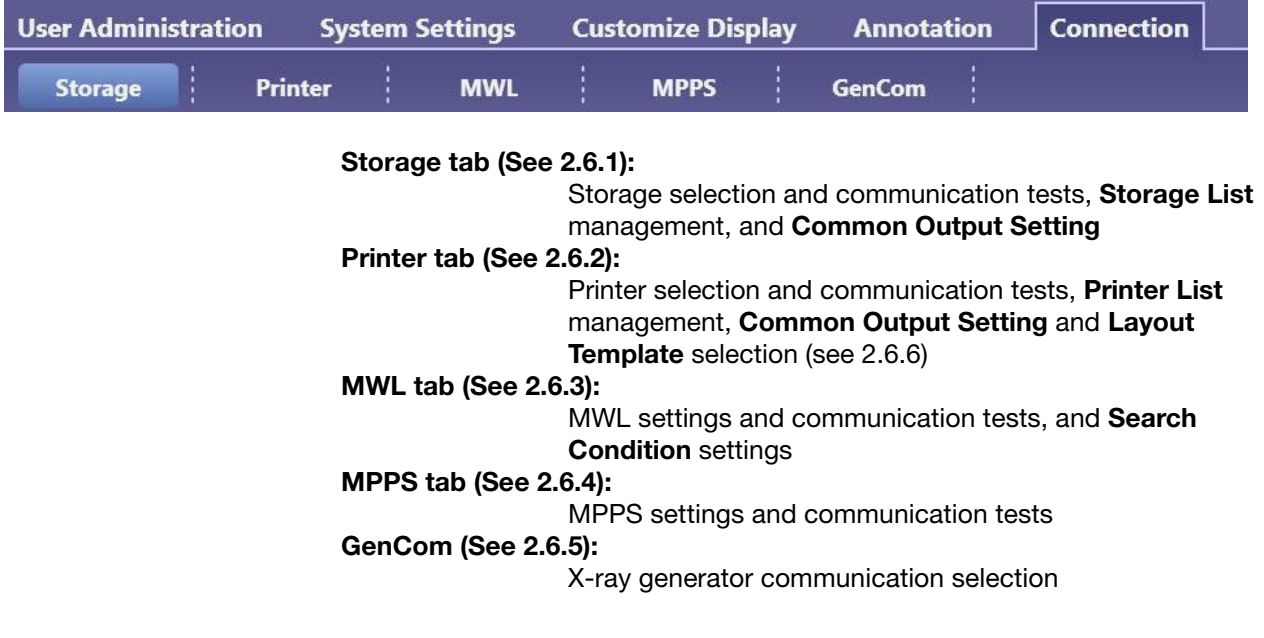

# <span id="page-15-1"></span><span id="page-15-0"></span>2.2 User Administration tab

To ensure the security of personal information and enable authenticated operation, the CXDI Control Software NE (hereinafter referred to as "Control Software") provides a login dialog box on the start screen. The User Name for the user account created with this tab appears in the User Name selector on the start screen. A user without Security Administrations privileges can only modify his/her own user account settings.

NOTE: New user account registration requires the Security Administrations privilege (see step 2). Consult your service engineer.

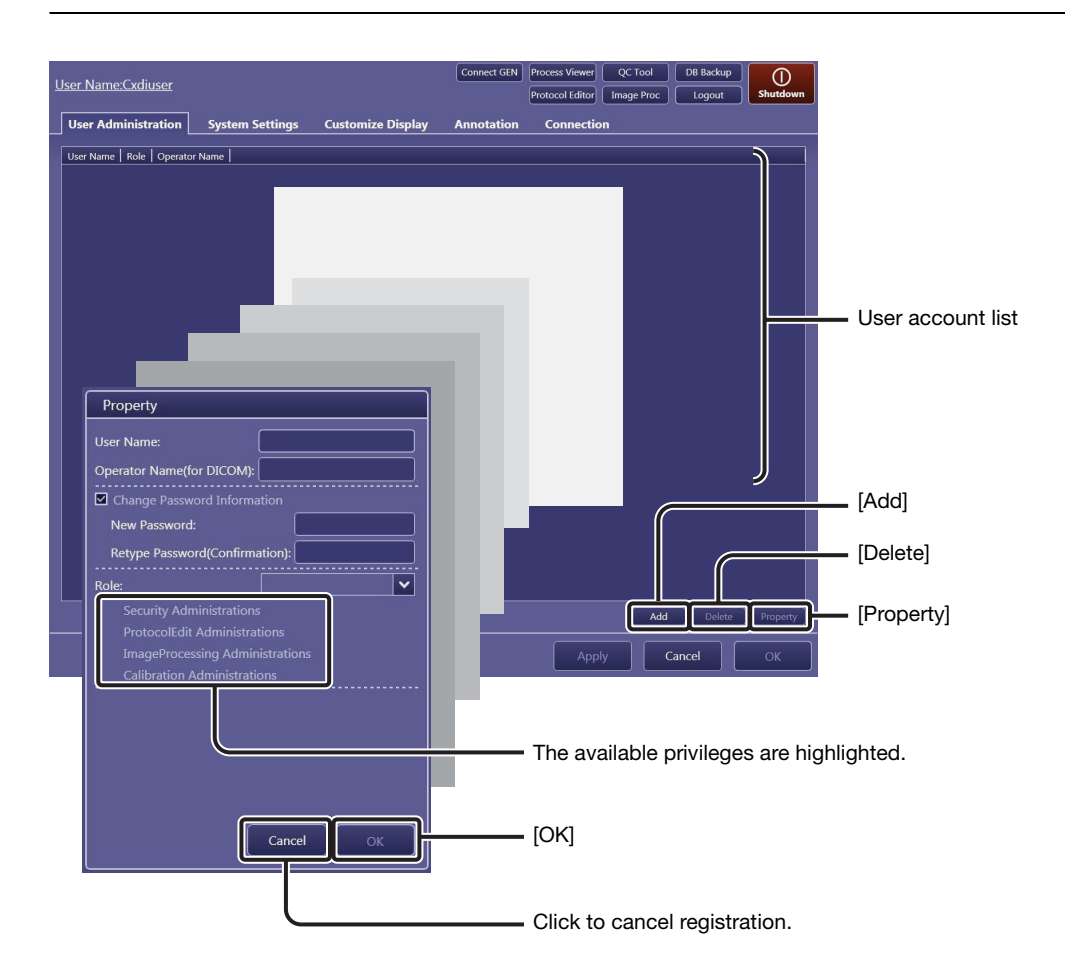

# **1** Register an user account to the User account list.

Click [Add] to create a new user account.

## To modify an existing user account

Click the target user in the user account list, and then click [Property].

# 2 Enter or modify the user account properties.

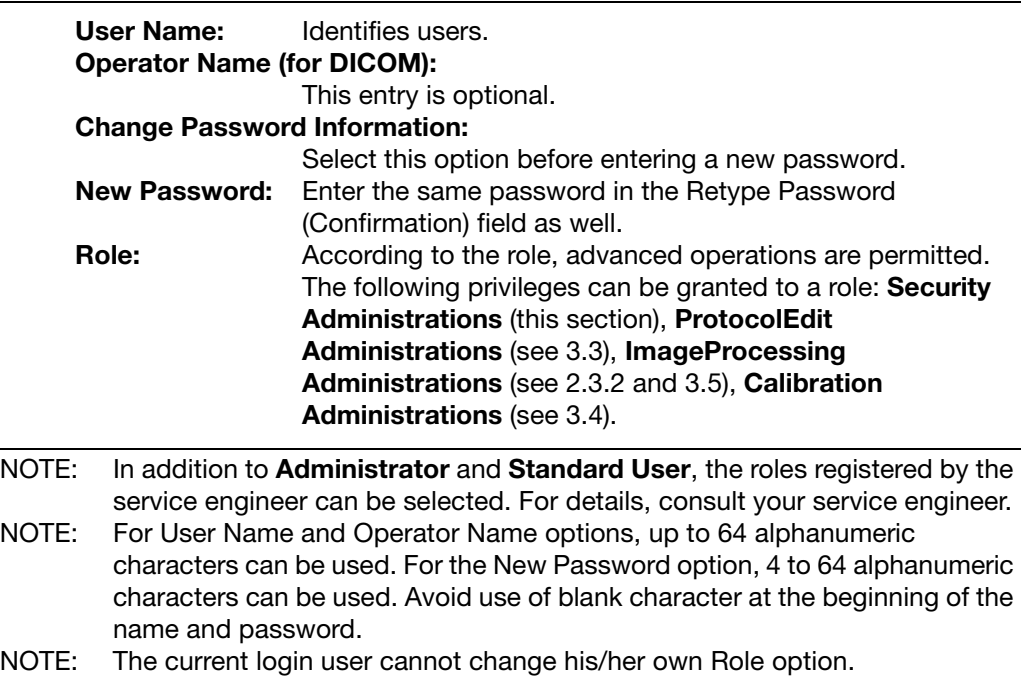

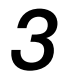

# Set the user account.

Click [OK] in the Property dialog box.

### To delete a user account

Click the target user in the user account list, click [Delete], and then click [OK] in the confirmation dialog box that appears.

# <span id="page-17-2"></span><span id="page-17-0"></span>2.3 System Settings tab

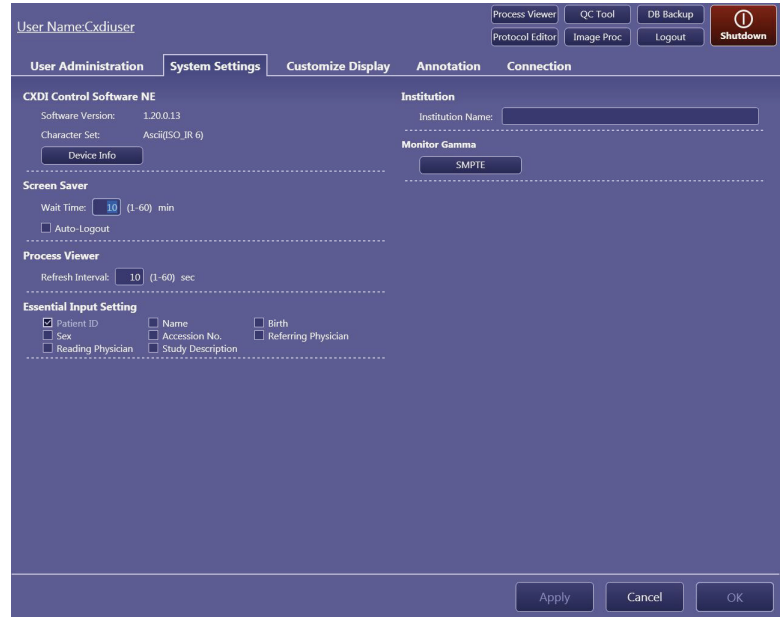

# <span id="page-17-1"></span>2.3.1 System options

# CXDI Control Software NE

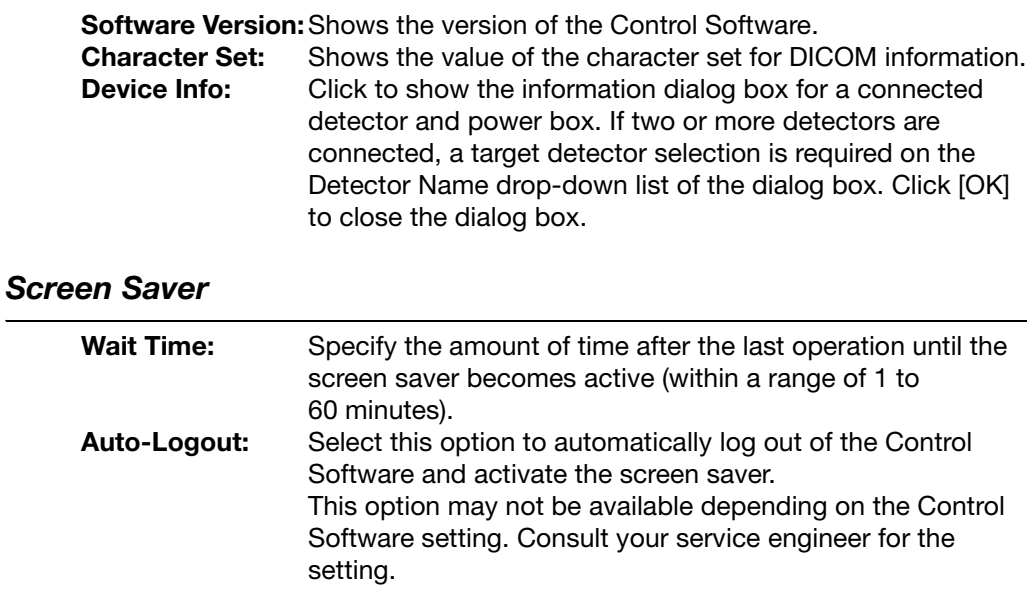

## Process Viewer (See [3.2](#page-45-1))

Refresh Interval: Specify the refresh interval for the process viewer (within a range of 1 to 60 seconds).

# Essential Input Setting

Select the items required for the patient/study information pane. "\*" appears at the left of the selected items in the patient/examination information pane, which indicates items that need to be entered before an examination is started. (refer to 3.2.1 in the Operation Manual).

Patient ID\*, Name, Birth (birthday), Sex, Accession No., Referring Physician, Reading Physician, Study **Description** 

\* Required items that cannot be cleared.

### Institution

Institution Name: Enter or modify the institution name to output as a film box annotation (see [2.5.3\)](#page-27-0).

# <span id="page-19-0"></span>2.3.2 Monitor gamma

To maintain a uniform screen appearance, regularly check whether the monitor gamma is properly adjusted using the SMPTE test pattern.

# **1** Start monitor gamma confirmation.

Click [SMPTE].

NOTE: Operations for the Monitor Gamma option require the ImageProcessing Administrations privilege (see step 2 in [2.2\)](#page-15-0).

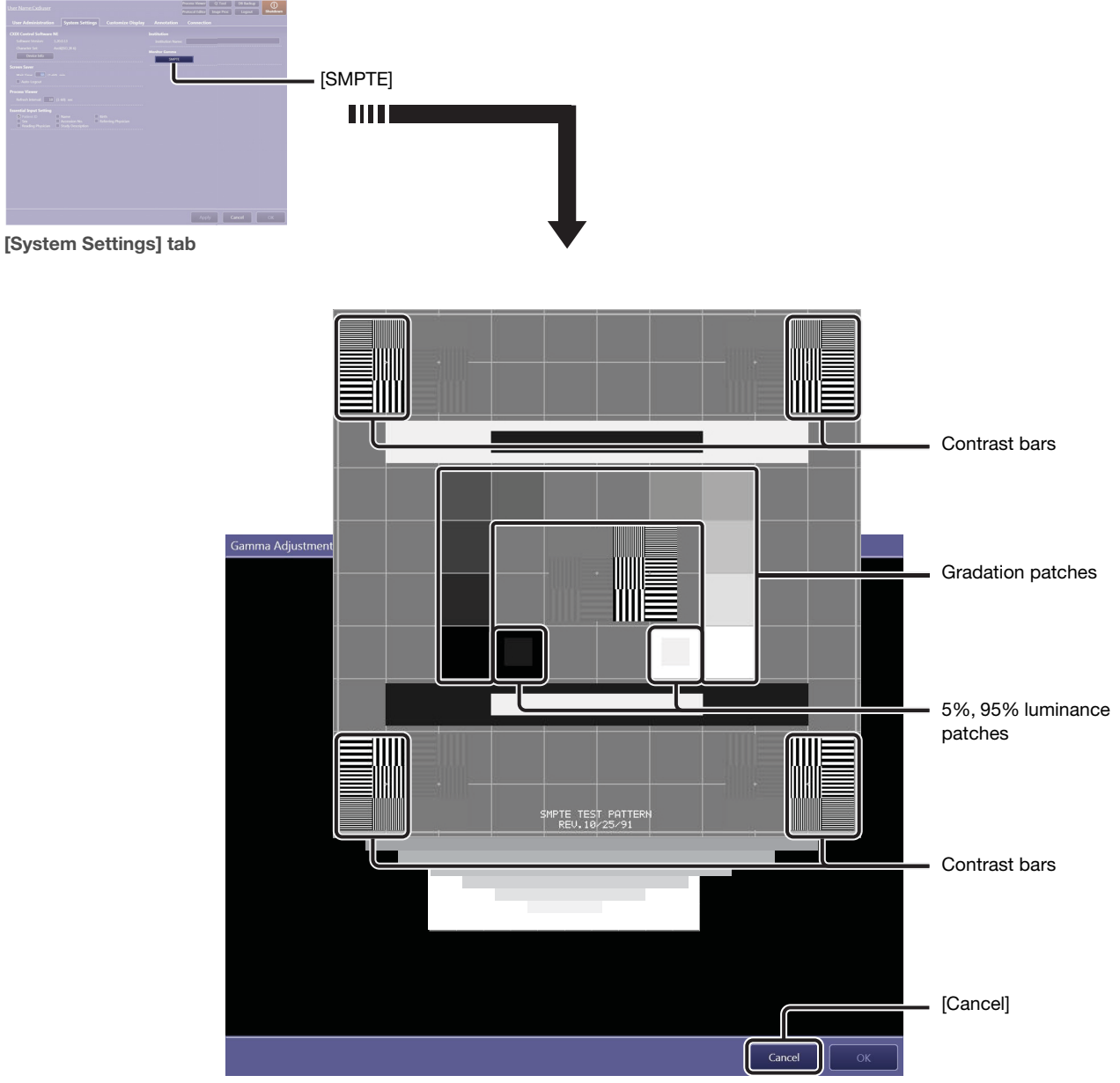

SMPTE screen

# 2 Check the screen appearance for the current monitor gamma.

Check whether the monitor gamma is properly adjusted using the three kinds of patches below.

### To confirm the 5% and 95% luminance patches

Confirm that the squares inside each of the two luminance patches are clearly and equally defined.

### To confirm the gradation patches

Confirm that the gradation patches are clearly defined.

### To confirm the contrast bars

Confirm that the black and white strips are clearly defined.

# 3 End monitor gamma confirmation.

Click [Cancel] to return to the [System Settings] tab.

NOTE: Depending on the current software configuration, users can adjust the monitor gamma and save the adjustment result (see [7 in Appendix](#page-103-1) for details) in addition to confirming the monitor gamma using the SMPTE test pattern.

# <span id="page-21-2"></span><span id="page-21-0"></span>2.4 Customize Display tab

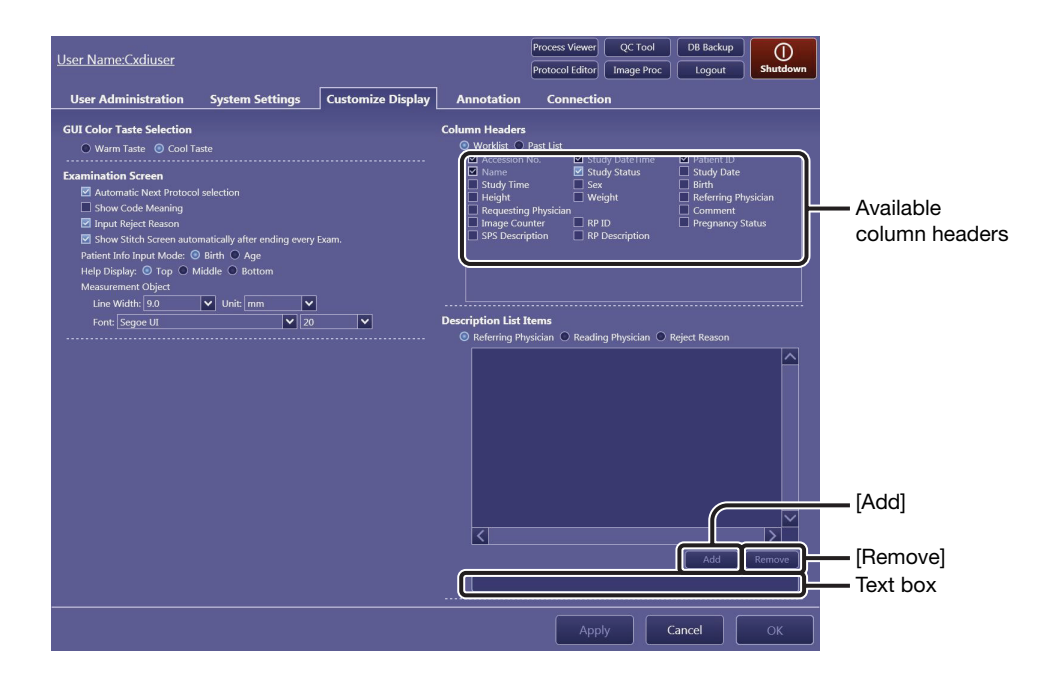

# <span id="page-21-1"></span>2.4.1 GUI Color Taste Selection, Examination Screen, and Column Headers options

### GUI Color Taste Selection

Select either Warm Taste (when using in a dimly-lit room such as a radiology room) or Cool Taste (when using in a well-lit room such as a hospital ward in which X-ray exposure is available using a mobile system).

### Examination Screen

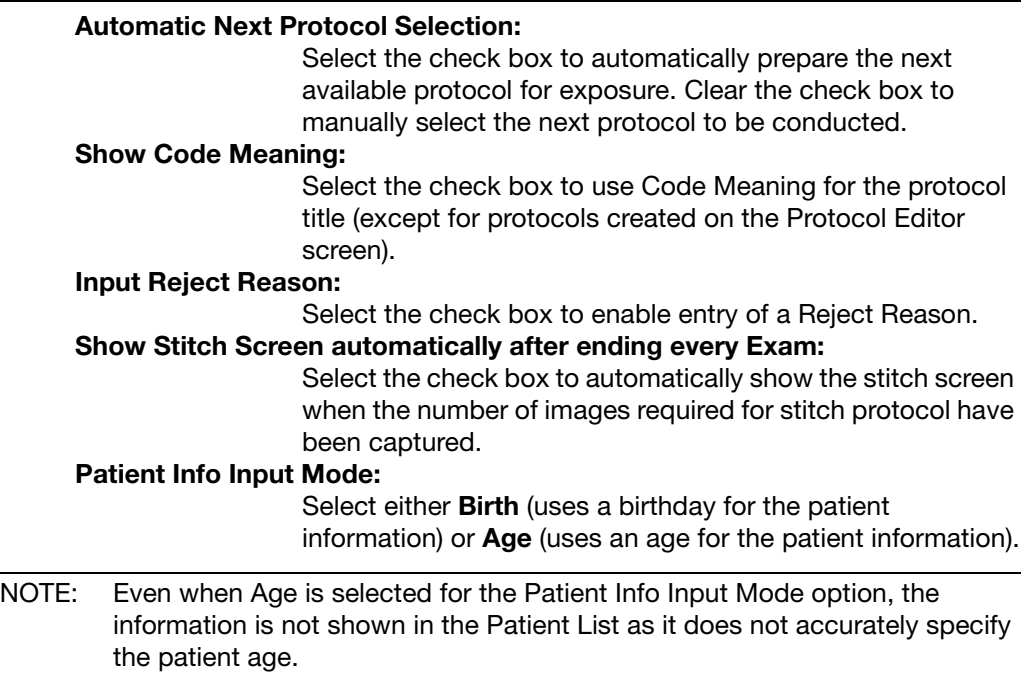

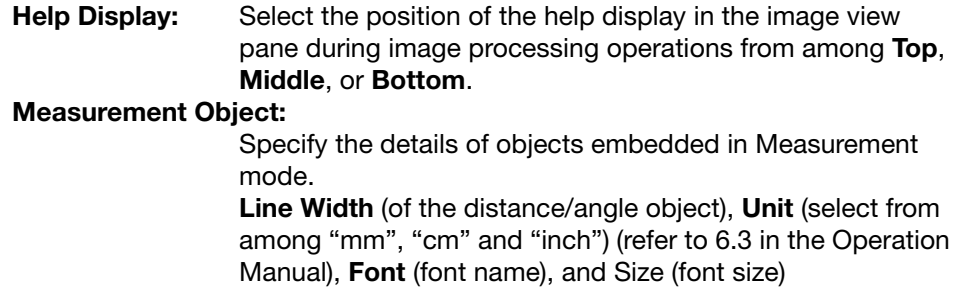

### Column Headers

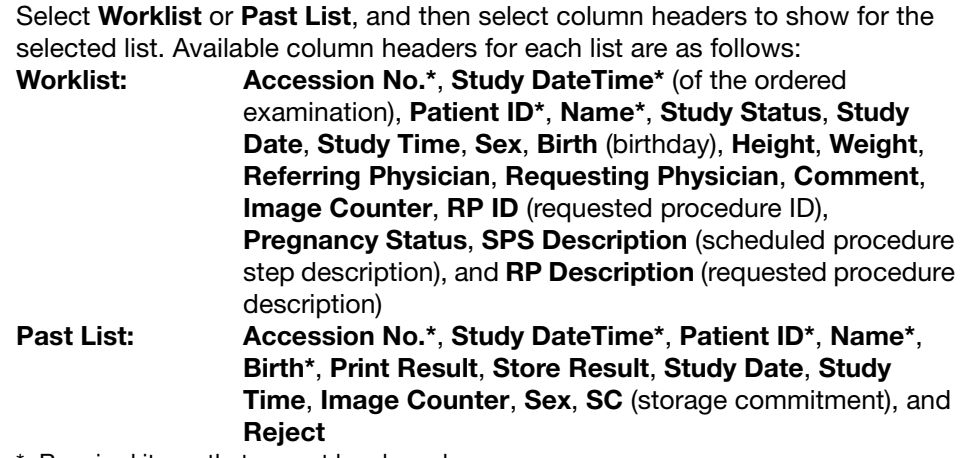

\* Required items that cannot be cleared.

# <span id="page-22-0"></span>2.4.2 Description List Items option

The descriptions of reject reasons are preset in this option, as are the names of the referring physicians and reading physicians.

# **1** Select the target option.

Select Referring Physician, Reading Physician, or Reject Reason.

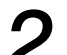

# 2 Add a new description to the list.

Enter a new name or description in the text box, and then click [Add].

# To delete an description from the list

Click a name or description in the list to select it, and then click [Remove].

# <span id="page-23-2"></span><span id="page-23-1"></span><span id="page-23-0"></span>2.5 Annotation tab

# 2.5.1 Preview Annotation tab

Annotations superimposed on a preview image are selected and arranged on the Preview Annotation tab.

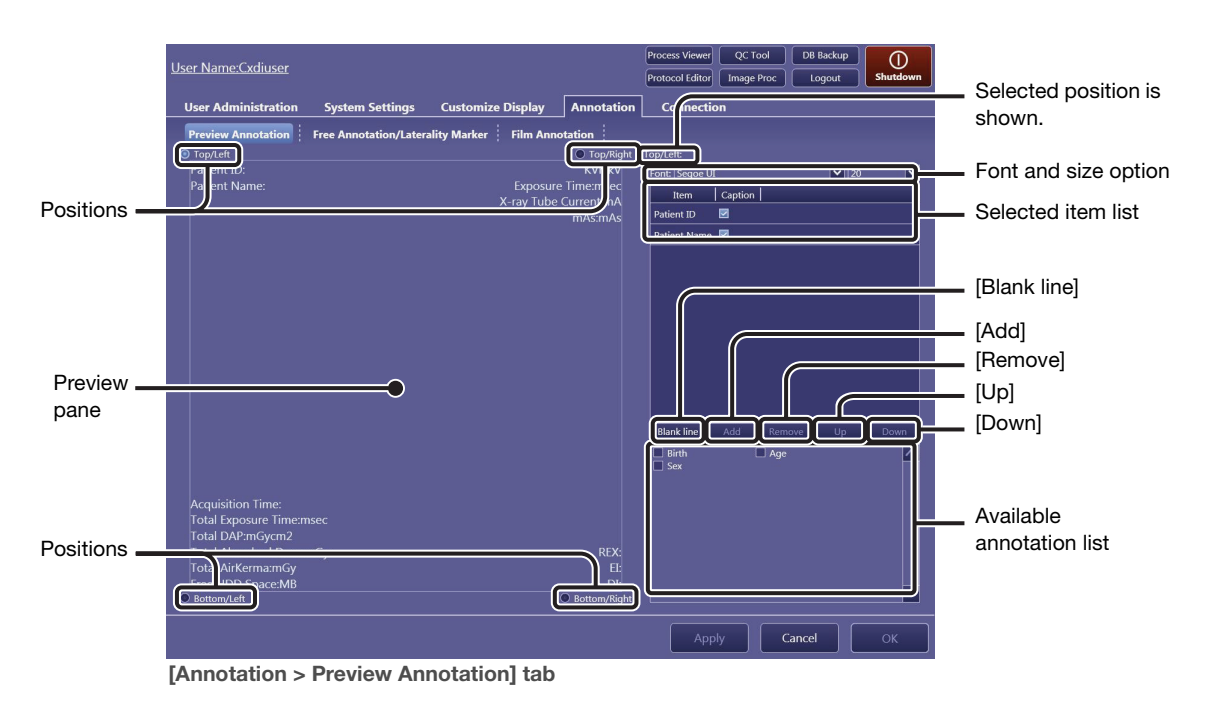

NOTE: The user can choose to have annotations always displayed on the screen, independent of the  $\Box$  info status. For details, consult your service engineer.

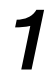

### Select the position of the annotations.

Select Top/Left, Bottom/Left, Top/Right, or Bottom/Right at the corners of the preview pane.

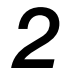

# **2** Specify the Font and the size option.

Perform this procedure while checking the preview pane. Click the Font drop-down arrow, and then select an option from the list. Click the size drop-down arrow, and then select an option from the list.

# Reserve the target annotations for the selected position.

Select from among the available annotation list, and then click [Add]. The selection appears in the selected item list.

### Available annotations for each position (Preview Annotation tab)

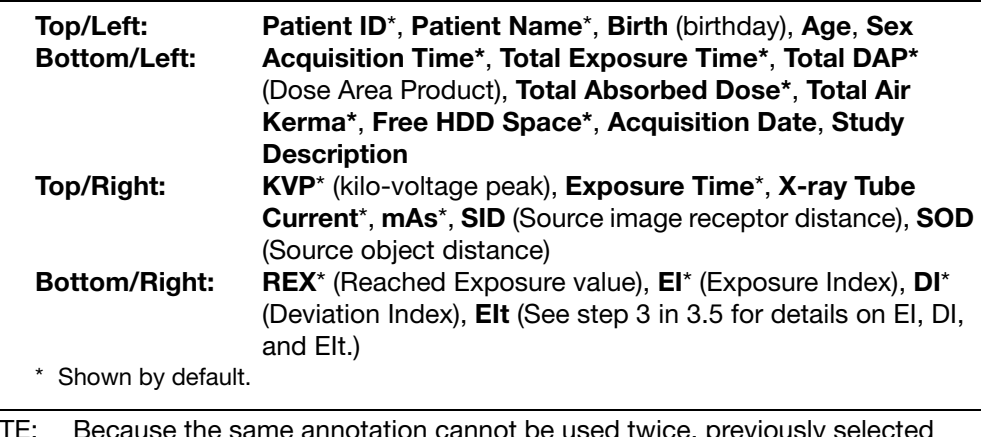

NOTE: Because the same annotation cannot be used twice, previously selected annotations are excluded from the available annotation list.

### To remove annotations from the selected item list

Click the target annotations to highlight them, and then click [Remove]. Clicking on a highlighted annotation unselects it.

# To add blank annotations

Click [Blank line] to add a blank annotation to the selected item list.

### To show only the value without the annotation title

Clear the check box for the target annotation on the selected item list.

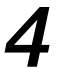

# 4 Change the order of annotations.

Click the target annotation to highlight it, and then click [Up] or [Down].

# <span id="page-25-0"></span>2.5.2 Free Annotation/Laterality Marker tab

In addition to the annotations preset in the Preview Annotation tab and the Film Annotation tab, custom annotations can be created ahead of time for the Annotation dialog box; they are embedded on both the screen preview and film sheet images (refer to 6.4 in the Operation Manual).

Furthermore, the font type and font size of the free annotations and the laterality marker can be selected in this tab. The position of the laterality marker can also be specified (refer to 6.1.2 in the Operation Manual).

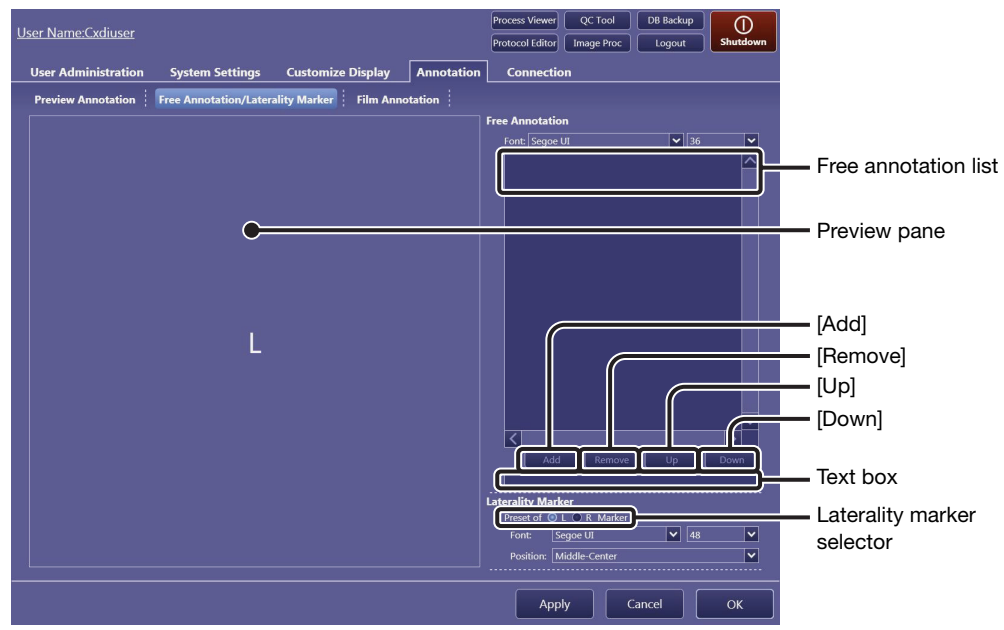

[Annotation > Free Annotation/Laterality Marker] tab

# Enter a free annotation.

Enter a free annotation in the text box, and then click [Add]. The annotation appears in the free annotation list.

NOTE: Make sure that the length of annotations is as short as possible so that they do not overlap each other and overflow the preview pane.

### To remove annotations from the free annotation list

Click the target annotation to highlight it, and then click [Remove]. A click of a highlighted annotation unselects it.

# **2** Specify the Font and size options (only for free annotations).

Perform this procedure while checking the preview pane. Click the Font drop-down arrow, and then select an option from the list. Click the size drop-down arrow, and then select an option from the list.

# Change the order of annotations in the free annotation list.

Click the target annotation to highlight it, and then click [Up] or [Down]. The order arranged in this tab will be reflected in the list in the Annotation dialog box.

# $\boldsymbol{A}$  Select the target laterality marker.

Select a marker in the laterality marker selector.

# **5** Specify the Font and size options (only for laterality markers).

Perform this procedure while checking the preview pane. Click the Font drop-down arrow, and then select an option from the list. Click the size drop-down arrow, and then select an option from the list.

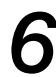

# Specify the position of the laterality marker.

The position of a laterality marker applied by clicking [L] or [R] in the toolbar can be specified (refer to 6.1.2 in the Operation Manual). Click the Position drop-down arrow, and then select an option from the list.

# <span id="page-27-0"></span>2.5.3 Film Annotation tab

Annotations embedded on each printed image and margin on a film are selected and arranged on the two sub-tabs under the Film Annotation tab. The annotations to be set on the Film Box Annotation tab are applied on each film margin, and those to be set on the Image Box Annotation tab are applied on each image.

Although the Image Box Annotation tab differs from the Film Box Annotation tab in the position and number of available annotations, operations on these sub-tabs are the same. In this section, the Film Box Annotation tab is used for explanation.

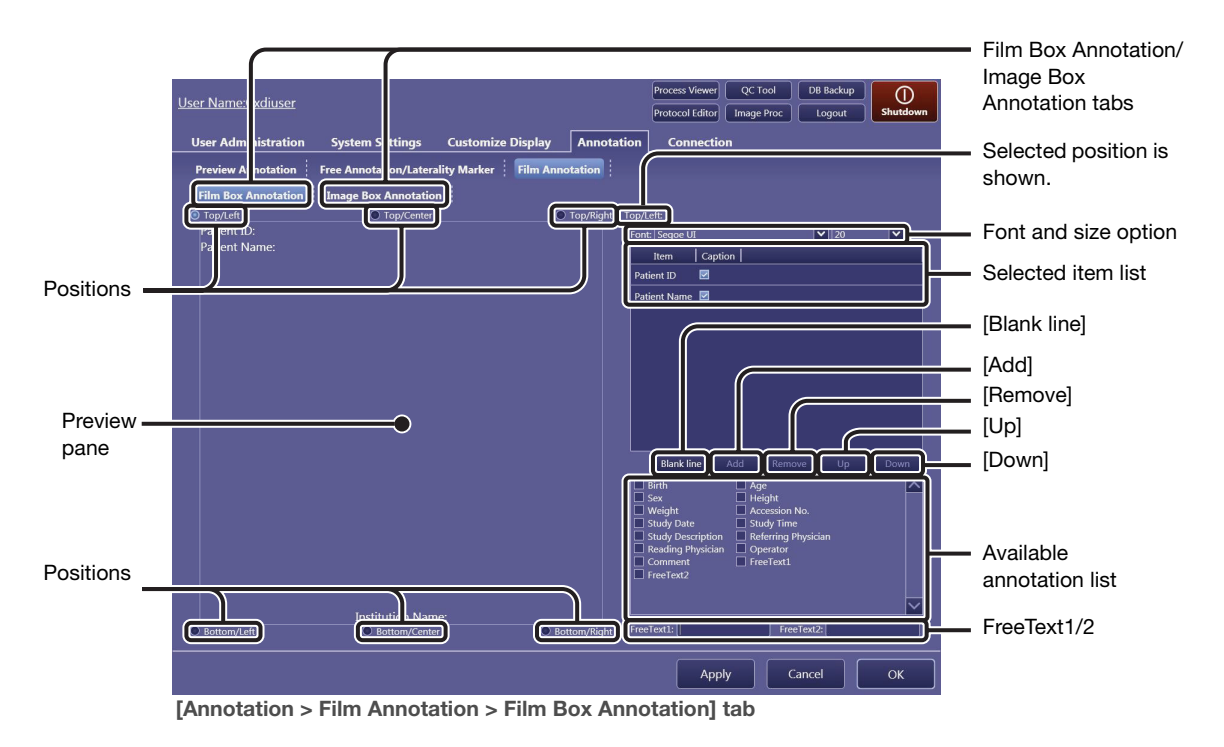

# Select the position of the annotations.

Select Top/Left, Bottom/Left, Top/Right, or Bottom/Right at the corners of the preview pane. Additionally, Top/Center and Bottom/Center options are available for the Film Box Annotation.

# $\boldsymbol{2}$  Specify the Font and the size option.

Perform this procedure while checking the preview pane. Click the Font drop-down arrow, and then select an option from the list. Click the size drop-down arrow, and then select an option from the list.

- NOTE: For image box annotations, each font size of the annotation is reduced depending on the layout partition. NOTE: The actual size of the annotations cannot be previewed on the preview pane
- of the Film Annotation tab.

# Reserve the target annotations for the selected position.

Select from among the available annotation list, and then click [Add]. The selection appears in the selected item list.

### To add free annotations

Select the FreeText1/2 text box and enter/modify a text before selecting FreeText1/2 from the available annotation list.

### To add blank annotations

Click [Blank line] to add a blank annotation to the selected item list.

### Available annotations for each position (Film Box Annotation tab)

The following items can be superimposed at all corners and Top/Center and Bottom/Center of a film.

Patient ID\*, Patient Name\*, Birth (birthday), Age, Sex, Height, Weight, Accession No., Study Date, Study Time, Study Description, Referring Physician, Reading Physician, Operator, Institution Name\*, Comment, FreeText1, FreeText2

### Available annotations for each position (Image Box Annotation tab)

The following items can be superimposed at all corners of an image. Patient ID, Patient Name, Birth (birthday), Age, Sex, Height, Weight, Accession No., Study Date, Study Time, Study Description, Referring Physician, Reading Physician, Operator, Institution Name, Comment, IP Parameter, FreeText1, FreeText2, Detector Name, Protocol Name, Body Part, View Position, Series Description, KVP\*, Exposure Time\*, X-ray Tube Current\*, mAs\*, Series Date\*, Series Time\*, Acquisition Date, Acquisition Time, Grid, Focal Spot Size, Code Meaning, SID, SOD, Absorbed Dose\*, DAP\*, AirKerma\*, REX, EI\*, DI\*, EIt

\* Shown by default.

### The IP Parameter option available for Image Box Annotation

If the IP Parameter option is selected, the values and options for image processing parameters that are applied to the image will be printed on the printed film. For details on the meaning of the printed values, see [6 in Appendix.](#page-100-1)

NOTE: Because the same annotation cannot be used for two or more positions, previously selected annotations are excluded from the available annotation list.

### To remove annotations from the selected item list

Click the target annotations to highlight them, and then click [Remove]. Clicking on a highlighted annotation unselects it.

### To show only the value without the annotation title

Clear the check box for the target annotation on the selected item list.

# <span id="page-29-2"></span><span id="page-29-1"></span><span id="page-29-0"></span>2.6 Connection tab

# 2.6.1 Storage tab

Storage (PACS) servers for archiving captured image data can be specified and managed using this tab. Communication test between the Control Software and the storage server can be performed using the Ping or C-ECHO command.

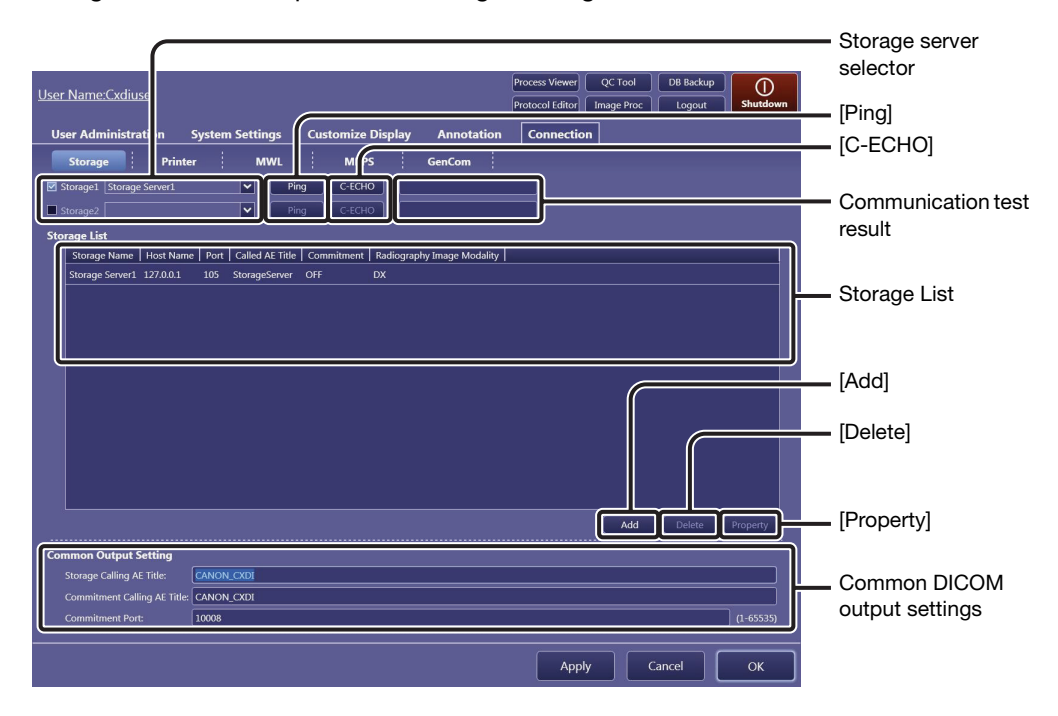

# **1** Register a storage device in the Storage List.

Click [Add] to show the Property dialog box for registration.

### To modify an existing storage server

Click the target storage server in the Storage List, and then click [Property].

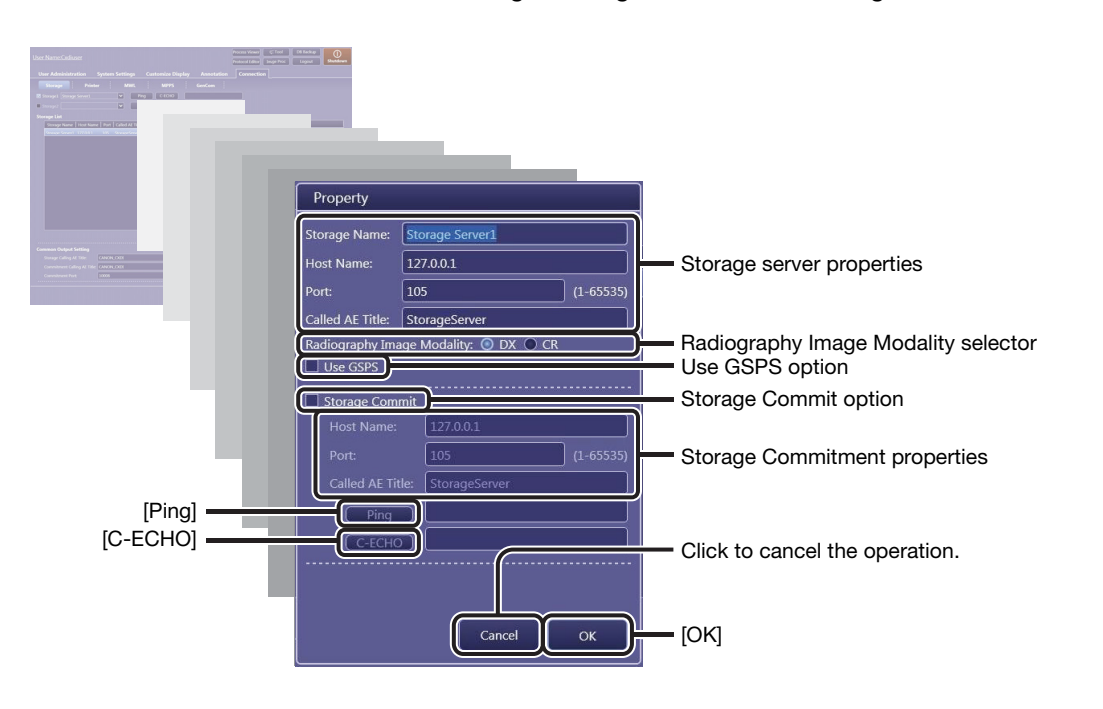

# $2$  Enter or modify the storage server properties.

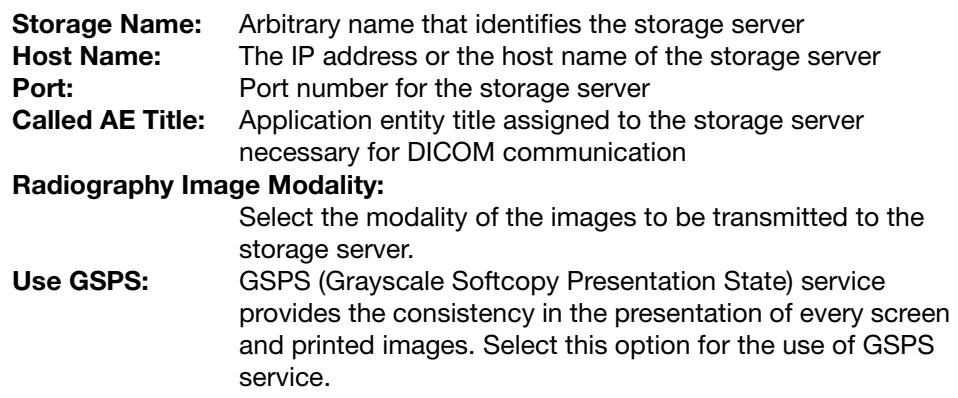

# To ensure image data storage using the storage commitment function

The Control Software can request the storage (PACS) server to securely store the image data. To do so, select the Storage Commit option, and then enter the properties as in step 2 above.

After the function is enabled, when "Committed" is displayed for the SC status on the Study List in the [PAST > Past List] screen, the image data has been secured.

Note that storage commitment setting needs to be enabled on both the Control Software and the destination storage server to use this function.

### SC (storage commitment) status on the Study List in the [PAST > Past List] screen

The result for the storage commitment status can be confirmed by checking the SC status on the Study List in the [PAST > Past List] screen. To show the SC column header, select SC for the Past List under the Column Headers option (see [2.4.1\)](#page-21-1).

### To test communication between the Control Software and the storage server being registered

Click [Ping] to test the TCP/IP connectivity. Click [C-ECHO] to test the DICOM communication. The result of the test will be shown to the right of each test button.

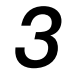

# Set the properties.

Click [OK]. If required, repeat steps 1 thru 3 for another registration. Up to five storage devices can be registered in the Storage List.

### To change the order of header items in the Storage List

Drag a header item and drop it in the target position.

### To delete storage server data in the Storage List

Click the target data to select, and then click [Delete].

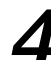

# Select the storage server to be used.

Select the storage server selector check box, click on the drop-down arrow, and select an option from the list (the storage servers registered in the Storage List are listed). Up to two storage servers can be used simultaneously.

### To disable the storage server in use

Clear the target storage server selector check box.

### To test communication between the Control Software and the storage server in use

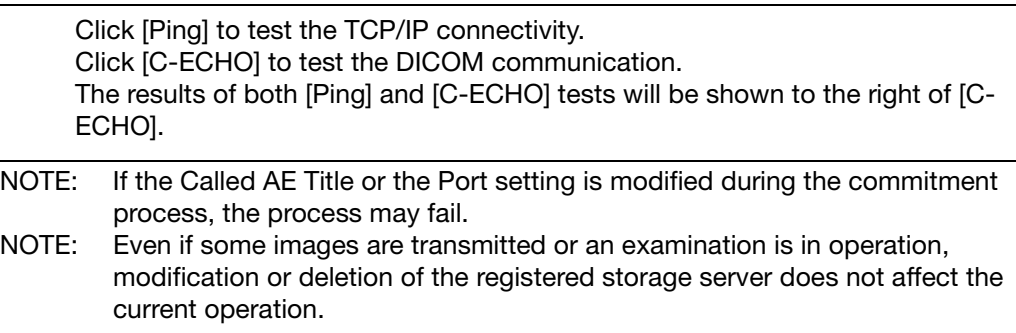

# 5 Modify the DICOM storage service properties.

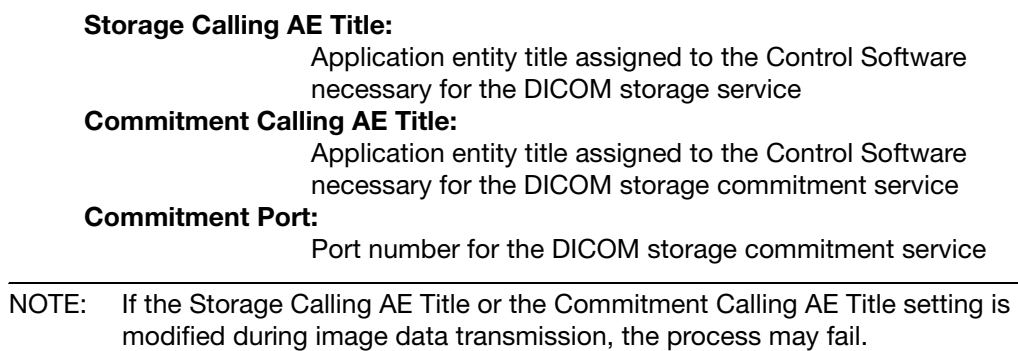

# <span id="page-32-0"></span>2.6.2 Printer tab

Printers can be specified and managed using this tab. Communication test between the Control Software and the printer can be performed using the Ping or C-ECHO command. Custom layout templates for printout image can be created. See [2.6.6](#page-39-0) for details on operation.

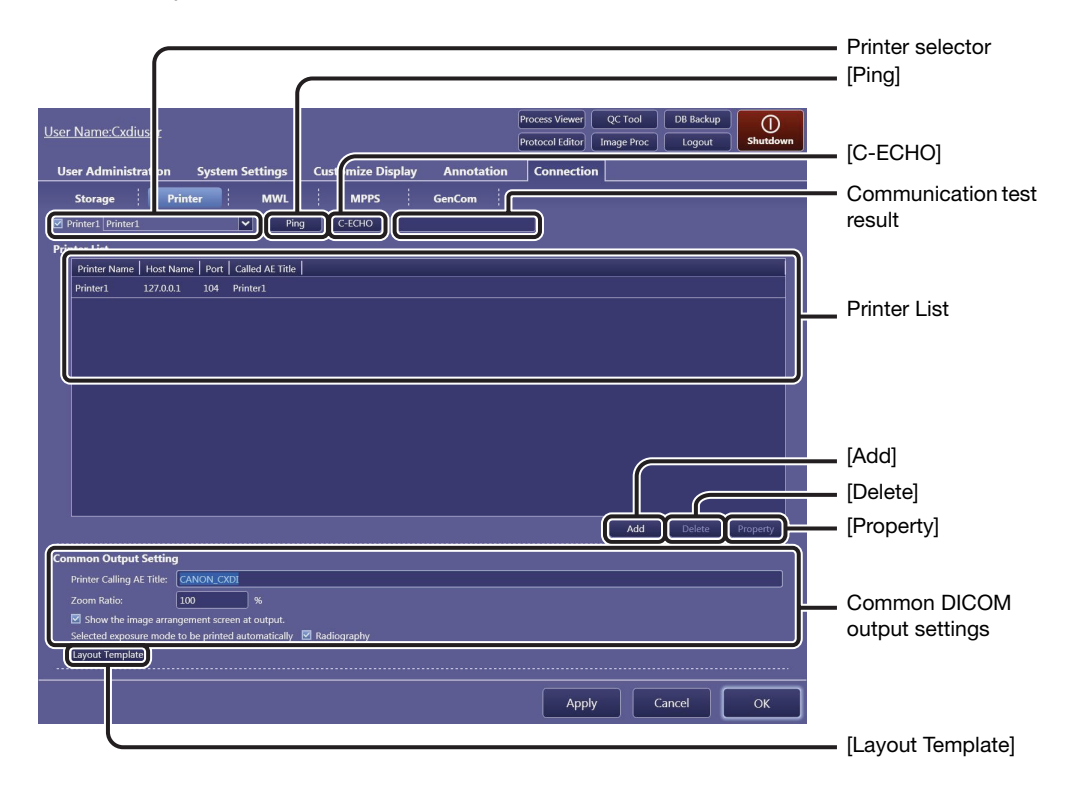

# **1** Register a printer to the Printer List.

Click [Add] to show the Property dialog box for the registration.

### To modify an existing printer

Click the target printer in the Printer List, and then click [Property].

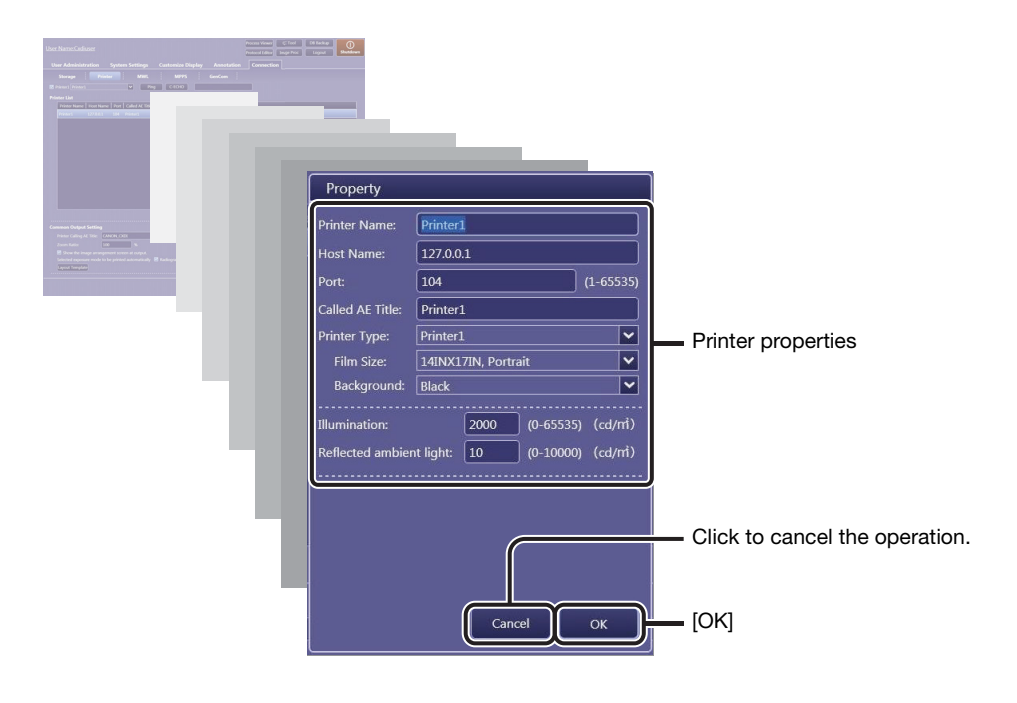

# 2 Enter or modify the printer properties.

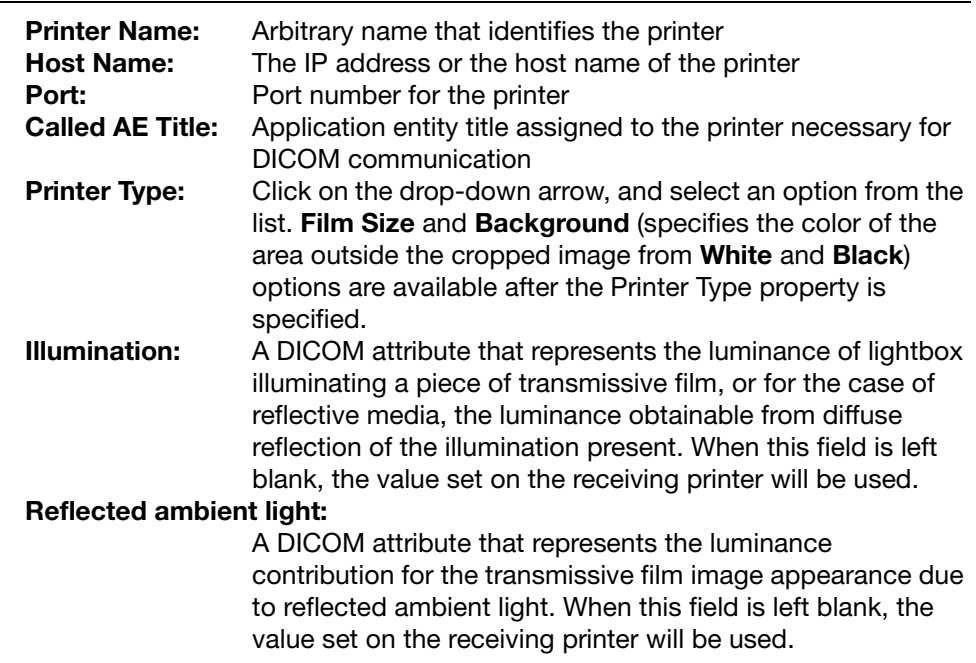

# Set the properties.

Click [OK]. If required, repeat steps 1 thru 3 for another registration. Up to five printers can be registered to the Printer List.

### To change the order of header items in the Printer List

Drag an item and drop it in the target position.

### To delete a printer from the Printer List

Click the target printer to select, and then click [Delete].

# Select a printer to be used.

Click the drop-down arrow, and then select an option from the list (the printers registered in the Printer List are listed).

### To disable a printer in use

Clear the printer selector check box.

### To test communication between the Control Software and the printer in use

Click [Ping] to test the TCP/IP connectivity. Click [C-ECHO] to test the DICOM communication. The results of both [Ping] and [C-ECHO] tests will be shown to the right of [C-ECHO].

# Modify DICOM print service properties and other options.

### Printer Calling AE Title:

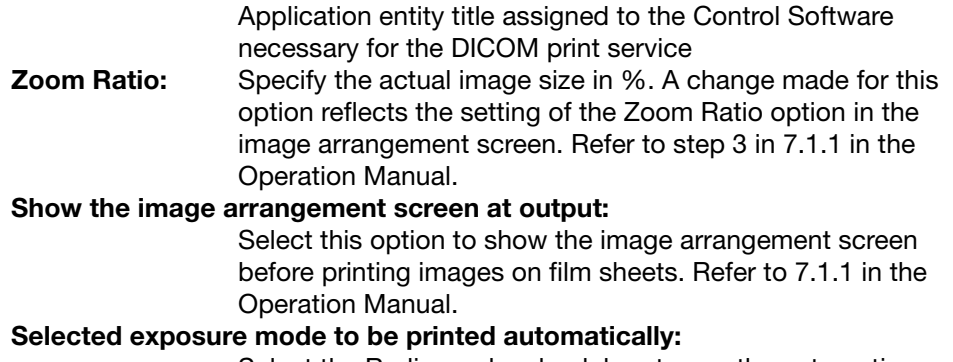

Select the Radiography check box to use the automatic arrangement feature. Refer to 7.1.1 in the Operation Manual.

NOTE: Even if some images are transmitted or an examination is in operation, modification or deletion of the printer does not affect the current operation.

# <span id="page-35-0"></span>2.6.3 MWL tab

The Modality Work List (MWL) service provides central data entry (ordering and scheduling of examinations) and management features. The HIS/RIS database server, which provides the MWL service, can be specified using this tab. Communication test between the Control Software and the database can be performed using the Ping or C-ECHO command.

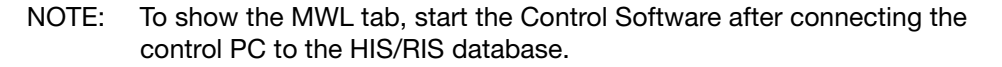

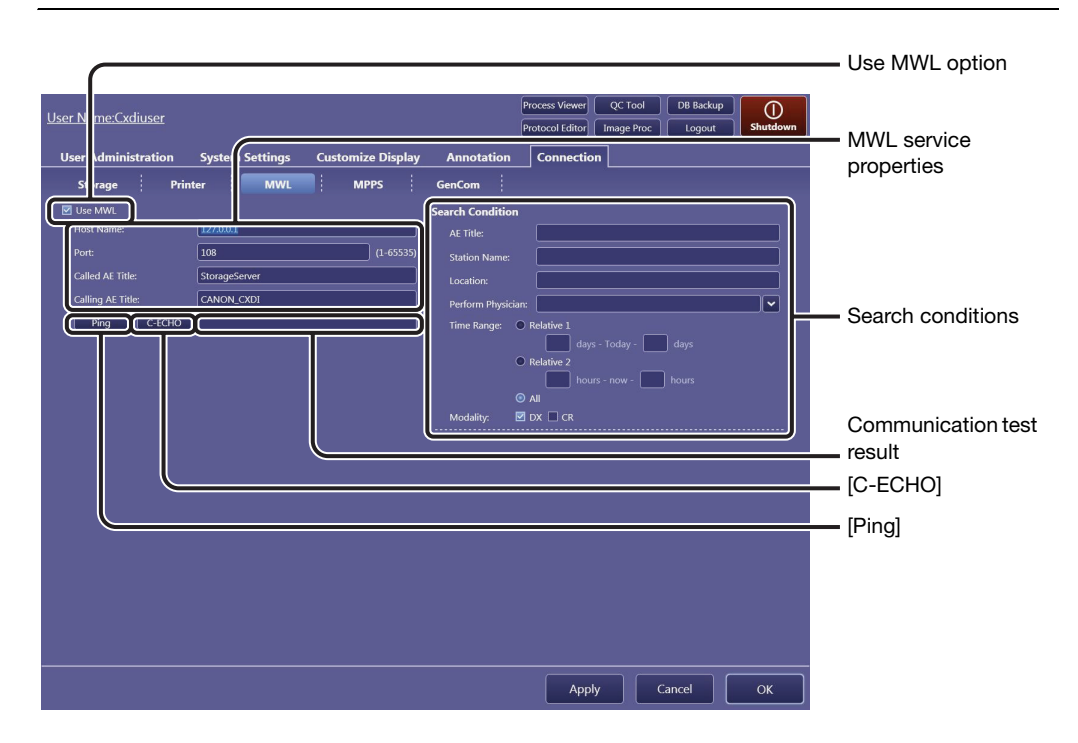

# Specify a database server for the MWL service.

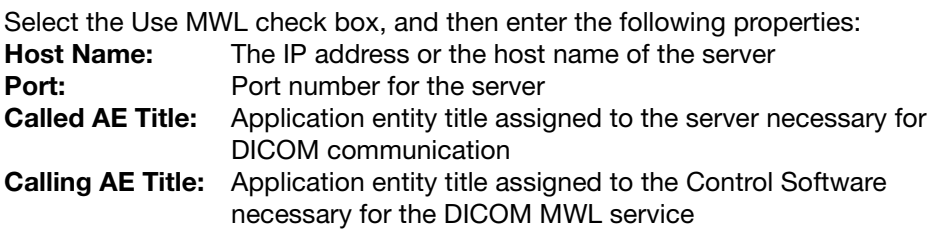

### To disable the server in use

Clear the Use MWL check box.

### To test communication between the Control Software and the server

Click [Ping] to test the TCP/IP connectivity. Click [C-ECHO] to test the DICOM communication. The results of both [Ping] and [C-ECHO] tests will be shown to the right of [C-ECHO].
# 2 Specify preset narrowing conditions during study order<br>acquisition.

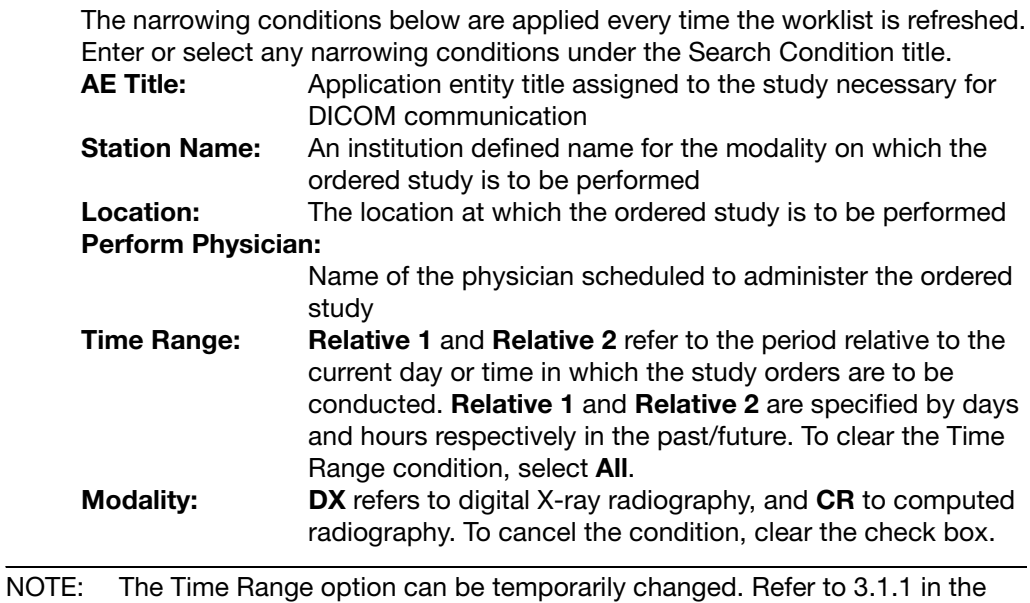

Operation Manual.

### 2.6.4 MPPS tab

The Modality Performed Procedure Step (MPPS) service provides a communication feature between the modality and the HIS/RIS database server that exchanges the status of ordered studies, such as in progress, completed, and so on to refresh the related information, including the worklist. The HIS/RIS database server, which provides the MPPS service, can be specified using this tab. Communication test between the Control Software and the database can be performed using the Ping or C-ECHO command.

NOTE: To show the MPPS tab, start the Control Software after connecting the control PC to the HIS/RIS database.

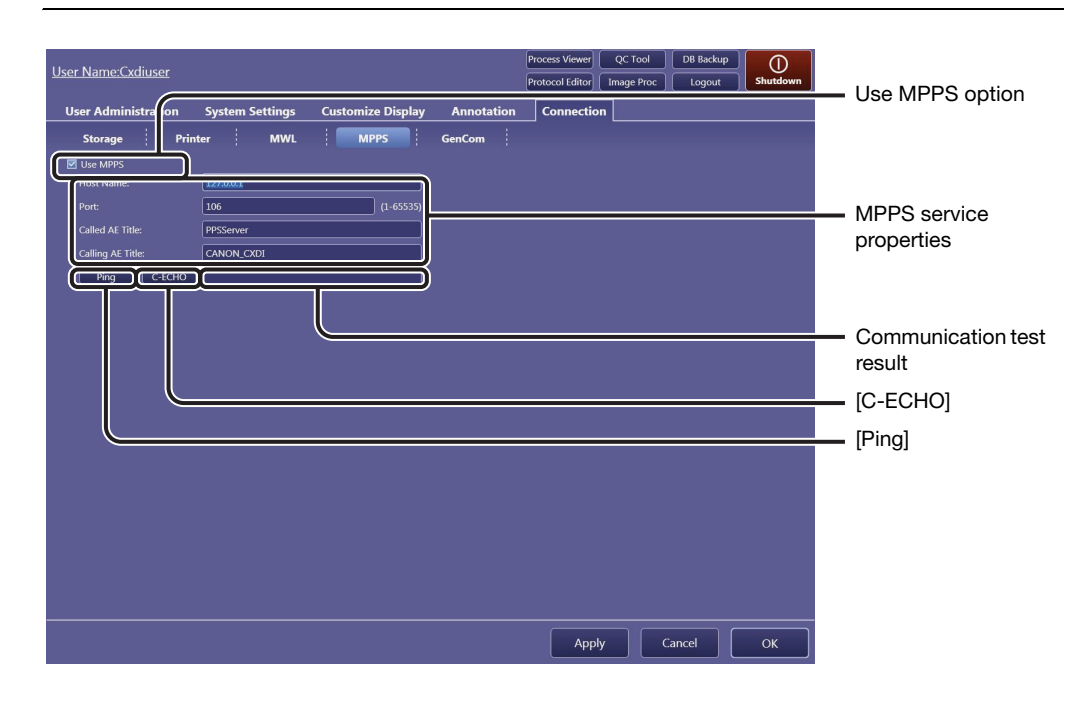

### **1** Specify a database server for the MPPS service.

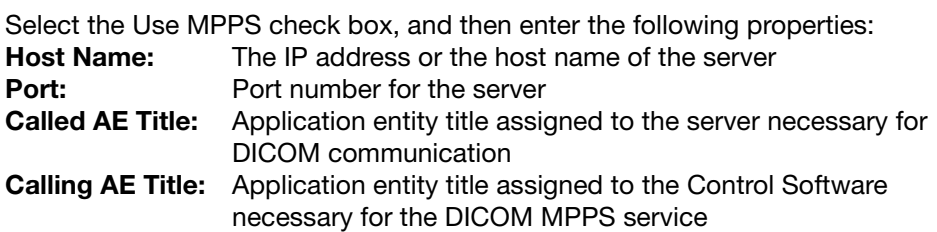

#### To disable a server in use

Clear the Use MPPS check box.

#### To test communication between the Control Software and the server

Click [Ping] to test the TCP/IP connectivity. Click [C-ECHO] to test the DICOM communication. The results of both [Ping] and [C-ECHO] tests will be shown to the right of [C-ECHO].

### 2.6.5 GenCom tab

Communication between the Control Software and the X-ray generating device can be set using this tab.

Detector settings are indicated on the examination screens by the communication (refer to 4.1 in the Operation Manual).

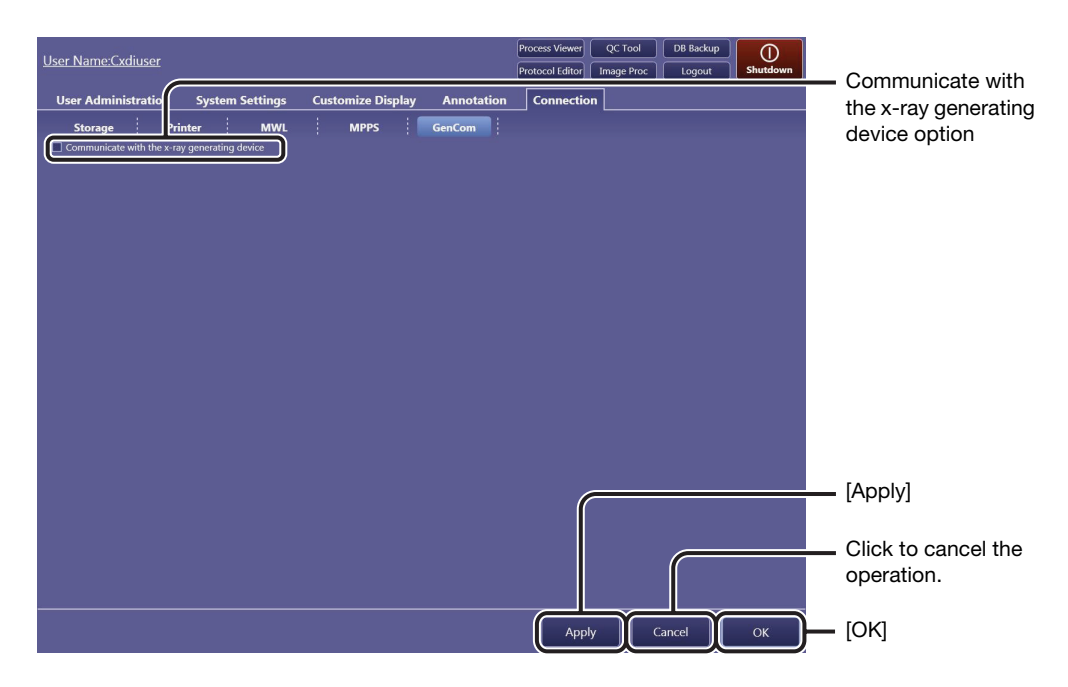

### **1** Enable the communication with the X-ray generating device.

Select the Communicate with the x-ray generating device check box.

#### To disable the communication with the X-ray generating device

Clear the Communicate with the x-ray generating device check box.

### 2.6.6 Layout Template button

Custom templates can be created on this screen in order to arrange images on a film sheet.

**1** Show the Layout Template screen.

Click [Layout Template] (see also step 5 in [2.6.2](#page-32-0)).

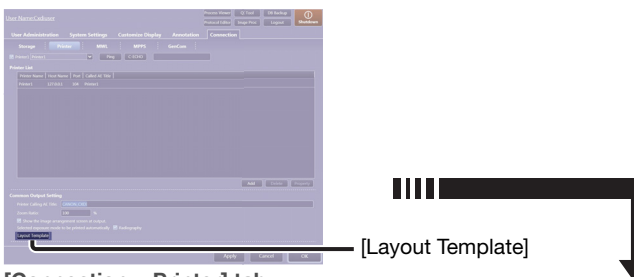

[Connection > Printer] tab

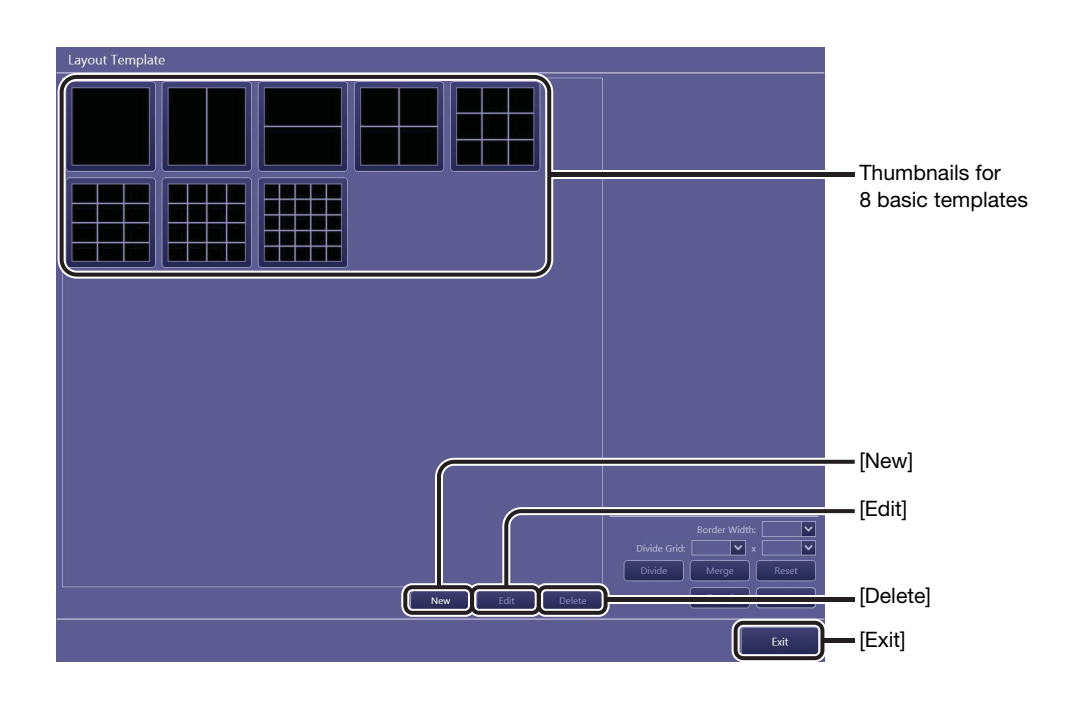

NOTE: The 8 basic templates cannot be selected, modified, or deleted.

# 2 Enable template edit mode.

### To create a custom template

Click [New]. The basic template  $1\times1$  (horizontal  $\times$  vertical) appears in place of the template thumbnails.

#### To modify an existing custom template

Click the target custom template to highlight it, and then click [Edit].

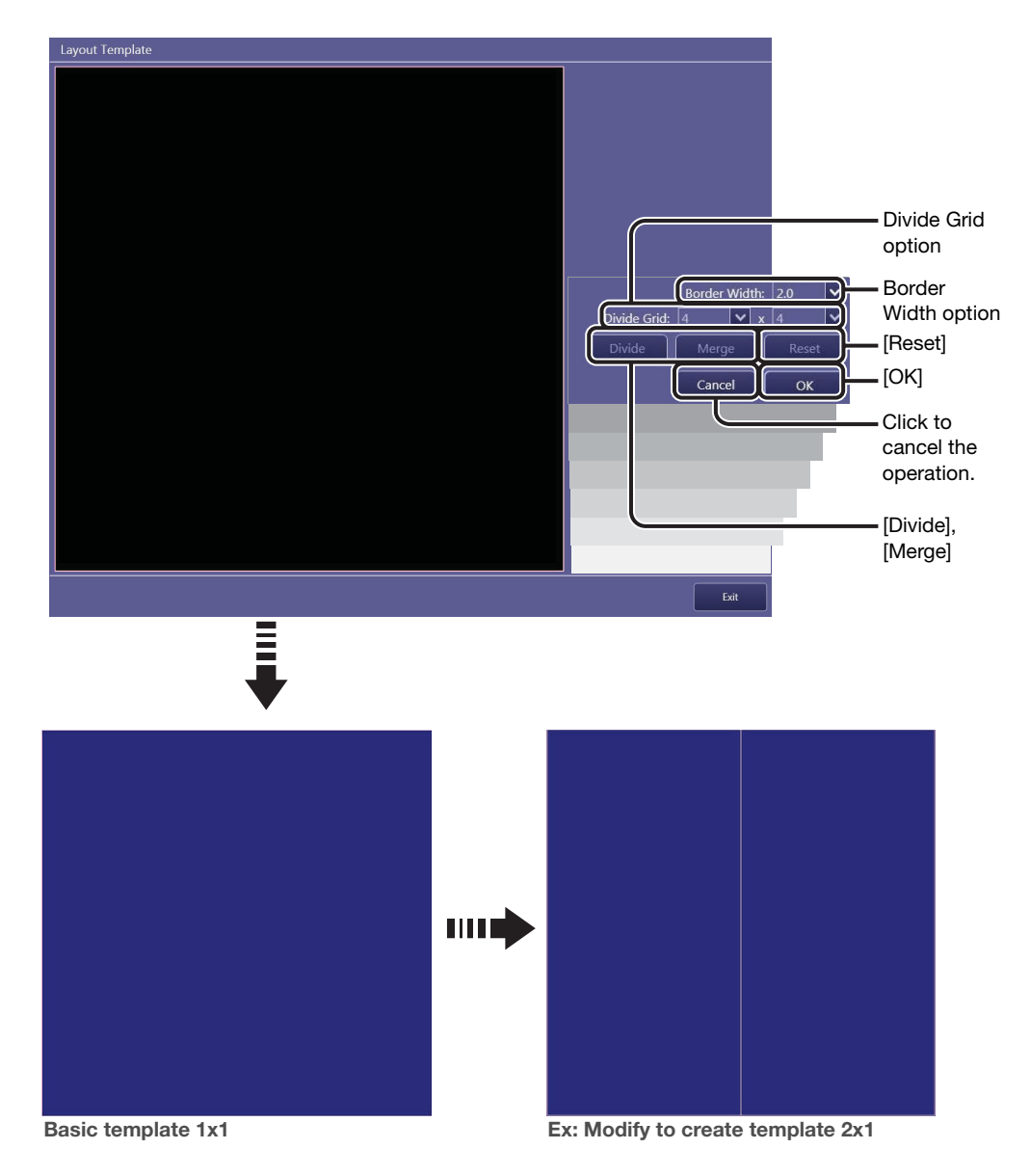

Select the target segment(s) to be modified.

### To divide the segment

Click a single segment to highlight it in blue.

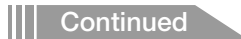

#### To merge the segments

Click the target and the neighboring segment to highlight them in blue. Note that a third click cancels the selection.

### $\boldsymbol{4}$  Modify the segment(s).

#### To divide the segment

Specify the number of segments to be created in the target segment, and then click [Divide].

Click on the drop-down arrow of the Divide Grid option, and select an option from the list.

The number of horizontal divisions can be set using the left-hand drop-down arrow, and the number of vertical divisions using the right-hand drop-down arrow.

#### To merge the segments

Click [Merge].

### To modify the border width

Click on the drop-down arrow for the Border Width option, and select an option from the list.

#### To restore the original template

Click [Reset].

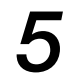

### 5 Continue modifications.

If necessary, repeat steps 2 thru 4.

### Set the newly created or modified custom template.

Click [OK]. The newly created template thumbnail is added to the list. When an existing custom template is modified, the changes are reflected in the original template.

#### To delete an existing custom template

Click the target custom template to highlight it, click [Delete] and then click [OK] in the confirmation dialog box that appears.

### Return to the [Connection > Printer] screen.

Click [Exit].

# 3 System Tools

- [3.1 Using the system tools](#page-43-0)
- [3.2 Process Viewer button](#page-45-0)
- [3.3 Protocol Editor button](#page-47-0)
- [3.4 QC Tool button](#page-57-0)
- [3.5 Image Proc button](#page-65-0)
- [3.6 DB Backup button](#page-70-0)

### <span id="page-43-0"></span>3.1 Using the system tools

The technical system setup options (for modification of protocols, image quality assurance, and so on) can be accessed from the system tool buttons. First learn basic operation in [3.1.1](#page-43-1), and then access the necessary setup options guided by the system tool option finder in [3.1.2](#page-44-0).

### 3.1.1 Basic operations

<span id="page-43-1"></span>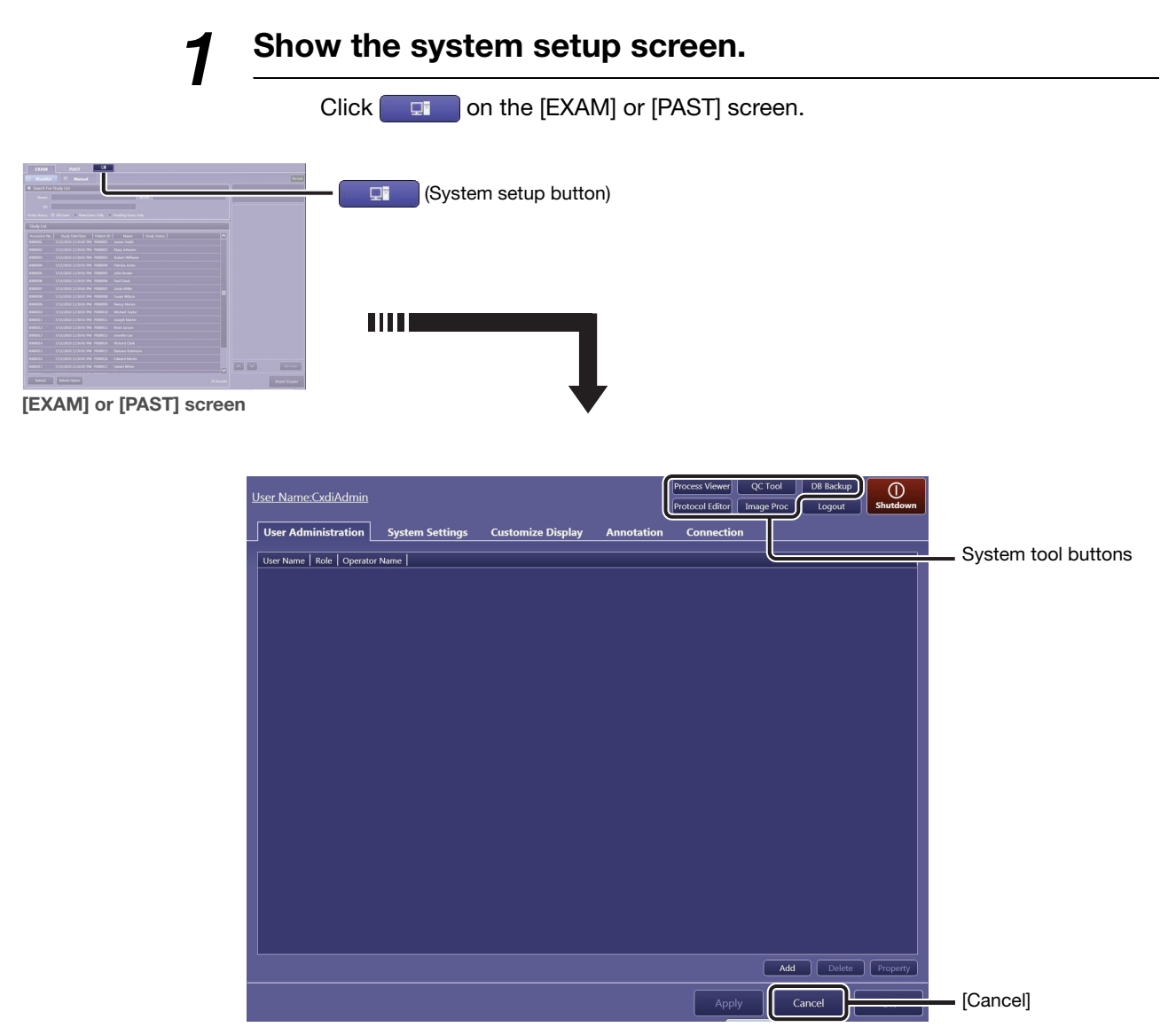

System setup screen

### 2 Access the target system setup tool.

Click the target system tool button.

NOTE: The available system tool buttons vary depending on the privileges granted to a user (see step 2 in [2.2](#page-15-0)). [QC Tool] is disabled during examination, and [Protocol Editor] and [Image Proc] are disabled during examination and image review.

### To use the tools

See [3.2](#page-45-1) thru [3.6](#page-70-1).

### To return to the previous [EXAM] or [PAST] screen

Click [Cancel]. The screen shown before clicking **returns.** 

### <span id="page-44-0"></span>3.1.2 System tool option finder

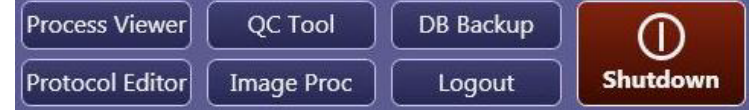

### Process Viewer button (See [3.2\)](#page-45-1)

Confirmation of the status of the data transmission process

#### Protocol Editor button (See [3.3\)](#page-47-1)

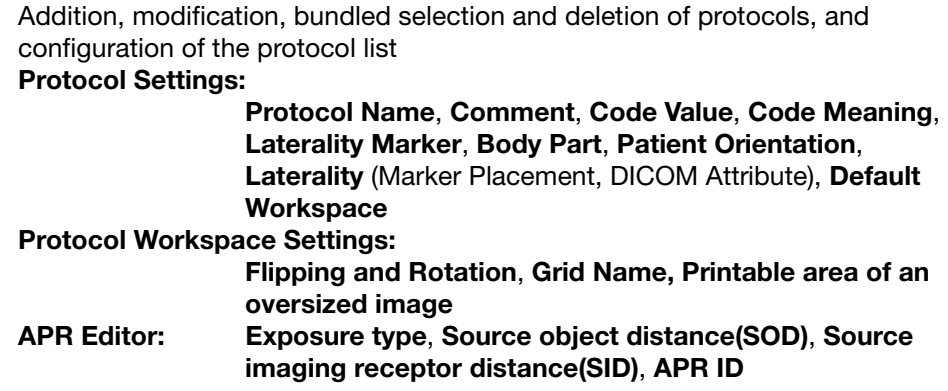

### QC Tool button (See [3.4\)](#page-57-1)

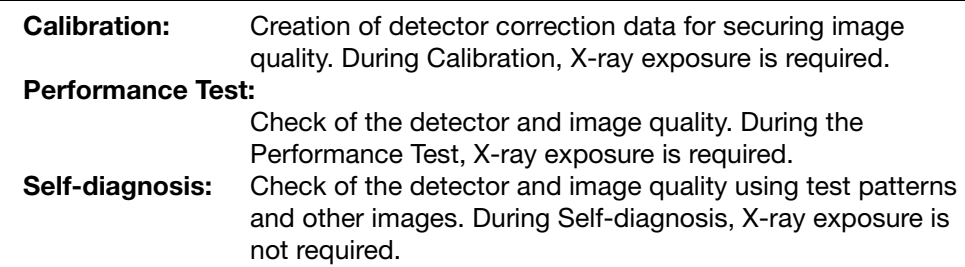

#### Image Proc button (See [3.5\)](#page-65-1)

Modification of the image processing parameters included in the protocol

**Continued** 

#### DB Backup button (See [3.6](#page-70-1))

#### Database Backup, Output Exam Log

#### Logout button (Refer to 2.2 in the Operation Manual)

Logout from the Control Software.

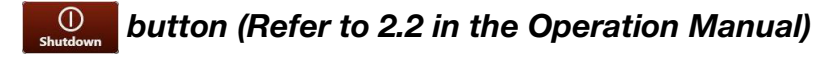

Shutdown the image-capture computer.

### <span id="page-45-1"></span><span id="page-45-0"></span>3.2 Process Viewer button

The current status and result of an image/arranged images (film sheet)/study/PPS data transmission can be confirmed in the process viewer. Users can manually resend data that was not transmitted and can also stop or cancel data being processed. See also [2.3](#page-17-0) for details on the refresh interval for the process list.

#### Performed Procedure Step (PPS)

The data to be transmitted to the RIS database that indicates the completion of the ordered study. This data is used for updating the worklist and so on.

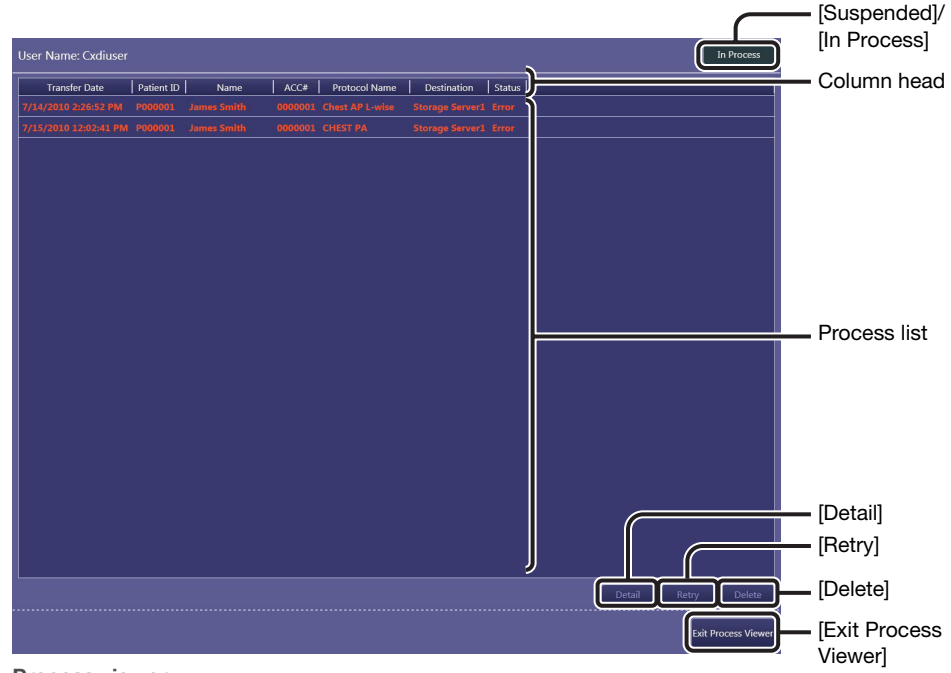

Process viewer

### Utilize the process list.

#### To sort the listed data

Click a sort item in the column head. To switch between ascending and descending sort order, click the same item again.

#### To rearrange the order of the column head items

Drag an item and drop it in the target position.

#### Classification of processes

The following appear in the Status column; Idling: The data is waiting to be transmitted. Processing: The data is being processed. **Sending:** The data is being transmitted. **Error:** The data transmission failed.

#### To select the target data

Click the target data to highlight it. To unselect the data, click it again.

### 2 Check the details of the target data.

Click the target data in the list, and then click [Detail].

#### To delete the target data

Click the target data, and then click [Delete].

### Resend the target data.

Click the data with an Error indication in its Status column, and then click [Retry].

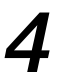

### $\boldsymbol{4}$  Suspend target data by study.

Click the data with a Processing or Sending indication in its Status column, and then click [Suspended].

#### To restart suspended process

Click the suspended data, and then click [In Process].

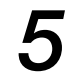

### Exit the process viewer.

Click [Exit Process Viewer].

### <span id="page-47-1"></span><span id="page-47-0"></span>3.3 Protocol Editor button

Preset protocols are organized on the protocol tray (refer to 3.1.5 in the Operation Manual) and users can create and modify study orders using the tray. When new protocols or new trays are required for suite on-site operations, follow the steps below.

NOTE: Operations for this tool require the ProtocolEdit Administrations privileges (see step 2 in [2.2](#page-15-0)).

<span id="page-47-2"></span>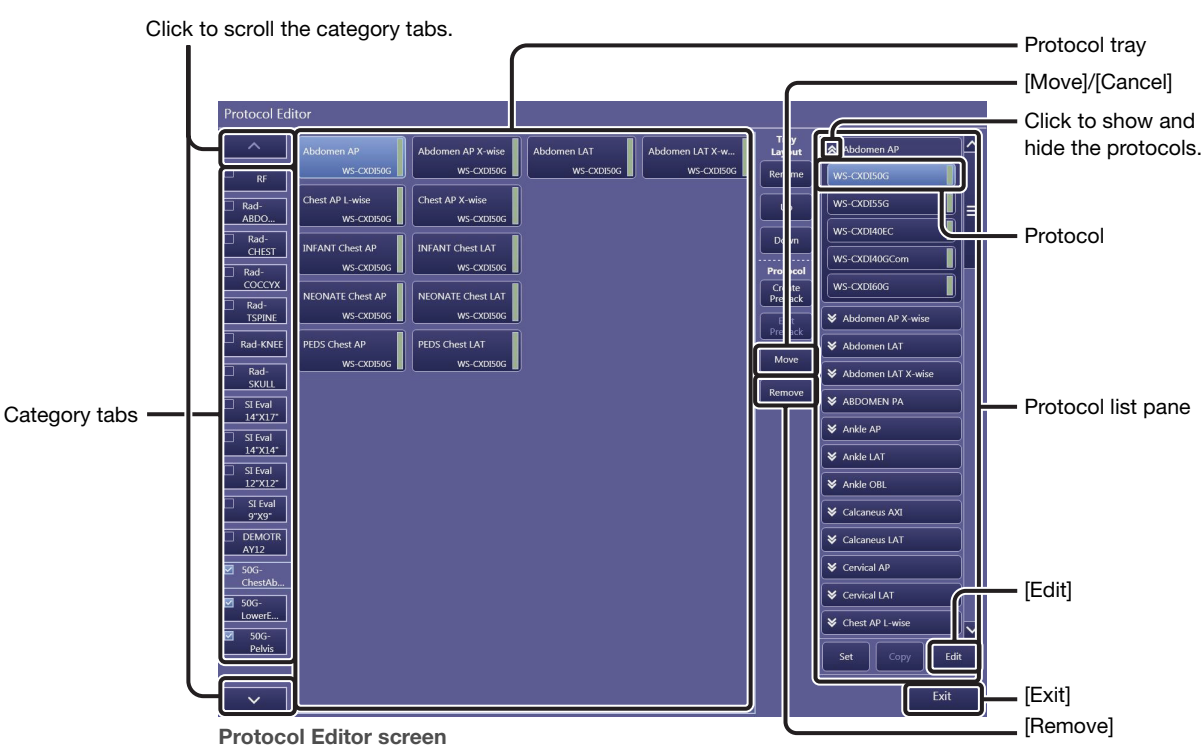

### 3.3.1 Modifying the protocol

### Select the target protocol.

Click the target tab and then a protocol in the protocol tray. The protocol for the corresponding protocol listed in the protocol list pane are highlighted.

#### To change the position of the protocol in the protocol tray

While the target protocol is selected in the protocol tray, click [Move]. [Move] changes to [Cancel] and available destinations indicated by blank rectangles appear in the protocol tray. Click the target destination. To cancel the modification, click [Cancel] before clicking the target destination.

NOTE: Protocols can be moved to other trays as well as the current tray. In such cases, select the target tab before selecting the target destination.

#### To delete the protocol in the protocol tray

While the target protocol is selected in the protocol tray, click [Remove], and then click [OK] in the confirmation dialog box that appears.

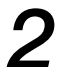

### 2 Modify the protocol/protocol group properties.

Click [Edit] while in workspace edit mode, and then modify the properties.

NOTE: Protocols in the protocol list pane have the following two modes. Available operations for the protocol varies depending on the mode.

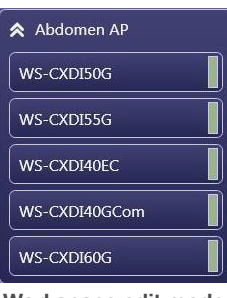

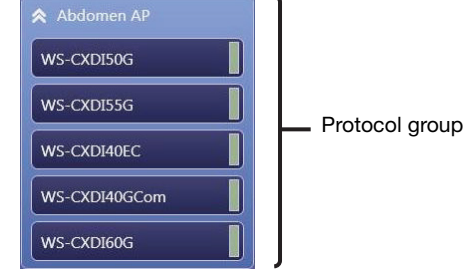

Workspace edit mode Protocol group edit mode

Protocols that have the same conditions but different workspaces are displayed as a protocol group.

To enter workspace edit mode, click the protocol. To enter protocol group edit mode, click the area outside the protocol.

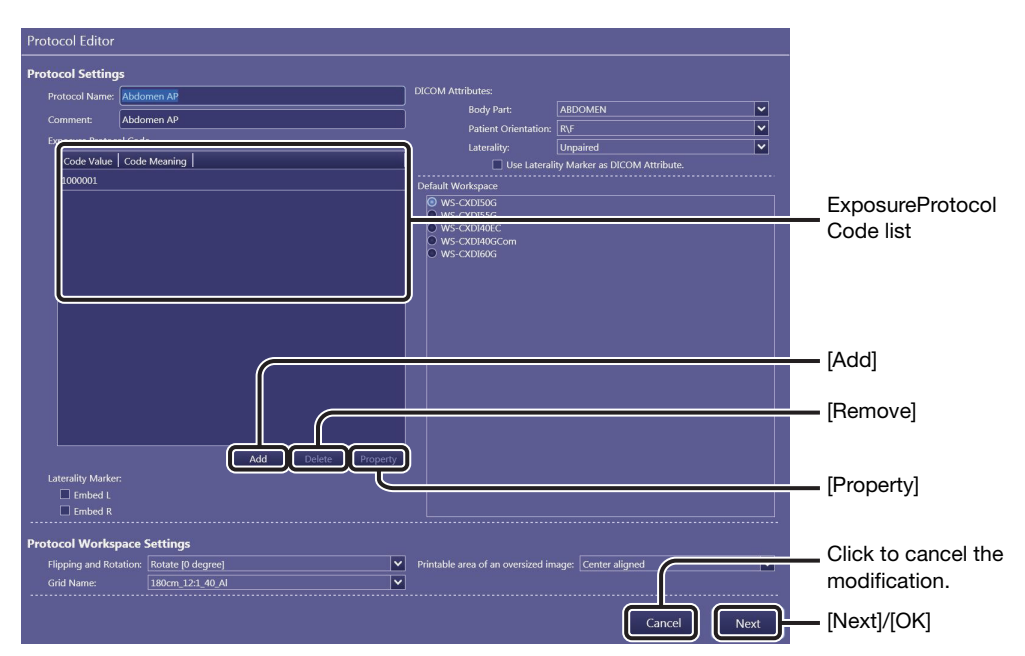

Protocol property screen 1

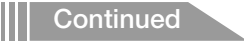

### Protocol Settings

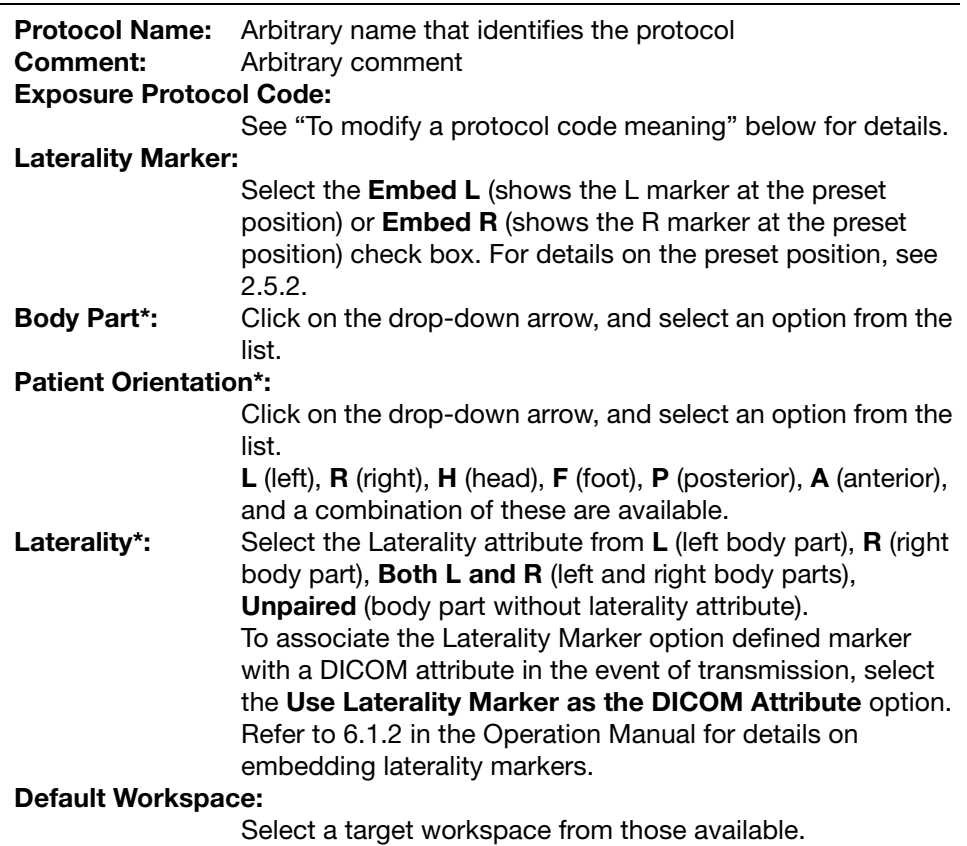

\* DICOM Attributes

#### <span id="page-50-0"></span>To modify a protocol code meaning

When Show Code Meaning under the Examination Screen option (see [2.4.1\)](#page-21-0) is selected, the code meaning specified below serves as the protocol name instead of that acquired from the HIS/RIS database. To modify an existing code meaning, click a target item in the Exposure Protocol Code list and click [Property].

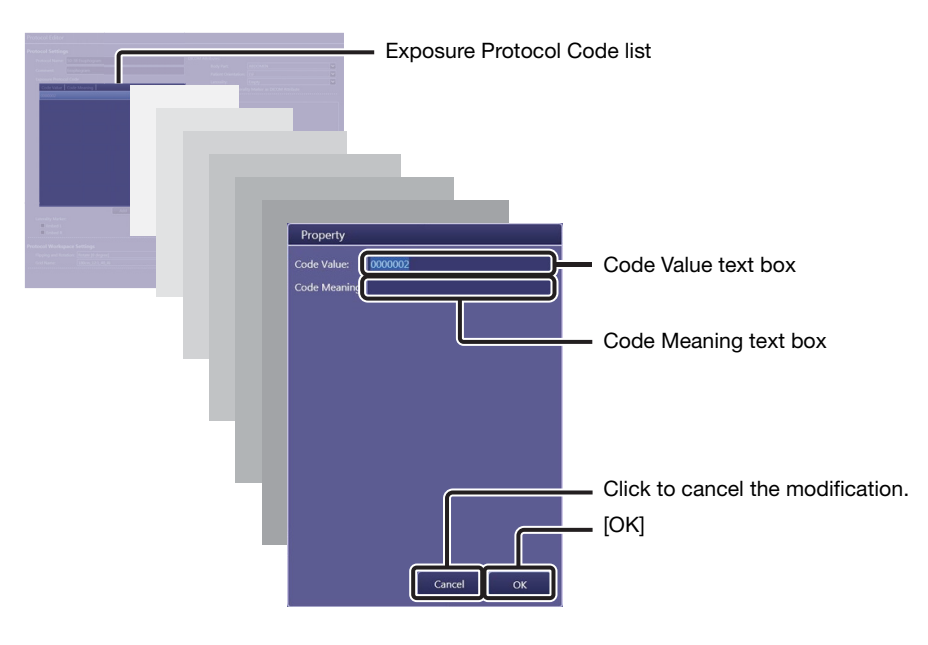

Modify the description in the Code Meaning text box and then click [OK]. To create a new code meaning, clear any selections in the Exposure Protocol Code list, click [Add], enter both the Code Value and Code Meaning, and then click [OK]. Up to ten code meanings can be registered.

To delete an existing code meaning, select an item in the Exposure Protocol Code list and click [Delete].

#### Protocol Workspace Settings

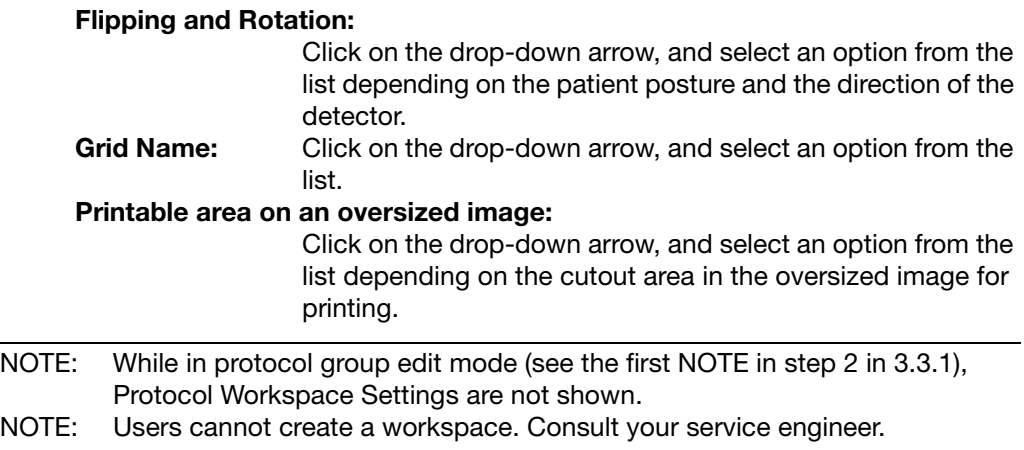

#### To confirm the exposure summary of the X-ray generator

Click [Next] in the protocol property screen 1.

NOTE: If [Next] is not shown, click [Cancel] or [OK] to go back to the Protocol Editor screen, and then enter workspace edit mode (see step 2).

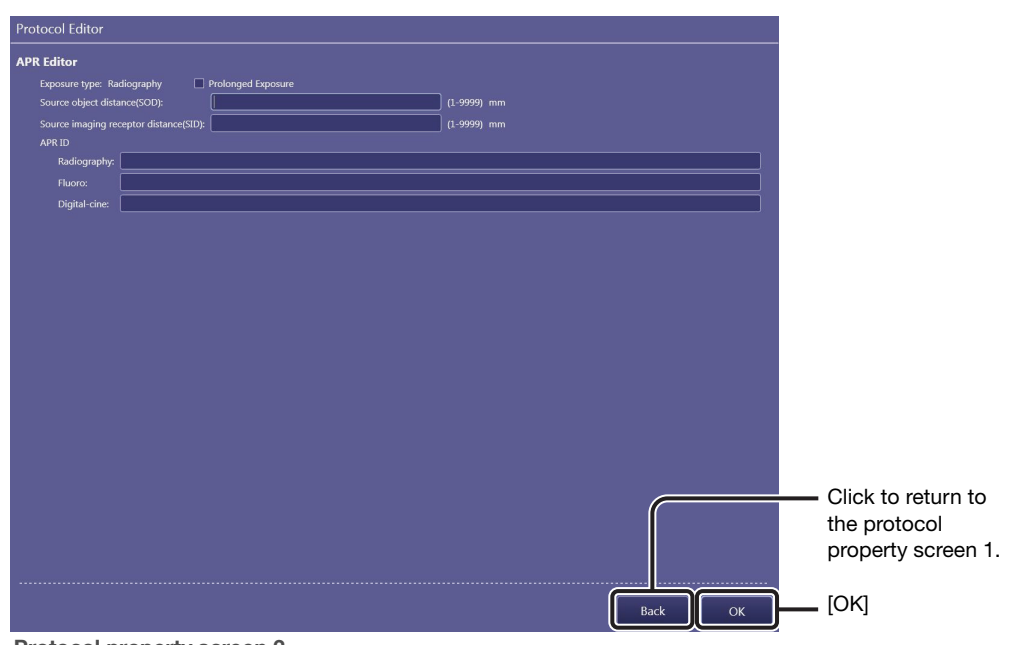

Protocol property screen 2

### APR Editor

When the anatomical program (APR) is used for the communication with the X-ray generator, the exposure summary is displayed in the system status bar, and the following properties can be confirmed.

**Exposure type:** Radiography refers to digital X-ray radiography. Select **Prolonged Exposure** option to turn on the prolonged exposure feature.

Source object distance(SOD):

Enter the distance between the X-ray tube and the patient. Source imaging receptor distance(SID):

Enter the distance between the X-ray tube and the detector. APR ID: The IDs are specified for exposure summary.

### Set the properties.

Click [OK] in the protocol property screen 1 or 2.

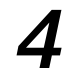

### **Exit the Protocol Editor.**

Click [Exit] in the Protocol Editor screen.

### <span id="page-52-0"></span>3.3.2 Creating new protocols

A new protocol is created by editing an existing protocol. Be sure to select an existing protocol with appropriate parameter configurations to use in creating the new protocol.

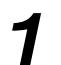

### **1** Select an original protocol.

See step 1 in [3.3.1](#page-47-2) for details on operation.

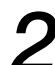

### Duplicate the original protocol.

Click [Copy] while in protocol group edit mode (see the first NOTE in step 2 in [3.3.1](#page-47-2)).

A copy protocol group appears below the original one. "Copy1" at the end of the copy protocol group name distinguishes the copy from the original.

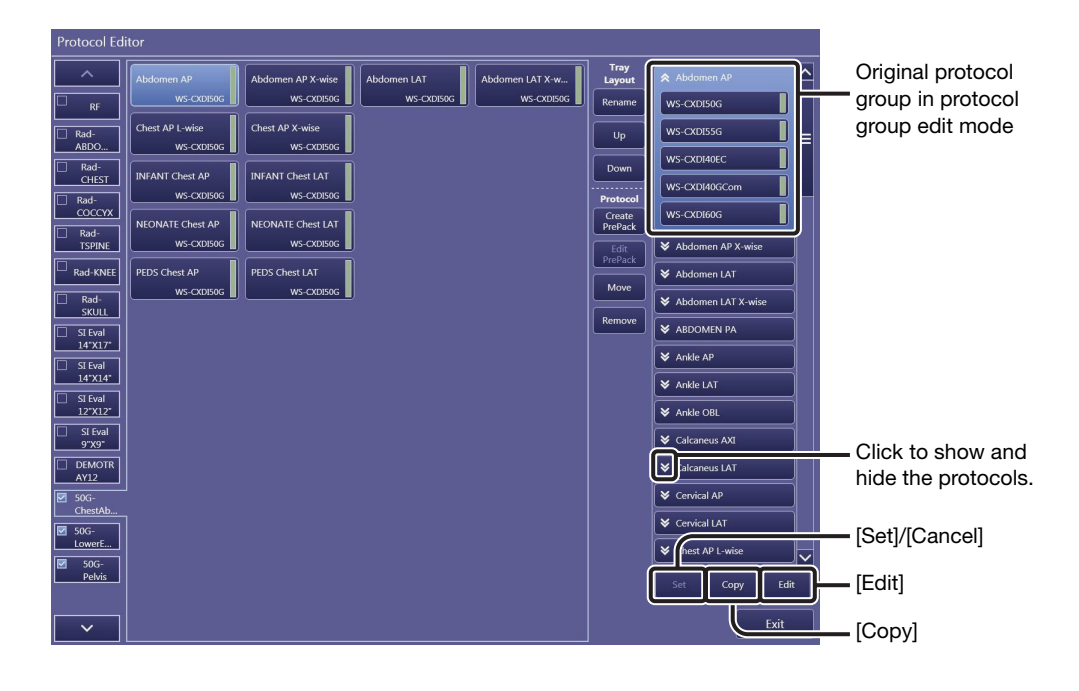

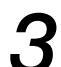

### Set the copy protocol to workspace edit mode.

Click the arrow for the copy protocol group, and then click the protocol.

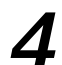

### Modify the copy protocol to create a new protocol.

See [3.3.1](#page-47-2) for details on operation.

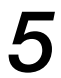

### Arrange the new protocol in the protocol tray.

Click [Set]. [Set] changes to [Cancel] and available destinations indicated by blank rectangles appear in the protocol tray. Click the target destination. To cancel the arrangement, click [Cancel] before clicking the target destination.

### <span id="page-53-0"></span>3.3.3 Modifying the category tabs

The category tab controls the use of the protocol tray labeled with the tab. When the tab is disabled, the protocols categorized in the protocol tray are not available.

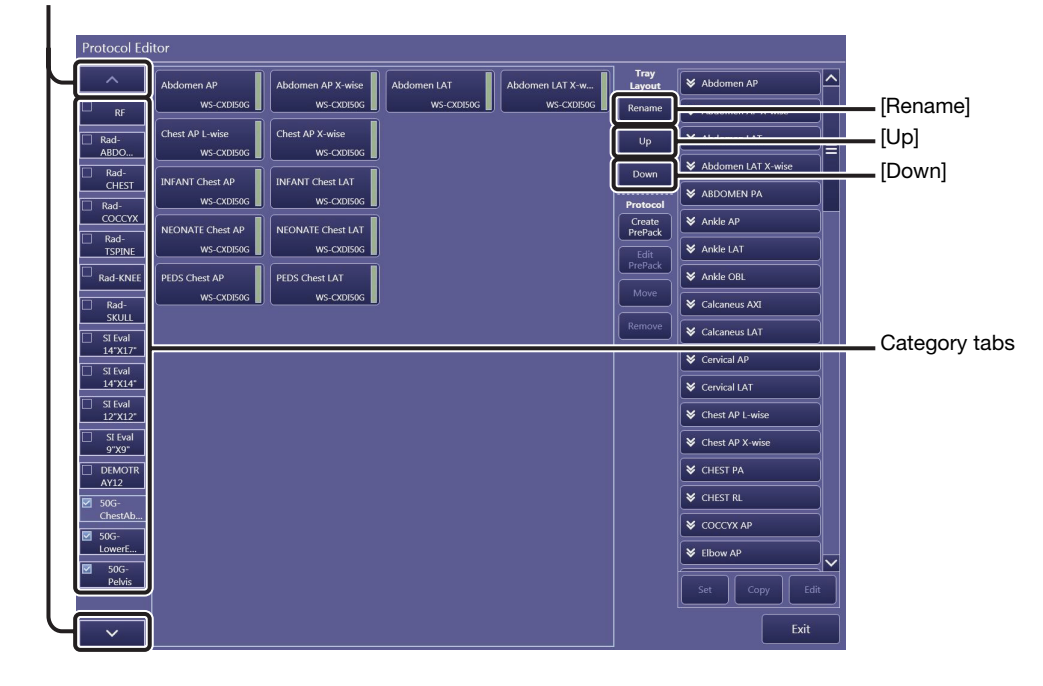

Click to scroll the category tabs.

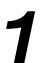

### Select the target category tab.

Click a category tab.

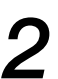

### **2** Enable the target category tab.

Select the check box on the tab. To disable the tab, clear the check box.

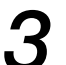

### Modify the name of the tab.

Click [Rename], modify the name in the Tab Name text box, and then click [OK] in the Rename Tab dialog box.

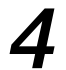

### $\boldsymbol{A}$  Change the order of the tab.

Click [Up] or [Down].

### 3.3.4 Packaging a set of protocols in a single protocol

The PrePack feature, which enables a single click selection of a set of protocols required for a specific examination, streamlines study order creation in the radiology room.

### **1** Show the PrePack dialog box.

#### To create a PrePack protocol

Click [Create PrePack]. A PrePack protocol is prepared in which a set of protocols are to be packaged.

#### To modify an existing PrePack protocol

Select a target PrePack protocol (see step 1 in [3.3.1](#page-47-2) for details on operation), and then, click [Edit PrePack].

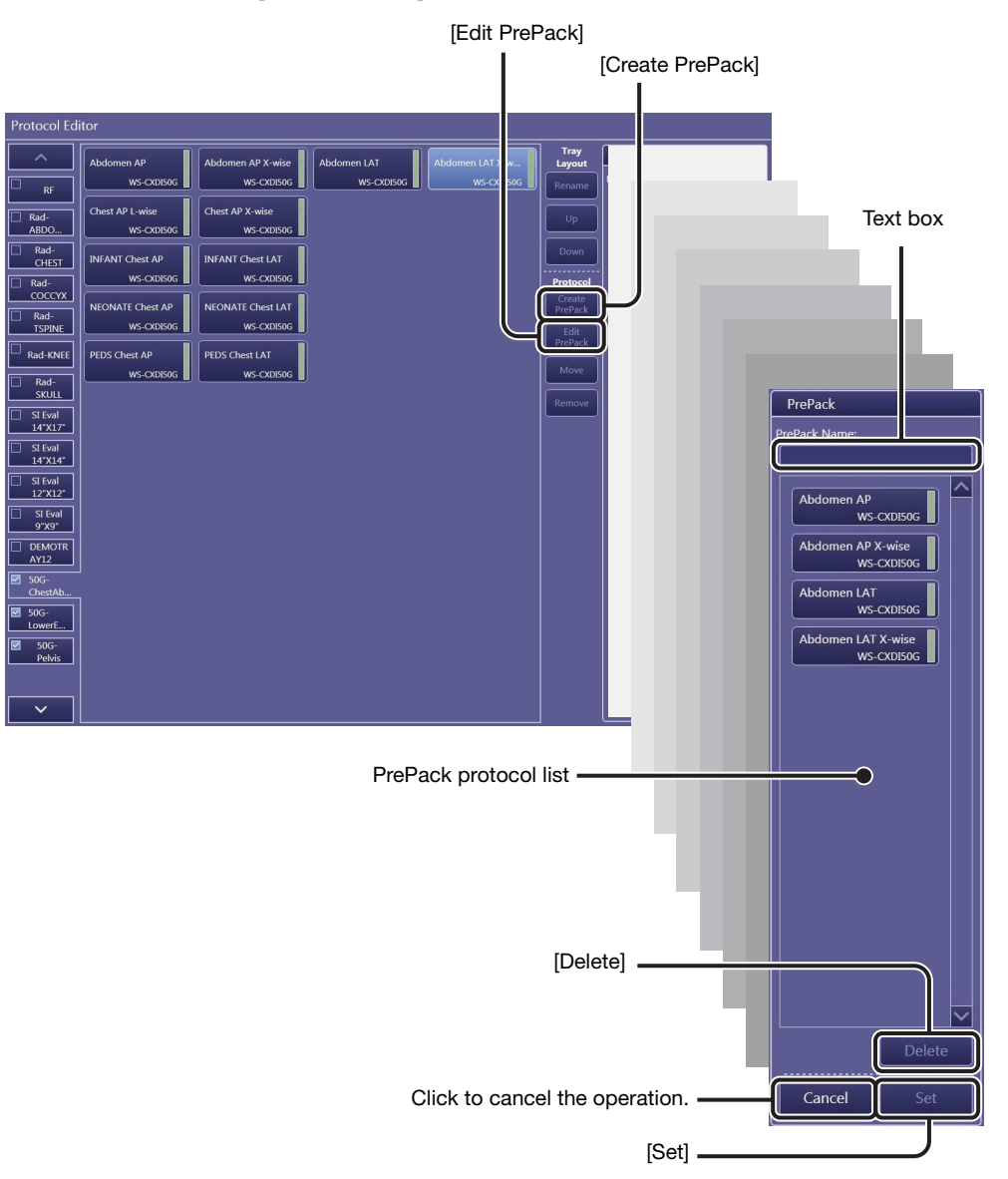

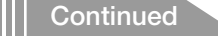

### Label the PrePack protocol.

Enter the name of the PrePack protocol in the Prepack Name text box.

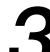

### Select target protocols from the protocol tray.

See step 1 in [3.3.1](#page-47-2) for details on operation. Selections are added to the PrePack protocol list.

#### To remove a protocol from the PrePack protocol list

Select a target protocol from the list, and then click [Delete].

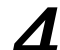

### **4** Arrange the PrePack protocol in the protocol tray.

Click [Set]. Available destinations indicated by blank rectangles appear in the protocol tray. Click the target destination.

NOTE: PrePack protocols can be moved to other trays as well as the current tray. In such cases, select the target tab before selecting the target destination.

### 3.3.5 Creating new protocol trays

A new protocol tray is created by editing a preset protocol tray with no protocol set.

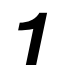

### **1** Select a blank protocol tray.

Click [∨] on the Protocol Editor screen to scroll down the category tabs, and select a protocol tray with no protocol set.

Click to scroll the category tabs.

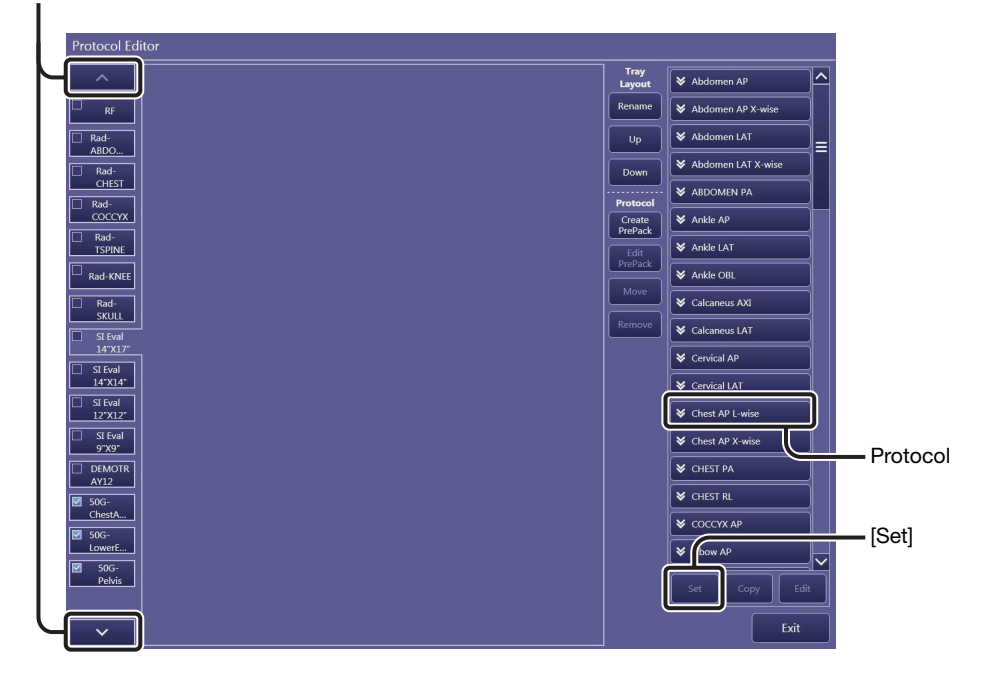

# 2 Select a protocol.

Click the arrow for the Protocol group on the protocol list, and click the target protocol so that the selected protocol is highlighted in workspace edit mode (see step 2 in [3.3.1\)](#page-47-2).

### Arrange the protocol in the protocol tray.

Click [Set]. Available destinations indicated by blank rectangles appear in the protocol tray. Click the target destination.

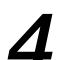

# 4 Continue arranging protocols.

Repeat steps 2 and 3.

### To add new protocols

See [3.3.2](#page-52-0) for details on operation.

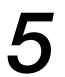

### $\sqrt{5}$  Modify the name of the category tab.

See [3.3.3](#page-53-0) for details on operation.

### To change the order of category tabs

See [3.3.3](#page-53-0) for details on operation.

### <span id="page-57-1"></span><span id="page-57-0"></span>3.4 QC Tool button

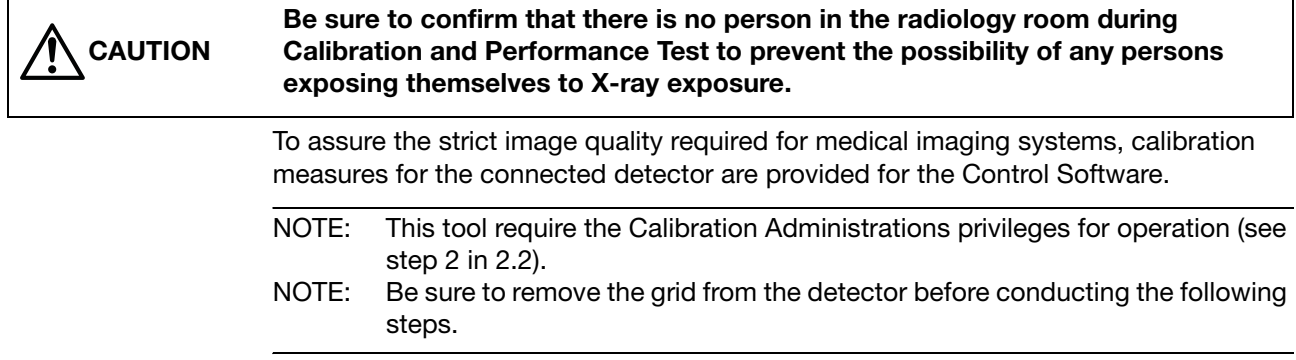

### <span id="page-58-0"></span>3.4.1 Calibrating the detector

A combined performance of a Calibration (for the detector correction data generation) and a Performance Test (for the detector inspection) that was conducted when the system was set up, is required regularly (approximately once a year). The steps for operation of both the Calibration and Performance Test are almost the same. First conduct the Calibration, and then the Performance Test for confirmation.

NOTE: Screens in Calibration mode are used for the following steps.

### Enter calibration/performance test mode and select the target detector.

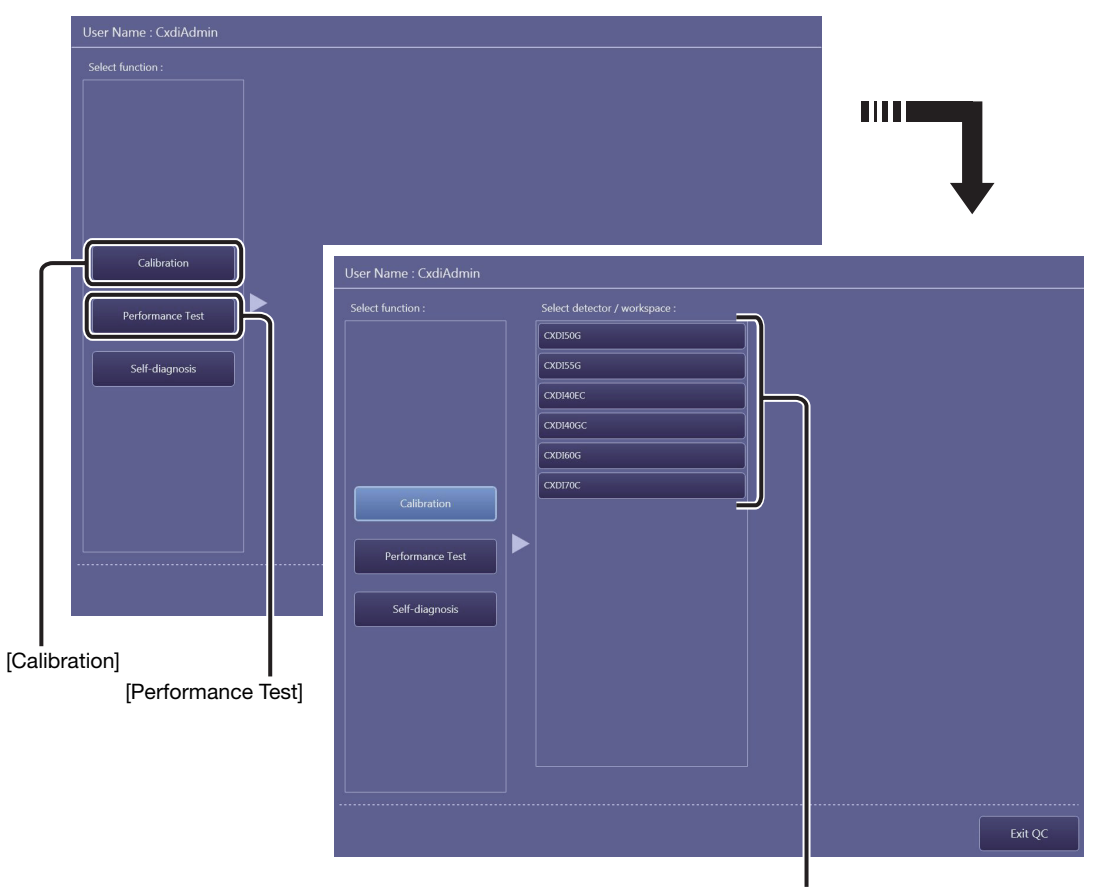

Click [Calibration] or [Performance Test], and then select a detector.

Available detectors

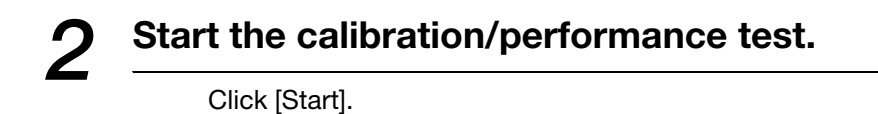

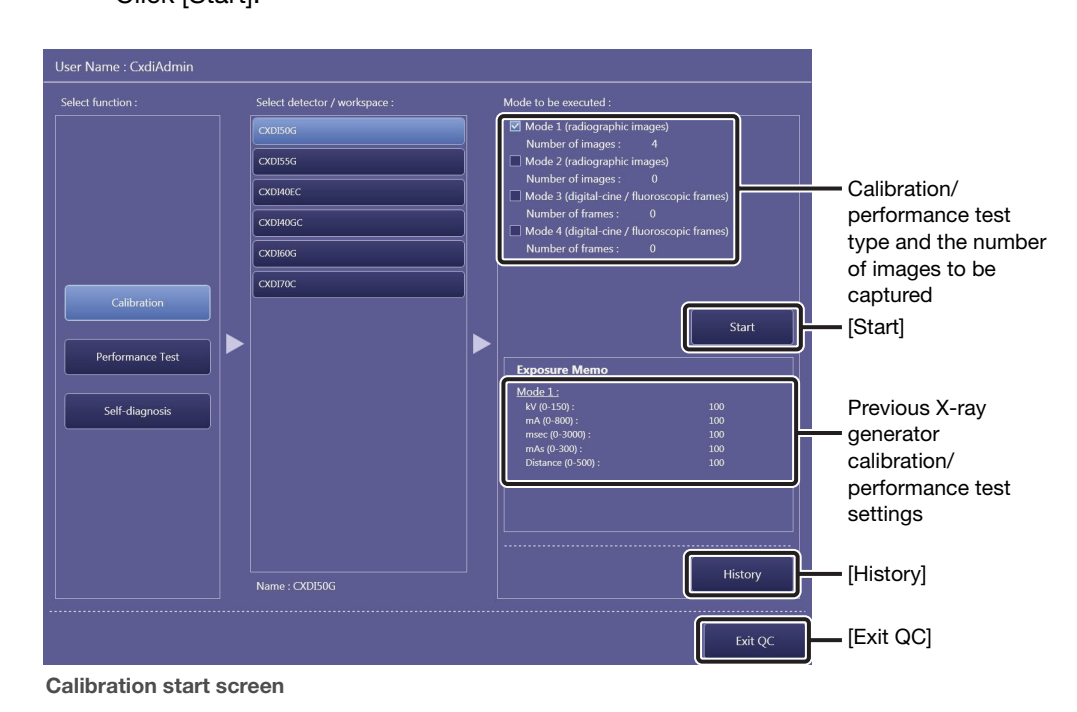

NOTE: Selection of the calibration/performance test type and the number of the images to be captured cannot be modified. For details, consult your service engineer.

### To confirm the calibration/performance test history

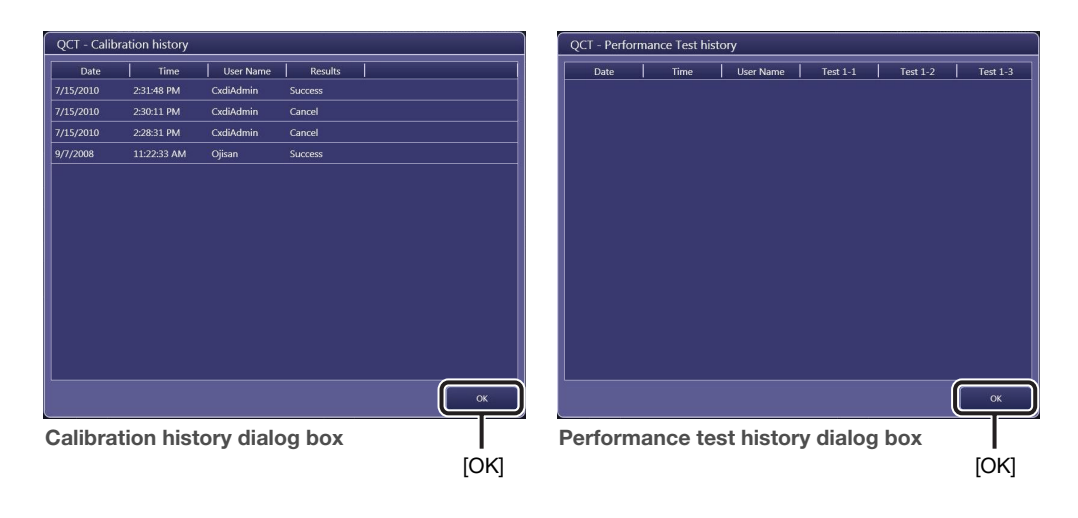

Before clicking [Start], click [History]. To close the dialog box, click [OK].

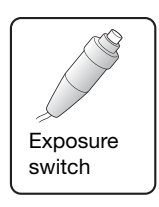

### 3 Start exposure.

Confirm that the Ready indicator appears in the system status bar, and then press and hold the exposure switch of the X-ray generator.

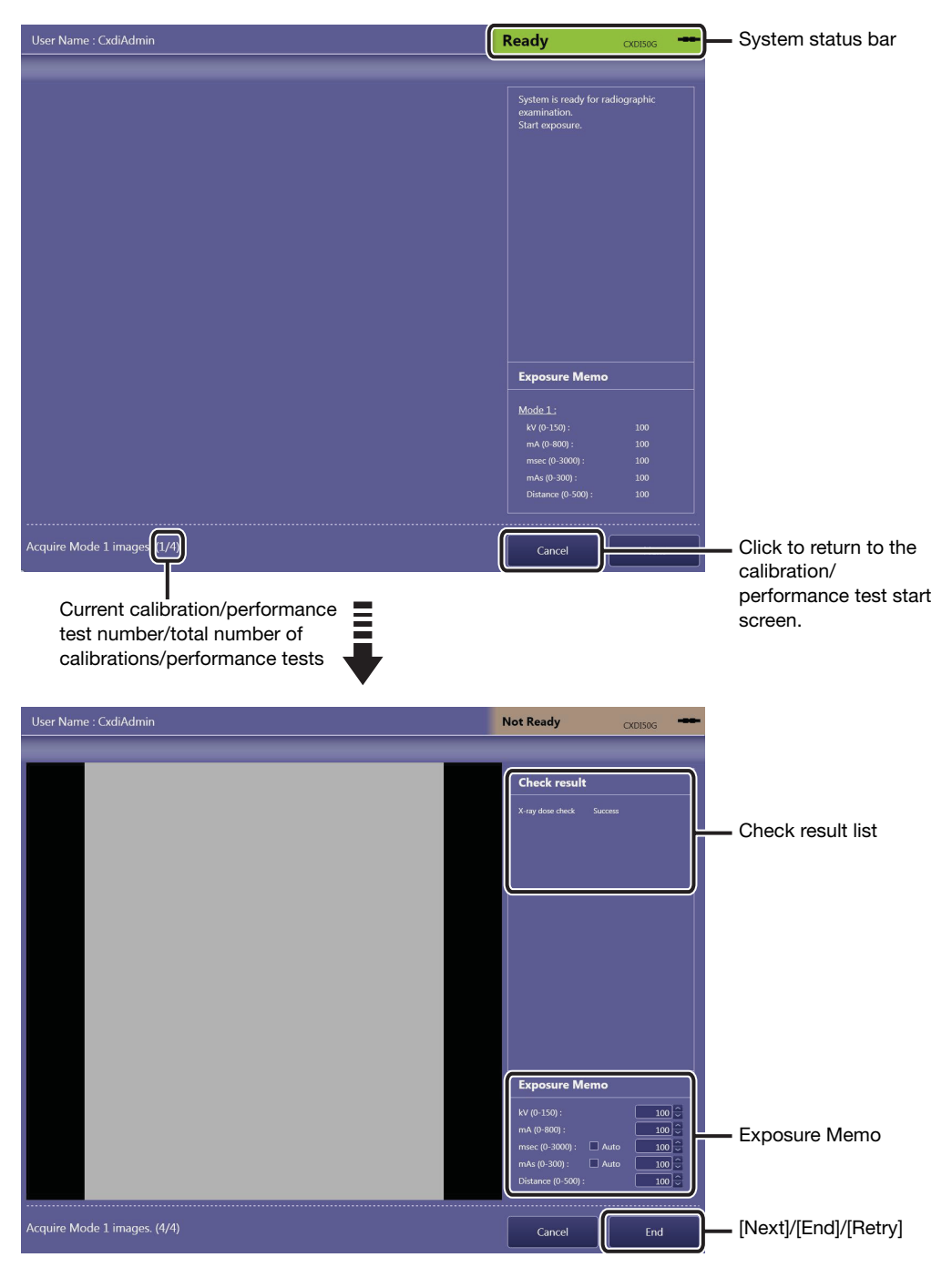

### To record the exposure conditions used for the current calibration

For further reference, enter the exposure conditions in the Exposure Memo. These text boxes are available when all the calibrations are complete.

### To automatically calculate the msec/mAs value in the Exposure Memo

After entering the mA (X-ray tube current) value, if one of the values for msec (exposure time) and mAs (current-time product) is entered, the other value will automatically be calculated. Select one of the Auto (calculation) check boxes for msec or mAs to enable the auto calculation feature.

#### When an error occurs during calibration

To confirm the details of a calibration result, click [Details] in the Check result list. After confirming the results, click [OK] to close the dialog box. Change the X-ray generator settings based on the results of the failed calibration, and then click [Retry].

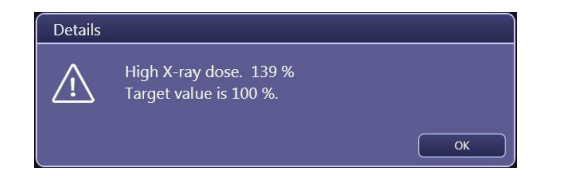

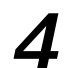

### $\Delta$  Set the detector and X-ray generator to ready status.

Click [Next].

### 5 Repeat calibration/performance test.

Repeat steps 3 and 4 until all the calibrations/performance tests are complete.

### Exit the QC Tool.

Click [Exit QC] in the calibration/performance test start screen.

### 3.4.2 Inspecting the detector (Performance Test)

A Performance Test by itself can also be conducted to maintain the detector. In accordance with the medical site guidelines, the test should be performed on a regular basis. If problems are detected, perform calibration. See [3.4.1](#page-58-0) for details on operation.

- NOTE: Before conducting a performance test, be sure to adjust the X-ray generator settings based on the Exposure Memo data recorded during previous calibration.
- NOTE: Be sure to inform your service engineer of the error code that appears during a performance test.

### 3.4.3 Inspecting the detector/power box (Self-diagnosis)

The Control Software inspects the connected detector/power box using test pattern images and so on. This inspection is required to be conducted once a month.

NOTE: Be sure to inform your service engineer of the error code that appears during a self-diagnosis.

### Enter Self-diagnosis mode and select the target workspace.

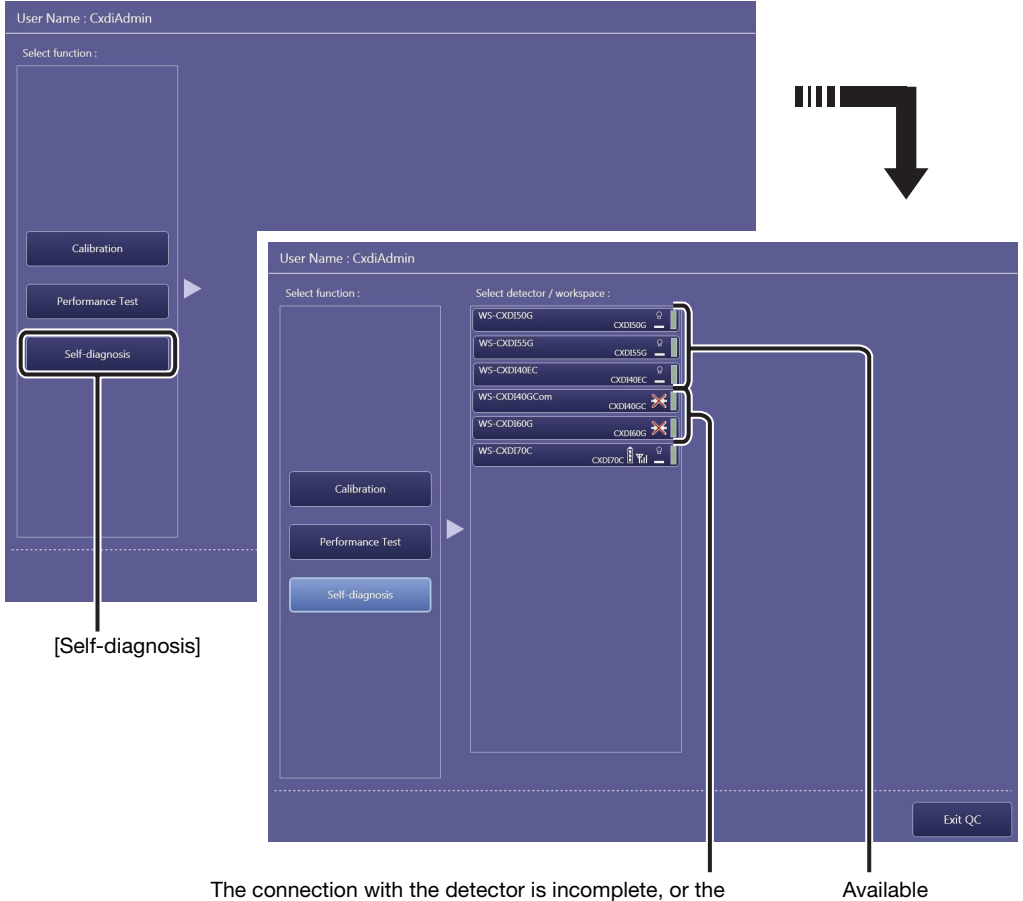

power box is turned off.

Click [Self-diagnosis], and then select a workspace.

Available workspaces

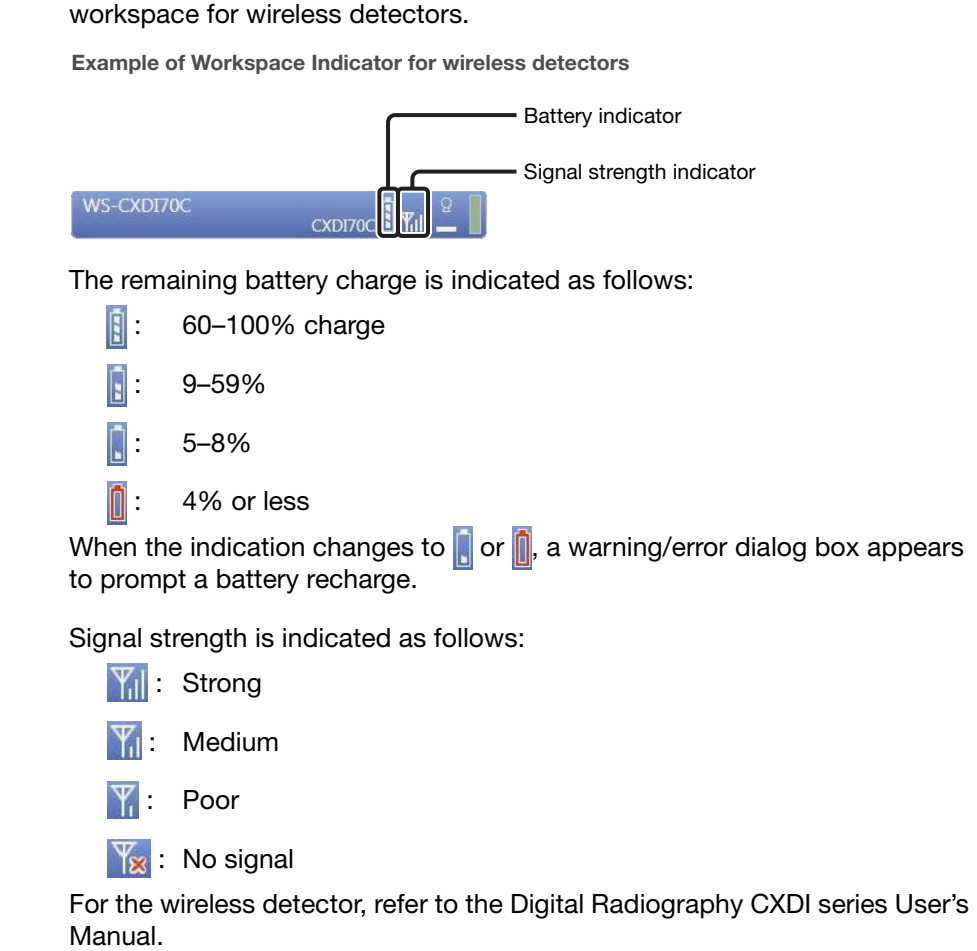

NOTE: A battery indicator and a signal strength indicator are shown on the

## 2 Start the self-diagnosis.

Click [Start]. The Control Software starts self-diagnosis, and the results appear in the Result list.

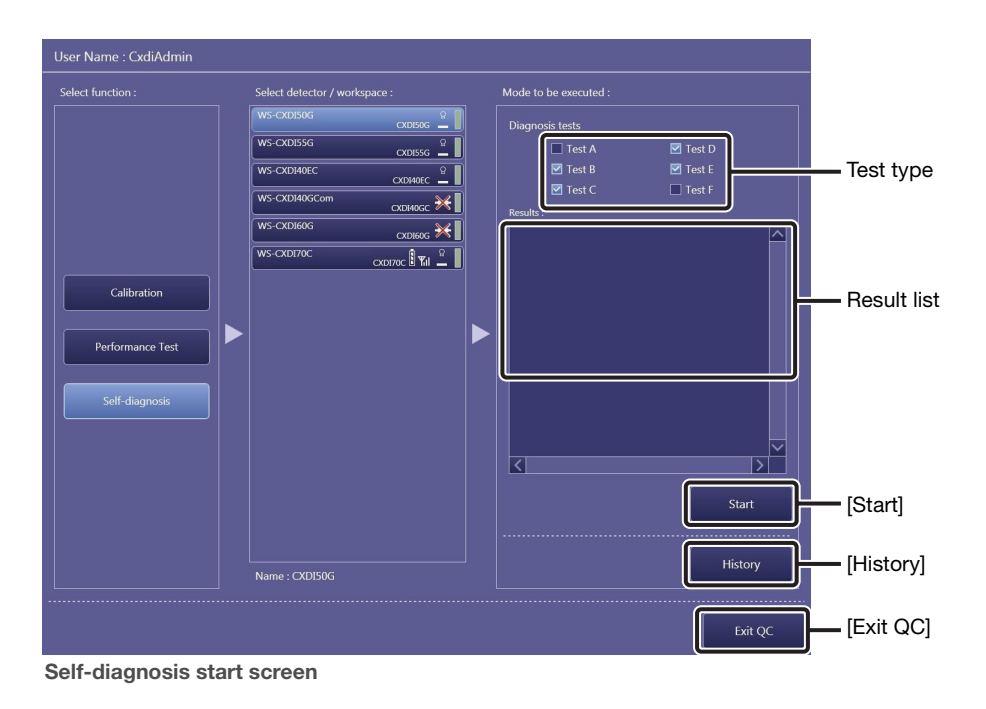

NOTE: Selection of the test type cannot be modified. For details, consult your service engineer.

### To confirm the self-diagnosis history

Before clicking [Start], click [History]. To close the dialog box, click [OK].

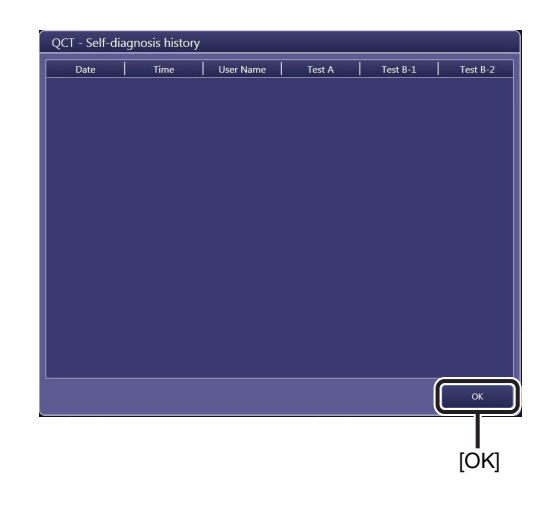

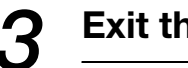

### Exit the QC Tool.

Click [Exit QC] in the Self-diagnosis start screen.

### <span id="page-65-1"></span><span id="page-65-0"></span>3.5 Image Proc button

Image processing parameters included in the protocol can be modified while simulating the processing parameter settings using the sample image that was previously captured.

NOTE: Operations for this tool require the ImageProcessing Administrations privileges (see step 2 in [2.2](#page-15-0)).

Click to scroll the category tabs.

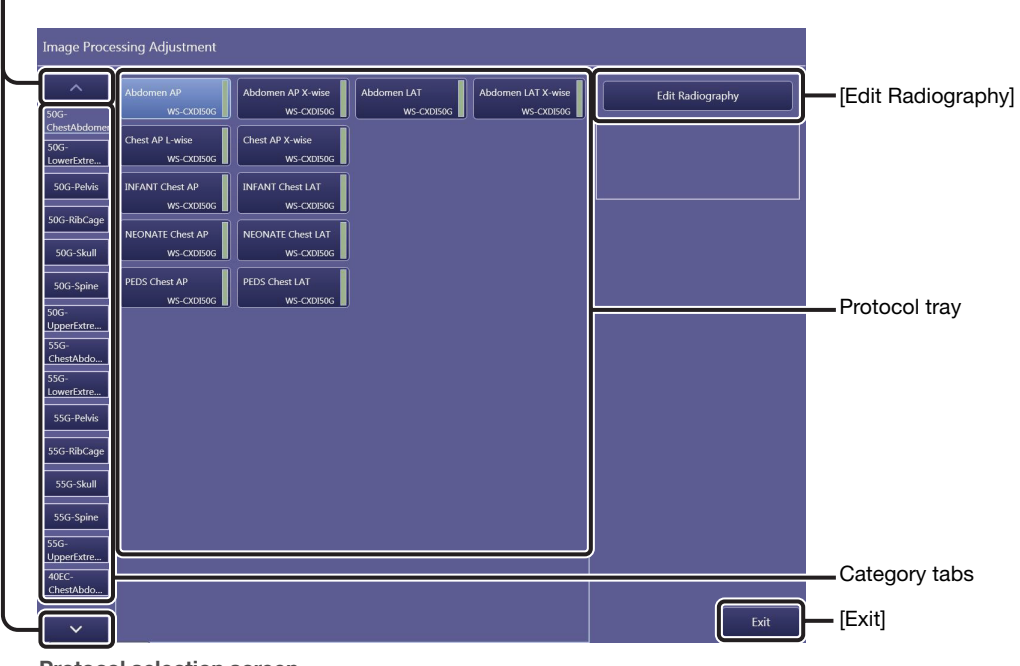

Protocol selection screen

### 1 Select the target protocols in the protocol tray.

Click the target tab and then click a protocol from the protocol tray. The selected protocol is highlighted. Click [Edit Radiography] to show the sample image selection screen.

### $\boldsymbol{2}$  Select a target sample image.

Select an image property from the list while checking the preview thumbnail, and then click [OK].

The processing parameter edit screen appears.

NOTE: Up to 100 of the most recent images can be available for simulations.

#### If a sample image is not required

Select the No Reference Image option, and then click [OK].

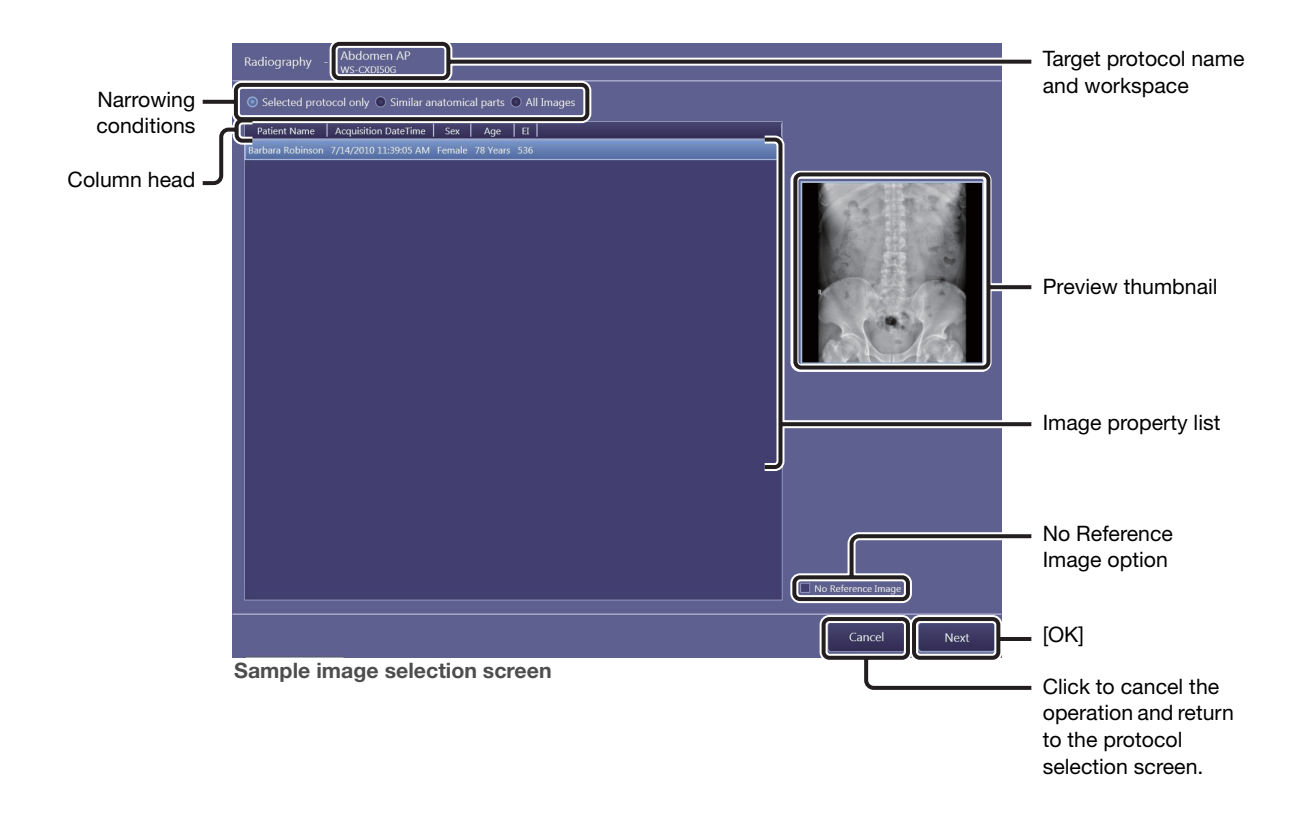

#### To change the narrowing conditions for the image property list

Select one of the following options; Selected protocol only (shows only images captured using the same protocols as the target protocol), Similar anatomical parts (shows only images captured using protocols whose anatomical parts are similar to the target protocol), and All Images (all available images).

#### To sort the image property

Click a sort item in the column head. To switch between ascending and descending sort order, click the same item again.

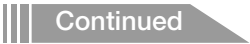

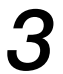

### Modify the image processing parameters.

Refer to 6.2, and 7.3 in the Operation Manual for details on operation.

#### To set the EIt value

Enter a value in the EIt text box referring to the current EI value. If the text box is left blank, DI cannot be calculated.

NOTE: The values of EI, EIt, and DI can be embedded on both the preview screen and film sheet images. See [2.5.1](#page-23-0) for details on operation.

#### EI (Exposure Index)

EI is an approximative indicator of the dose that reaches the detector, as calculated per IEC 62494-1 standards from the captured images.

Under the same exposure conditions, the indicator and the dose are proportional. Depending on the exposure conditions, the indicator may vary on a 10 percent basis up to several 100 percent larger. For details, refer to IEC 62494-1.

#### EIt (Target Exposure Index)

EIt is the target EI level. Set the appropriate EIt using EI obtained from previous captured radiographic images as feedback.

#### DI (Deviation Index)

DI is a logarithmic index indicating the difference between the EI and EIt. When the EI value is the same as EIt, the DI is calculated as 0. The bigger the difference between EI and EIt, the larger the DI absolute value becomes. A positive DI value is calculated when EI is bigger than EIt, and a negative value is calculated when EI is smaller than EIt.

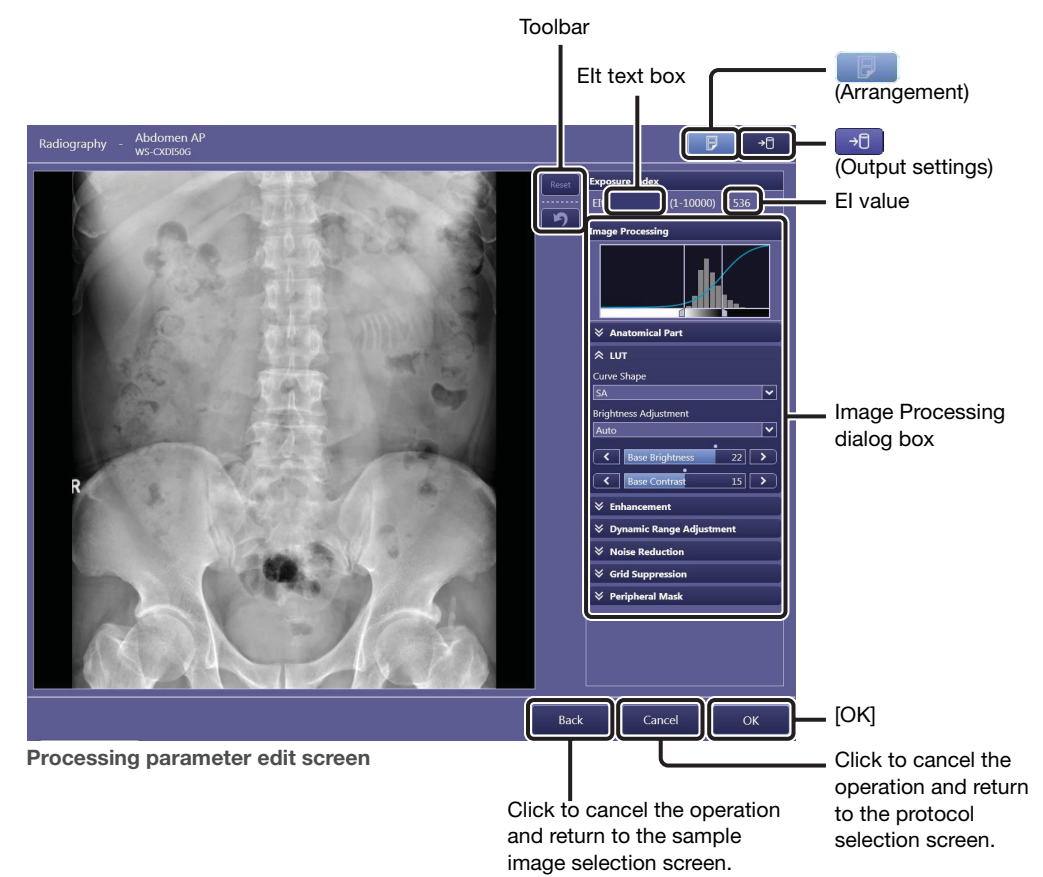

NOTE: The result of the Grid Suppression control is not reflected in the preview image. However, the result can be confirmed solely in the printed image. If required, proceed to step 4. NOTE: The result of the Peripheral Mask control is not reflected in the preview image. However, the Peripheral Mask result can be confirmed in the [EXAM > Examination] or [PAST > View] screen. Refer to Chapter 5 in the Operation Manual.

### **4** Transmit the resulting image, if required.

Click  $\rightarrow$   $\uparrow$  , select the destination, and then click [Send Image]. Refer to 7.2 in the Operation Manual for details on operation.

#### Saving or printing the resulting images for strict image evaluation

To evaluate the resulting image quality, it is recommended to check the images on the DICOM viewer or on printed film sheet. In such cases, the Patient ID and Series Description options are provided in the Output Settings dialog box. For example, enter a title that indicates that the image is not for examination in the Patient ID text box, and also enter a summary of the parameter modifications in the Series Description text box.

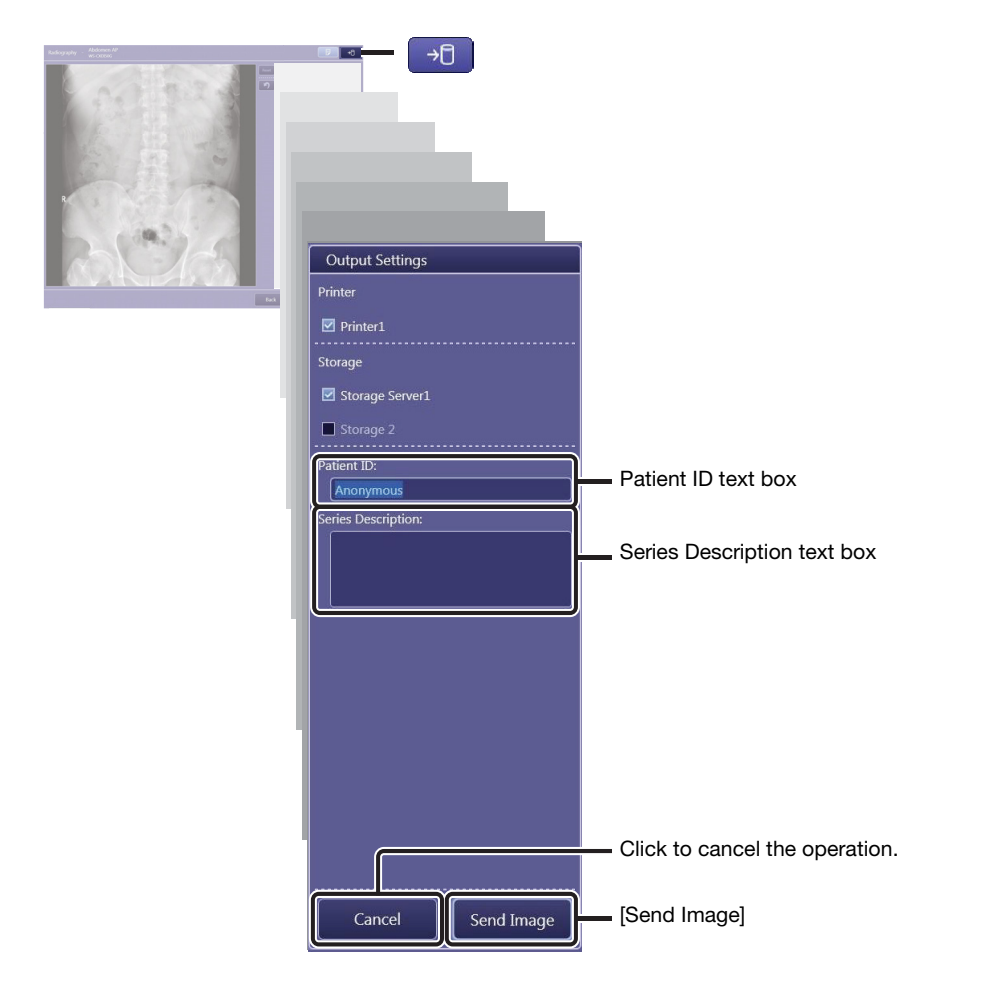

**Continued** 

### When the image arrangement screen appears

Refer to "7.1.1 Arranging images automatically" in the Operation Manual.

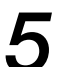

## 5 Set image processing parameter.

Click [OK] in the processing parameter edit screen.

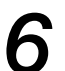

### 6 Exit image processing parameter edit mode.

Click [Exit] in the protocol selection screen.

### <span id="page-70-1"></span><span id="page-70-0"></span>3.6 DB Backup button

On the Backup screen, all of the Control Software databases or specific examination information can be manually backed up to a preset destination directory. Be sure to back up the database before performing any major modification of the Control Software.

NOTE: Users cannot change the destination directories for both options. For details, consult your service engineer.

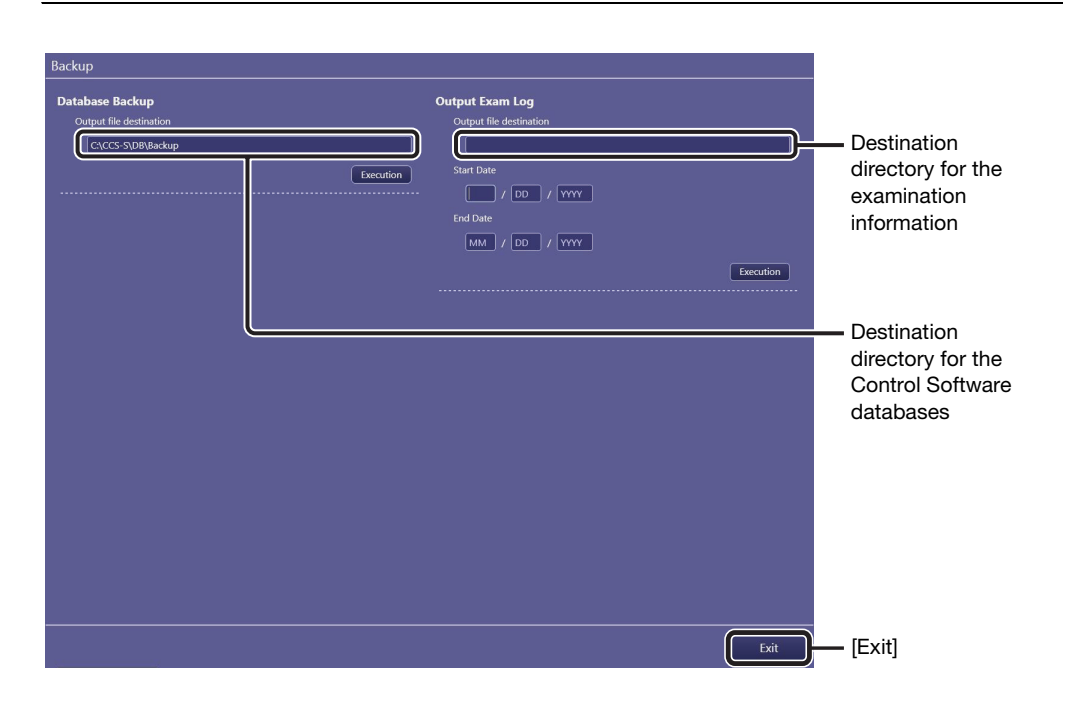

To exit backup mode

Click [Exit].

### 3.6.1 Database Backup option

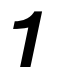

### **1** Perform backup for all of the Control Software databases.

Click [Execution] for this option.

### 3.6.2 Output Exam Log option

The following information can be backed up in a CSV format file: Image capture date, image capture time, accession number, exposure mode, protocol name, body part, patient orientation, operator name, image rejection date, image rejection time, reason for image rejection, and name of operator who rejected the image.

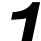

### **1** Specify target examinations by period of time.

Enter the year, month, and date for both the Start Date and End Date option.

NOTE: When the Start Date and End Date are not specified, log data of all examinations are output.

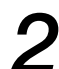

### 2 Perform backup for the examination information.

Click [Execution] for this option.
# Appendix

- [1 Imaging Parameters](#page-74-0)
- [2 Saving Imaging Parameters](#page-76-0)
- [3 Details of Imaging Parameters](#page-78-0)
- [4 Adjustment Procedure](#page-86-0)
- [5 Technical Overview of Image Processing](#page-91-0)
- [6 Printing IP Parameter Values on printed images](#page-100-0)
- [7 Monitor Gamma Adjustment](#page-103-0)

# Introduction

This appendix gives instructions for user adjustment to imaging parameters for captured images from Canon digital radiography system CXDI series and CXDI Control Software NE (hereafter "the control software") systems. For details on operating procedure, refer to the chapter 1 thru 3 of this Setup Guide and the separate Operation Manual. The control software includes image processing functions to produce optimal images. Site-specific adjustments are made during installation by service engineers. For questions or technical issues when using imaging parameters to adjust captured images, contact your service engineer.

- NOTE: Before adjusting imaging parameters, calibrate the output devices, such as local preview monitors, PACS, HD DICOM monitors, and film printers, to ensure consistent image appearance. Insufficient calibration will make adjustment of interrelated imaging parameters complex and prevent optimal image quality from being obtained easily.
- NOTE: If you find undesirable artifacts on adjusted images or realize any loss of details necessary for diagnosis, attenuate the effect of adjustments or cancel them. Be sure to check that the adjusted images are acceptable.

# <span id="page-74-0"></span>1 Imaging Parameters

## 1.1 Overview of Imaging Parameters

The control software incorporates a variety of image processing to enable consistently optimal imaging.

Settings have already been configured to leverage this processing for optimal rendering (in each study, each anatomical part, and each patient). It is also possible to fine-tune imaging by altering the intensity or level of processing through customization of imaging parameters.

## <span id="page-74-2"></span>1.2 Classification of Imaging Parameters

Imaging parameters are classified into three levels (1–3).

Level 1: General imaging parameters that are occasionally applied to specific patients.

Level 2: Imaging parameters that are rarely applied to specific patients. In general, there is no need to adjust these parameters.

Level 3: Global parameters, not restricted to specific patients.

## <span id="page-74-1"></span>1.3 Access Privileges

Whether or not users can access imaging parameters depends on two levels of authorization, based on their image processing privileges. In this appendix, users authorized for advanced adjustment of image processing parameters are called imaging administrators. Users without this authorization are simply called regular users.

#### Regular users:

Users who can edit level 1 parameters.

#### Imaging administrators:

Administrators who can edit all parameters (levels 1–3).

However, regular user privileges (for level 1 image adjustment) are sufficient in most workflows. When regular users attempt to access level 2 or 3 image adjustment parameters, the Authorization dialog box is displayed indicating insufficient privileges.

#### When the Authorization dialog box is displayed

Entering the login name and password of a user with higher-level authorization in this dialog box grants provisional access to level 2 and 3 parameters.

This provisional access is valid only until the current study is finished. After the current study, even if users attempt to access level 2 or 3 parameters for multiple studies of the same patient, the login name and password of an imaging administrator is required.

## 1.4 How to Access Imaging Parameters

To access level 2 parameters, click indicator 2 in the access level selector/indicator in the Image Processing pane. To access level 3 parameters, when level 2 parameters are displayed, click indicator 3 in the access level selector/indicator.

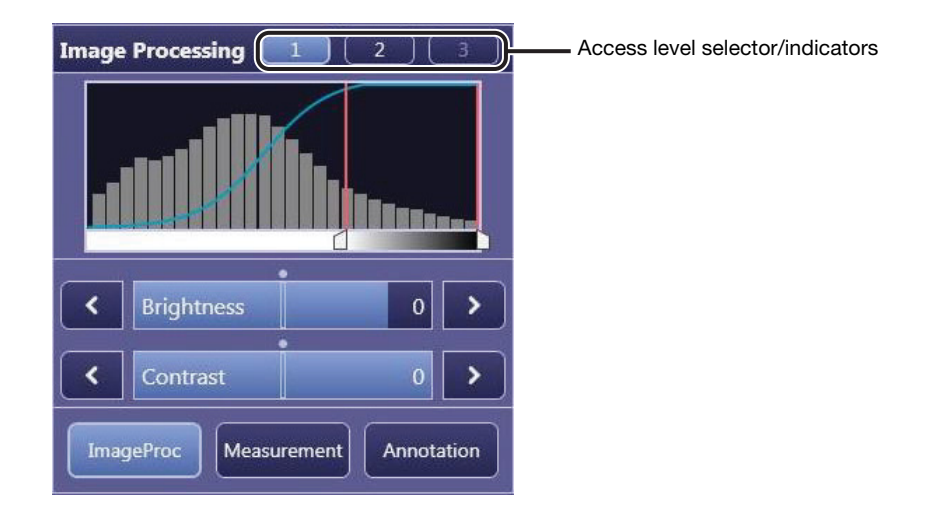

# <span id="page-76-0"></span>2 Saving Imaging Parameters

This chapter gives overview of saving imaging parameters. Parameters are saved perprotocol basis\* and per-study basis.

The categories, parameters (functions), and levels of image adjustment are as follows. The table also indicates whether adjusted parameters can be saved as the default parameters. See also [2.1](#page-11-0) Adjustment and Saving of Default Parameters.

<sup>\*</sup> Default (per-protocol basis) parameters are automatically applied to the captured images as default setting.

| <b>Category</b>         | <b>Parameter</b>             | <b>Level</b> |                |              | Can be                             |
|-------------------------|------------------------------|--------------|----------------|--------------|------------------------------------|
|                         |                              | 1            | $\overline{2}$ | 3            | <b>Saved as</b><br><b>Defaults</b> |
| Generals                | Rotate Clockwise             | ✓            | ✓              | ✓            | Yes                                |
|                         | Rotate Counterclockwise      | ✓            | ✓              | ✓            | Yes                                |
|                         | Flip Horizontal              | ✓            | ✓              | ✓            | Yes                                |
|                         | <b>Flip Vertical</b>         | $\checkmark$ | $\checkmark$   | ✓            | Yes                                |
| Analysis                | Dynamic Range                | $\checkmark$ | $\checkmark$   | $\checkmark$ | <b>No</b>                          |
|                         | ROI                          | ✓            | ✓              | $\checkmark$ | <b>No</b>                          |
| <b>Anatomical Part</b>  | Category                     |              |                | ✓            | Yes                                |
|                         | <b>Anatomical Part</b>       |              |                | ✓            | Yes                                |
|                         | Direction                    |              |                | ✓            | Yes                                |
|                         | <b>Curve Shape</b>           |              |                | $\checkmark$ | Yes                                |
|                         | <b>Brightness Adjustment</b> |              |                | ✓            | Yes                                |
|                         | REX*1                        |              |                | $\checkmark$ | Yes                                |
| <b>LUT</b>              | Base Brightness*2            |              |                | $\checkmark$ | Yes                                |
|                         | <b>Base Contrast</b>         |              |                | ✓            | Yes                                |
|                         | <b>Brightness</b>            | $\checkmark$ | ✓              | $\checkmark$ | <b>No</b>                          |
|                         | Contrast                     | ✓            | ✓              | $\checkmark$ | <b>No</b>                          |
| Enhancement             | <b>Edge Enhancement</b>      |              | $\checkmark$   | ✓            | Yes                                |
|                         | <b>Edge Frequency</b>        |              |                | ✓            | Yes                                |
|                         | <b>Contrast Boost</b>        |              | $\checkmark$   | ✓            | Yes                                |
| Dynamic Range           | Dark Region                  |              | ✓              | ✓            | Yes                                |
| Adjustment              | <b>Bright Region</b>         |              | ✓              | $\checkmark$ | Yes                                |
| Noise Reduction         | Effect                       |              | ✓              | ✓            | Yes                                |
| <b>Grid Suppression</b> | <b>Grid Suppression</b>      |              |                | ✓            | Yes                                |
|                         | <b>Grid Name</b>             |              |                | $\checkmark$ | Yes                                |
| Peripheral Mask         | Mask                         |              |                | $\checkmark$ | Yes                                |

\*1 Only when REX is selected for Brightness Adjustment

\*2 Only when Auto is selected for Brightness Adjustment

# 2.1 Adjustment and Saving of Default Parameters

### 2.1.1 Adjustment

Among default imaging parameters, level 3 parameters are global and not restricted to specific patients. When configuring these parameters, use values that represent the optimal average values across multiple subjects. The adjustment procedure is described in the next chapter.

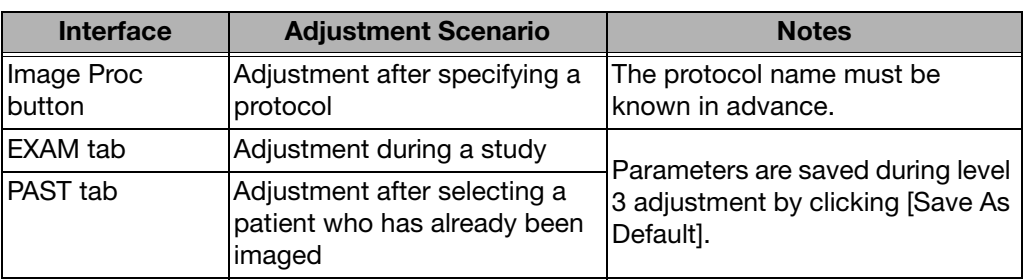

#### Interfaces enabling editing of default parameters

When adjusting settings on the Image Processing Adjustment screen, also see Chapter 3.5 of this Setup Guide.

### 2.1.2 Saving

Default parameters can be saved on a per-protocol basis. These parameters can be edited in the above three interfaces, but saving requires imaging administrator privileges. Default parameters cannot be saved with regular user privileges.

## 2.2 Adjustment and Saving of Study Parameters

### 2.2.1 Adjustment

Essentially, adjustment is only possible for level 1 imaging parameters. However, if additional fine-tuning is desired, adjust level 2 imaging parameters. Adjustment of level 3 imaging parameters is not necessary. The adjustment procedure is described in the next chapter.

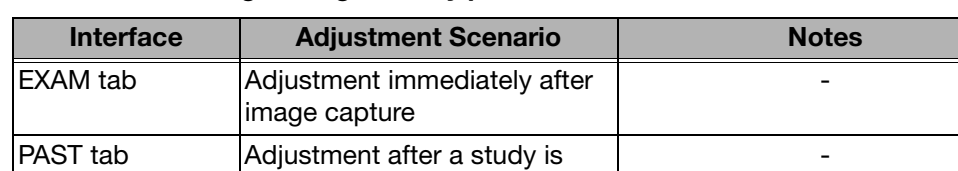

#### Interfaces enabling editing of study parameters

finished

### 2.2.2 Saving

Study parameters can be saved, as needed. These parameters can be edited in the above two interfaces and be saved with regular user privileges. The same applies to users with imaging administrator privileges.

# <span id="page-78-0"></span>3 Details of Imaging Parameters

This chapter gives explanations of each parameter function and operating procedures for these parameters.

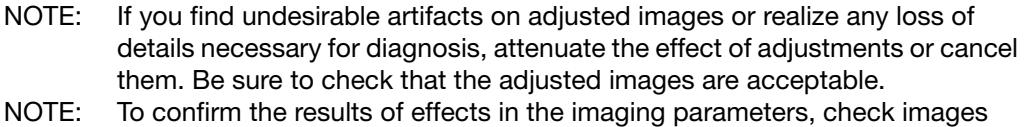

after transfer to storage or output to film.

## 3.1 Main Parameters

The number of parameters varies depending on the Brightness Adjustment setting. Two Brightness Adjustment settings are available: Auto and REX.

NOTE: Auto: Mode for automatic tone curve adjustment, for uniform brightness in the region of examination regardless of X-ray dose REX: Mode for tone curve adjustment to change brightness of the region of

examination based on X-ray dose

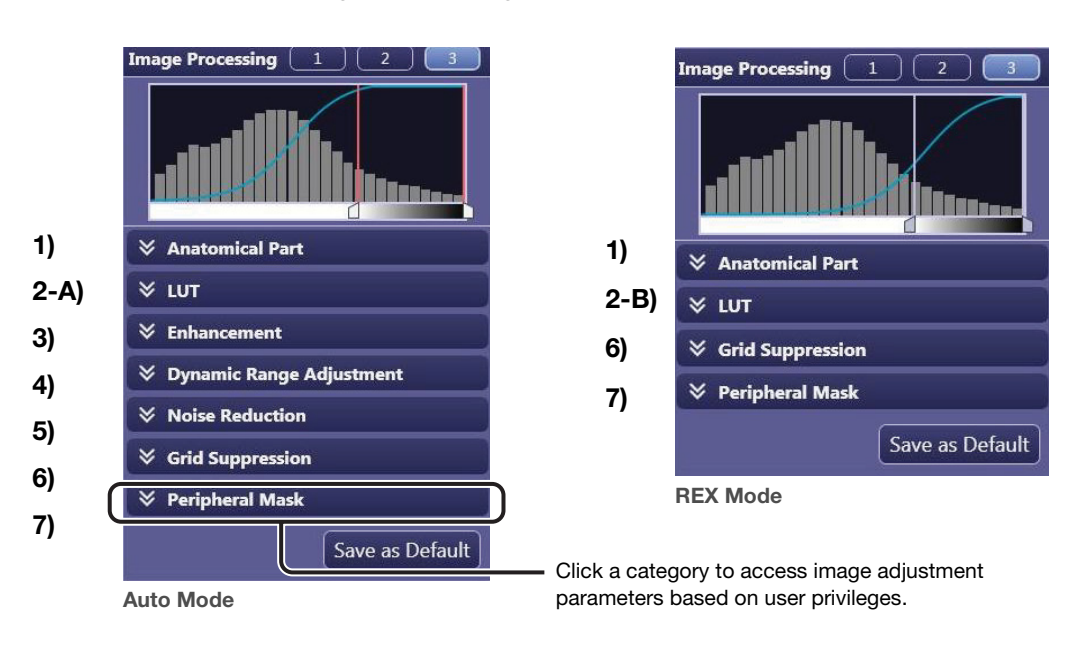

#### Top Screen of Image Processing Pane\*

\* This pane appears in [EXAM > Examination] and [Past > View] screens.

## 3.2 Description of Parameters

### <span id="page-79-0"></span>1) Anatomical Part

Functions for automatic adjustment of image tone after exposure. Complete the Anatomical Part and Direction settings according to study objectives and the anatomical part involved. For example, specify Chest in Anatomical Part for automatic tone adjustment after exposure suited to chest diagnosis.

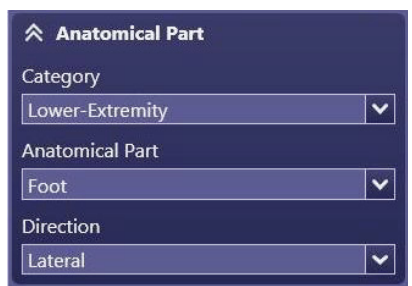

#### Category and Anatomical Part

The anatomical parts are categorized as follows.

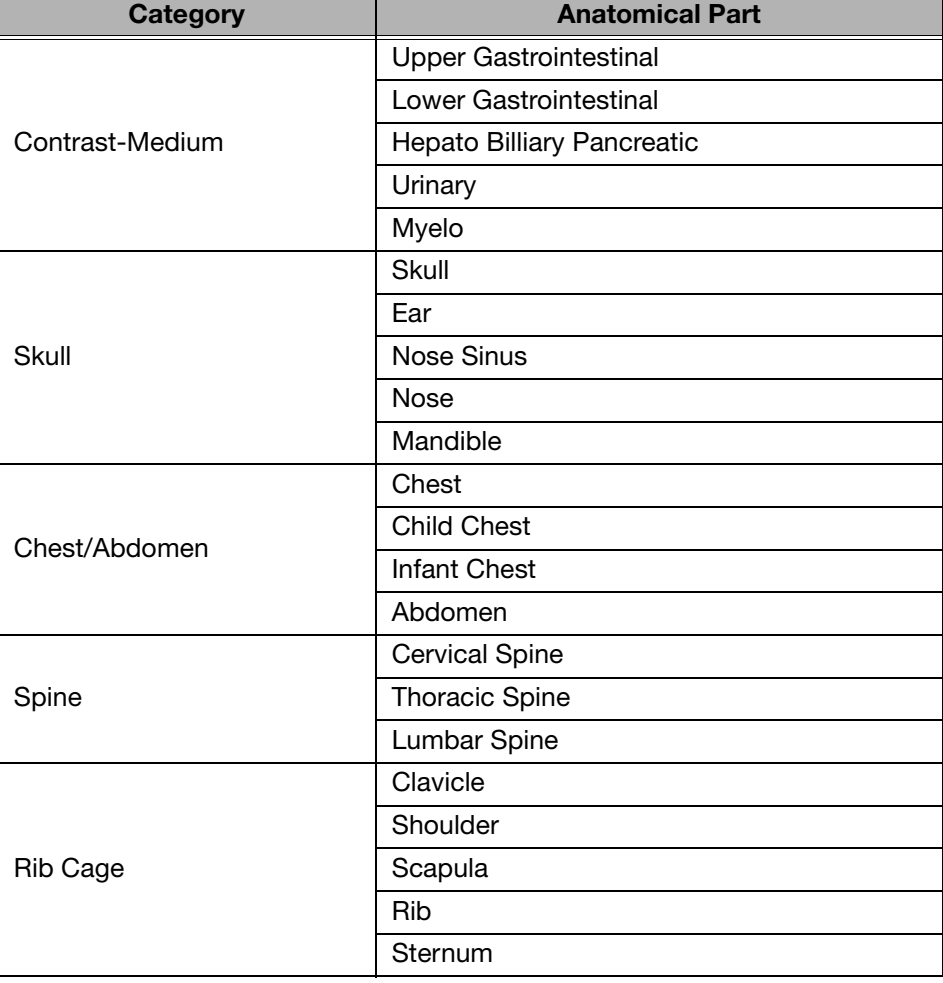

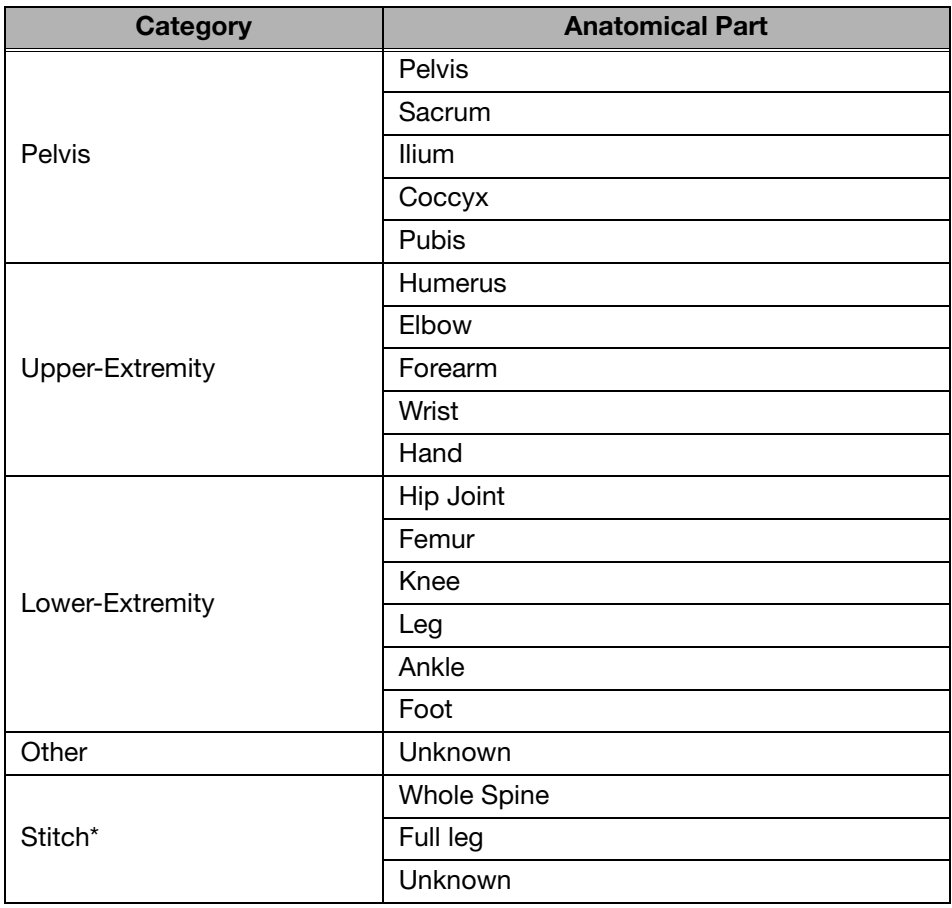

\* Only for stitch protocol

### Direction

Imaging directions (orientations) are as follows.

Front Lateral **Other** 

### <span id="page-81-0"></span>2-A) LUT (Auto mode)

Adjusts tone curve parameters.

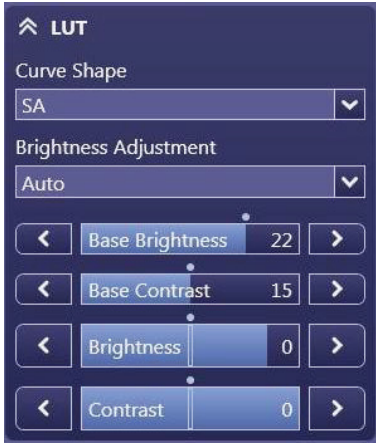

#### Curve Shape

Specify the tone curve. Select one of the following four tone curves.

- SA: S-shaped tone curve equivalent to standard radiographic film.
- SB: S-shaped tone curve with higher contrast in bright regions.
- SC: S-shaped tone curve with higher contrast in dark regions.
- LN: Uniform contrast throughout all brightnesses.

#### Brightness Adjustment

Select Auto.

In Auto mode, the tone curve will automatically be adjusted so that the brightness of the overall examination region of all images wil be almost the same regardless of the X-ray dose.

#### Base Brightness (1 to 29)

Specify the standard brightness.

Set the value higher for brighter images. Conversely, set it lower for darker images. Choose values that represent optimal average values across multiple subjects.

#### Base Contrast (1 to 29)

Specify the standard contrast.

Set the value higher for more overall contrast. Conversely, set it lower for less contrast overall.

Choose values that represent optimal average values across multiple subjects.

#### Brightness (-10 to +10)

Used to fine-tune brightness. Adjust the brightness in a range of -10 to +10 relative to the Base Brightness value.

Set the value higher for brighter images. Conversely, set it lower for darker images. The supported adjustment range depends on the Base Brightness value. In some cases, the range may be narrower than -10 to +10.

#### Contrast (-10 to +10)

Used to fine-tune contrast. Adjust the contrast in a range of -10 to +10 relative to the Base Contrast value.

Set the value higher for more overall contrast. Conversely, set it lower for less contrast overall.

The supported adjustment range depends on the Base Contrast value. In some cases, the range may be narrower than  $-10$  to  $+10$ .

### 2-B) LUT (REX mode)

Adjusts tone curve parameters.

NOTE: REX mode is used for manual studies (when the X-ray dose was intentionally controlled to achieve a specific image brightness) or in follow-up exams when imaging is based on film density $*1$ , for example. \*<sup>1</sup> Or on brightness, in display-based diagnosis.

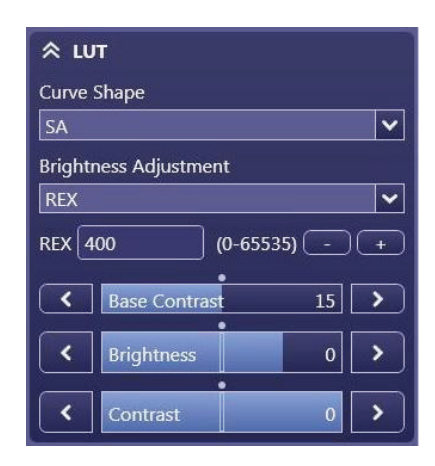

#### Curve Shape

See 2-A) [LUT \(Auto mode\).](#page-81-0)

#### Brightness Adjustment

Select REX.

In REX mode, the brightness of the overall examination region of an image varies depending on the X-ray dose (images are darker at higher X-ray doses and brighter at lower doses).

#### REX (0 to 65535)

Specify the standard brightness in REX mode. Set the value higher for brighter images. Conversely, set it lower for darker images.

NOTE: The REX (Reached Exposure Index) value is equivalent to that of the output from the image sensor pixels that are included in a region, where the referential density of 0.75D is applied, in a diagnostic image captured using the CXDI system. If the applied imaging parameters are the same in Auto mode, the REX value varies depending on the X-ray dose that reaches the image sensor, and provides an indication of the X-ray dose radiated from the generator.

#### Base Contrast (1 to 29)

See 2-A) [LUT \(Auto mode\).](#page-81-0)

#### Brightness (-10 to +5)

Used to fine-tune brightness. Adjust the brightness in a range of –10 to +5 relative to the Base Brightness. Set the value higher for brighter images. Conversely, set it lower for darker images.

#### Contrast (-10 to +10)

See 2-A) [LUT \(Auto mode\).](#page-81-0)

### 3) Enhancement

Adjusts image enhancement parameters.

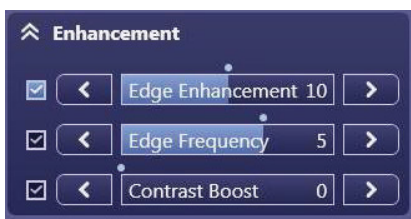

Select the check box to activate enhancement. The following three parameters are available.

#### Edge Enhancement (0 to 20)

Set the value higher to emphasize image edges, making images sharper.

#### Edge Frequency (1 to 7)

Adjust the frequency range for edge enhancement.

Set the value lower for edge enhancement in low-frequency regions. This is suitable for large structures such as organs and bones.

Set the value higher for edge enhancement in high-frequency regions. This is suitable when imaging blood vessels, trabecular bones, or other small structures.

#### Contrast Boost (0 to 20)

Set the value higher to enhance local contrast. This increases sharpness in thicker areas of the body, as in trunk imaging.

#### 4) Dynamic Range Adjustment

Adjusts the dynamic range adjustment parameters.

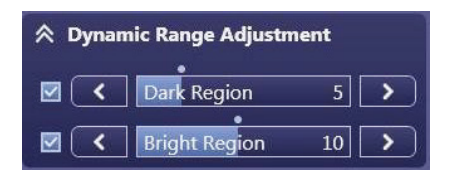

Select the Dark Region check box to activate dynamic range adjustment of dark regions. Conversely, select Bright Region to activate dynamic range adjustment of bright regions.

#### Dark Region (1 to 20)

Set the value higher to brighten dark image areas. If dark image areas are too dark, increase the value. If they are too bright, decrease the value.

#### Bright Region (1 to 20)

Set the value higher to darken bright image areas. If bright image areas are too bright, use a large value. If they are too dark, use a low value.

### 5) Noise Reduction (1 to 10)

Reduces graininess in image areas of low X-ray exposure.

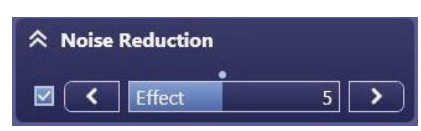

Select the check box to activate noise reduction. Set the value higher to reduce graininess. However, images will be somewhat less sharp.

### <span id="page-84-0"></span>6) Grid Suppression (On/Off)

Reduces the appearance of grid lines in captured images.

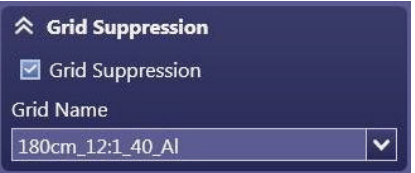

When this check box is selected, grid suppression is applied to images at the time of transfer to storage or film output. If a grid other than the one set at the parameter configuration is used, select the check box to activate grid suppression, and then the name of the grid that is attached.

NOTE: In order to check the effect of this image processing, examine images transferred to storage or output to film. Results of grid suppression cannot be seen in images as displayed.

### 7) Peripheral Mask (On/Off)

Peripheral masking is a function to conceal areas outside the region of examination.

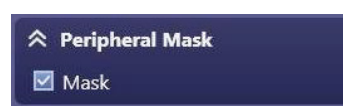

When this check box is selected, [Mask] is displayed in the toolbar and the masking appears. Refer to 6.1.5 in the separate Operation Manual.

NOTE: The masking is not applied to images shown in the preview image on the processing parameter edit screen during modification of a protocol (see [3.5](#page-65-0)  in this Setup Guide). Masking is translucent on EXAM and PAST screens. At the time of output, an opaque black mask conceals peripheral images.

## 3.3 Other Parameters

### Dynamic Range

In the figure, the subject's dynamic range is bounded by Shadow/Highlight adjustment sliders. However, because the optimal dynamic range is normally set after automatic analysis, avoid moving the sliders.

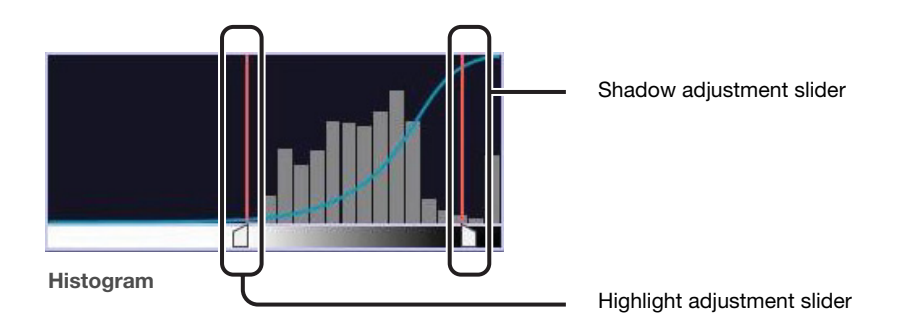

#### Determining if the Dynamic Range is Suitable

Examine both the image preview and the histogram to determine suitability. Determine the exact histogram range that corresponds to the subject's dynamic range. This range does not include peripheral areas, metal objects, or blank, transparent areas. Accurate judgment requires some experience. For function details, see [5.2.3 Dynamic](#page-94-0)  [Range Analysis](#page-94-0) and [5.3.2 Dynamic Range Adjustment](#page-96-0) in this appendix.

### ROI

For specifying the region of interest. If there are overexposed highlights or underexposed shadows, click this button and specify the ROI.

**ROI** 

# <span id="page-86-0"></span>4 Adjustment Procedure

This chapter gives instructions for adjusting exposure images through various parameters. Before adjusting imaging parameters, calibrate the output devices, such as local preview monitors, PACS, HD DICOM monitors, and film printers, to ensure consistent image appearance. Insufficient calibration will make adjustment of interrelated imaging parameters complex and prevent optimal image quality from being obtained easily.

NOTE: If you find undesirable artifacts on adjusted images or realize any loss of details necessary for diagnosis, attenuate the effect of adjustments or cancel them. Be sure to check that the adjusted images are acceptable.

## <span id="page-86-1"></span>4.1 Default Parameters

For image adjustment involving default parameters, perform adjustment on multiple exposure images of various physiques and specify the average values as default parameters.

The process first involves refinement of the overall/bright area/dark area image appearance by adjusting the tone curve and dynamic range, followed by refinement of image details by adjusting noise reduction and image enhancement.

Figure 4.1 presents a flowchart of the procedure for adjusting default parameters. Table 4.1 describes each step in this process.

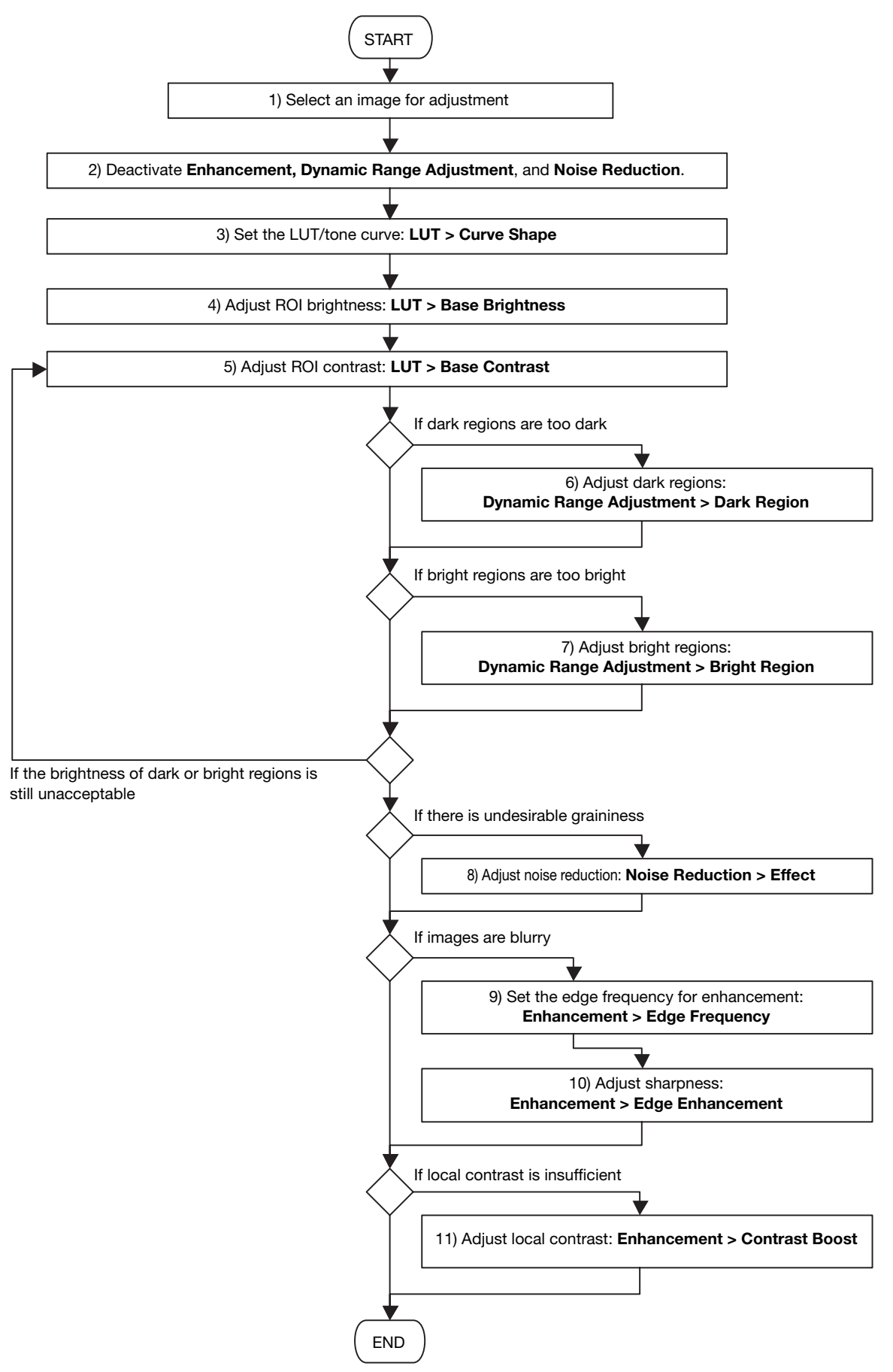

Figure 4.1. Flowchart of the Adjustment Procedure for Default Parameters

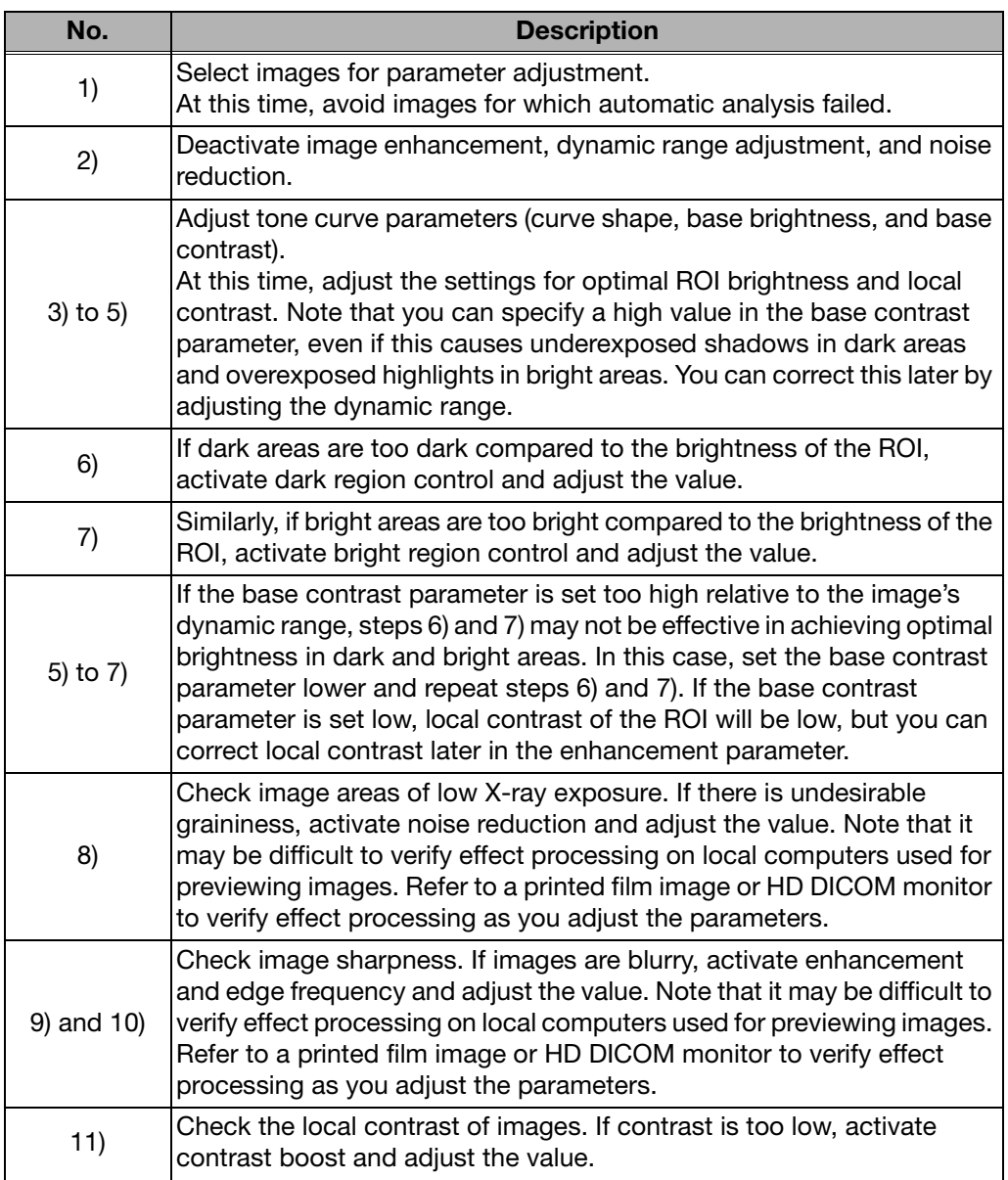

Table 4.1. Flowchart Description for Default Parameters

### 4.2 Study Parameters

Image quality is automatically optimized to account for individual variation in X-ray dose, physique, and other factors. For this reason, no fine-tuning of parameters is generally necessary. However, the effect of tone curve and dynamic range adjustment will be inconsistent if automatic analysis fails, and in this case, the parameters must be fine-tuned.

NOTE: Enhancement and noise reduction parameters, on the other hand, need not be adjusted after default parameters are determined because the results of automatic analysis are not applicable to this image processing.

Figure 4.2 presents a flowchart of the procedure for fine-tuning study parameters. This procedure involves changing tone curves and dynamic range to adjust the brightness. Table 4.2 describes each step in this process.

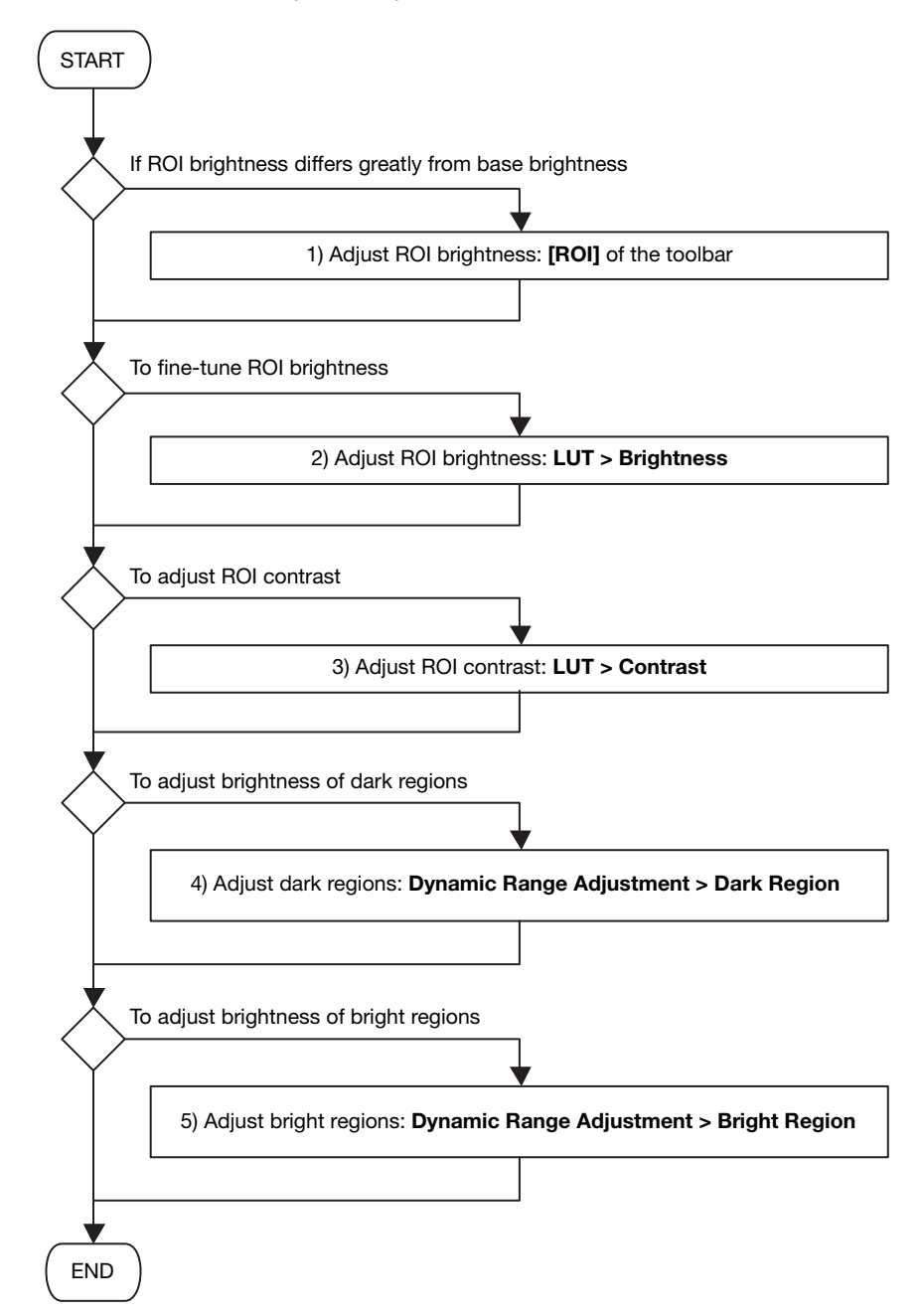

Figure 4.2. Flowchart of Adjustment Procedure for Study Parameters

| No. | <b>Description</b>                                                                                                    |
|-----|----------------------------------------------------------------------------------------------------|
| 1)  | Automatic analysis may fail if the ROI brightness differs significantly from the<br>base brightness, or if there are overexposed highlights or underexposed<br>shadows. Adjust the ROI image manually to make sure it is suitable. |
| 2)  | To fine-tune ROI brightness, adjust the brightness parameter of tone curves.<br>Correct inconsistent automatic analysis of patients, and fine-tune ROI<br>adjustment results as needed.                                            |
| 3)  | To change local contrast in the ROI, adjust the contrast parameter of tone<br>curves.                                                                                                    |
| 4)  | If dark areas are too dark relative to ROI brightness, use a higher value for<br>dark region control. If areas are too bright, on the other hand, reduce the<br>value.                                                             |
| 5)  | If bright areas are too bright relative to ROI brightness, use a higher value for<br>bright region control. If areas are too dark, on the other hand, reduce the<br>value.                                                         |

Table 4.2. Adjustment Flowchart Description for Study Parameters

# <span id="page-91-0"></span>5 Technical Overview of Image Processing

This chapter presents a technical overview for users of image processing by the control software.

### 5.1 Overview of Image Processing

Image processing by the control software can be broadly classified into three stages of image processing: pre-processing, automatic analysis, and processing images for use in diagnosis as shown in Figure 5.1. In each case, after conversion to digital signals, image from the FPD (at this point, the images are referred to as "raw image."\*1) is pre-processed for uniformity. After pre-processing (at which point images are referred to as "pre-processed image"), automatic analysis is conducted to determine image features or characteristics. This is followed by processing to prepare images suitable for diagnosis. At this stage of image processing, multiple imaging parameters\*² can be adjusted interactively to provide diagnosis images tailored to a variety of requirements. Also at this stage, the results of analysis are applied in optimal image processing for the X-ray dose and patient physique involved.

- \*1 Raw images produced by the LANMIT system are irrelevant to end users.
- \*² Details on configurable parameters are given in 3 Details of Imaging Parameters.

<span id="page-91-2"></span><span id="page-91-1"></span>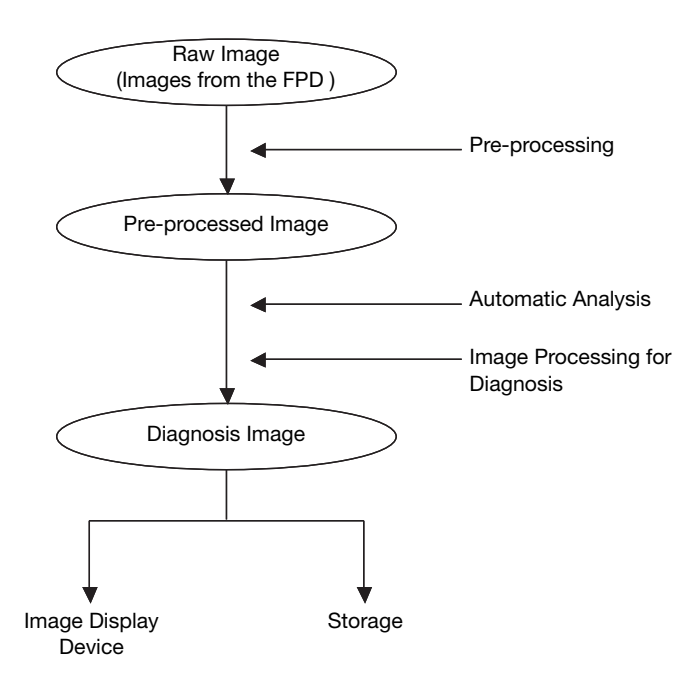

Figure 5.1. Image Processing Sequence

## <span id="page-92-0"></span>5.2 Automatic Analysis

Images produced by the digital radiography system CXDI series and control software have a wide dynamic range (extending to about four digits). For this reason, automatic analysis must be conducted to determine which part of the dynamic range will be useful in diagnosis and adjust the density (brightness) accordingly to prepare effective images for diagnosis. Automatic analysis must also detect what image areas were exposed to X-rays, because the area of exposure varies by study. Another role of the control software in automatic analysis is to calculate the Reached Exposure index and analyze a variety of image characteristics in other ways. This section describes the typical process of automatic analysis.

### 5.2.1 Detection of Irradiated Fields

Although the CXDI detector has a large effective area, the actual exposure area may be limited to an area smaller than this, depending on the study. The area is therefore detected automatically, by isolating the irradiated field. A schematic diagram of detection is shown in Figure 5.2. To detect this area, original, pre-processed images are analyzed to extract the edges of the irradiated field from multiple edge components in the image based on position, intensity, and other criteria. The area bounded by these edges is determined to be the area of exposure. Although this technique enables accurate detection of irradiated fields even when X-rays strike the detector at an angle, it cannot be used to detect multiple exposure areas.

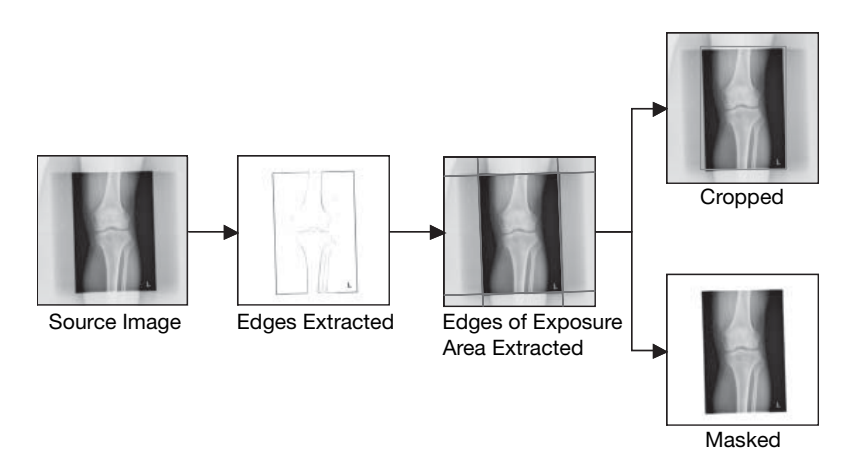

Figure 5.2. Schematic diagram of detection of irradiated fields

Operators can save time in imaging setup and improve throughput by using the area detected as the initial value in cropping and peripheral masking (which masks areas outside the field).

If detection fails, the area for cropping and peripheral masking must be set manually. For details on cropping and peripheral masking, refer to 6.1.4 and 6.1.5 in the separate Operation Manual.

### 5.2.2 Image Feature Analysis

Generally consistent density (brightness) in the region of interest (ROI) is maintained for all subjects and X-ray doses by the control software through tone conversion\*3. This processing requires a representative pixel value (the "reference pixel value") of the ROI to be determined from captured images. The reference pixel value is calculated automatically through image feature analysis. A schematic diagram of analysis is shown in Figure 5.3 and Figure 5.4. Because the reference pixel value sought varies depending on the anatomical part studied, anatomically specific algorithms are used for image feature analysis. Analysis accuracy is enhanced through various means. For example, after the ROI is determined directly from irradiated image areas, the average ROI value is used as the reference pixel value (as shown in Figure 5.3). Alternatively, the ROI is determined from a histogram of irradiated image areas and its center of mass is used as the reference pixel value (as shown in Figure 5.4). Both methods are also used together.\*3 Tone conversion is described in greater detail in 5.3.1 Image Tone Transformation.

\*³ If analysis fails, the ROI must be set manually. For instructions on manual configuration, refer to 6.1.3 in the separate Operation Manual.

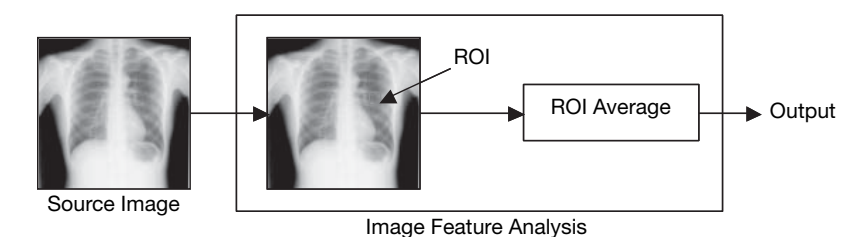

Figure 5.3. Schematic diagram of image-based image feature analysis

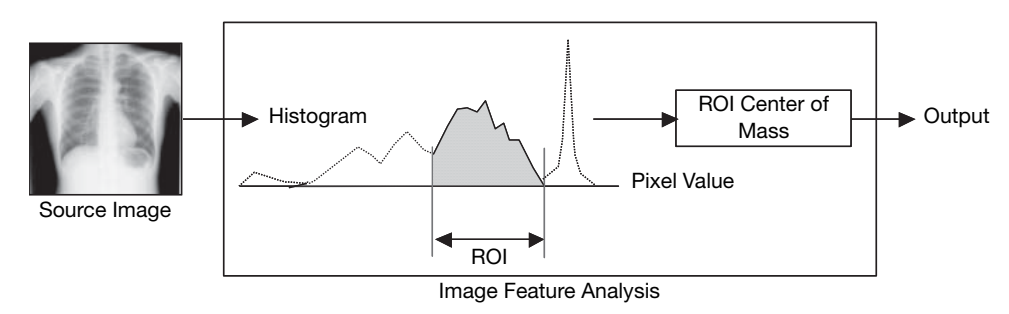

Figure 5.4. Schematic diagram of histogram-based image feature analysis

### <span id="page-94-0"></span>5.2.3 Dynamic Range Analysis

<span id="page-94-1"></span>To enable dynamic range adjustment, the control software uses the subject's dynamic range as the density (brightness) range in settings, regardless of subject physique. This processing requires an understanding of how the available dynamic range corresponds to the specific dynamic range of the subject (that is, what part of the dynamic range should be used for the subject). This part is calculated automatically through dynamic range analysis. A schematic diagram of analysis is shown in Figure 5.5. Analysis involves extracting the region that remains after areas other than the subject (such as X-ray shielding or areas of direct exposure on the FPD) are subtracted from the irradiated field. The range between minimum and maximum values in this area is then calculated\*4, which represents the dynamic range of the subject. Dynamic range adjustment is described in greater detail in 5.3.2 Dynamic Range Adjustment.

\*4 If analysis fails, the subject's dynamic range must be set manually by referring a histogram. For details, refer to Dynamic Range in 3.3. Other Parameters in this appendix and 6.2.1 in the separate Operation Manual.

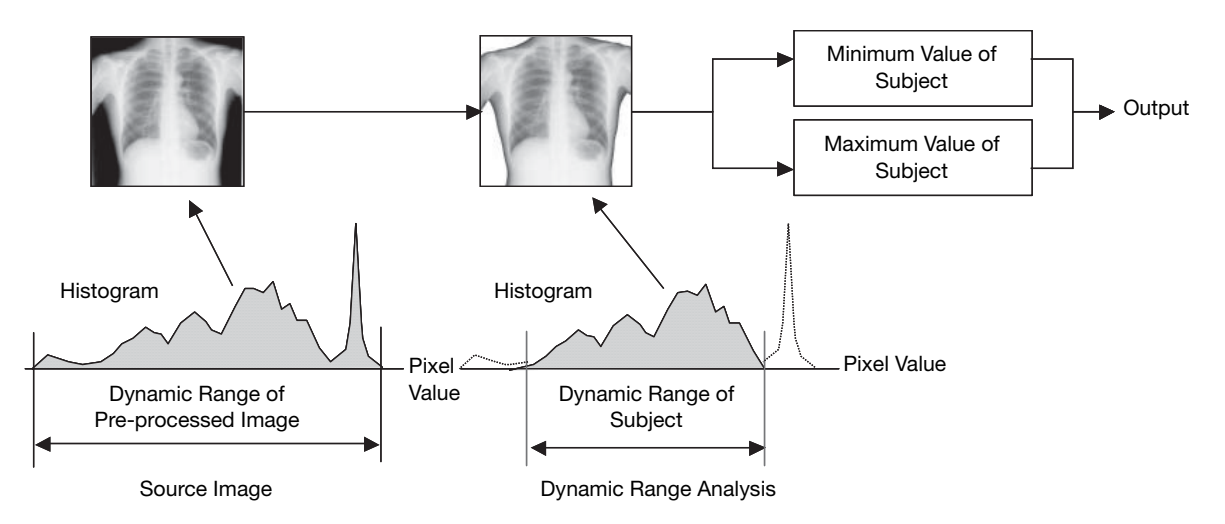

Figure 5.5. Schematic diagram of dynamic range analysis

## 5.3 Image Processing for Diagnosis

Pre-processed images are not always sufficient for use in diagnosis. For this reason, they must be converted to suitable images. Some parameters to prepare images for diagnosis can be adjusted in the control software. This section describes typical image processing in preparation for diagnosis.

### 5.3.1 Image Tone Transformation

Images produced by the digital radiography system CXDI series and control software have a wide dynamic range (extending to about four digits). For this reason, to prepare images suitable for diagnosis, the part of the dynamic range that will be useful in diagnosis must be determined and suitable shading assigned. Additionally, because conventionally produced images are standard in diagnosis, image shading must also match that of conventional images. This processing is referred to as tone transformation. Figure 5.6 shows a relevant schematic diagram.

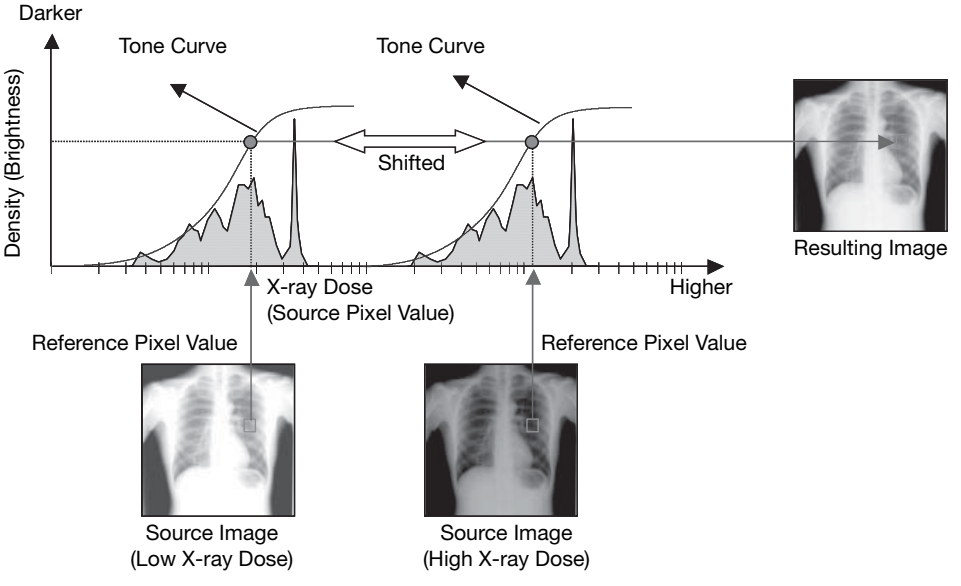

Figure 5.6. Schematic diagram of image tone transformation

In logarithmically transformed pre-processed image, representing higher or lower Xray doses can be done simply by shifting the tone curve laterally. Thus, as shown in Figure 5.6, tone curves are shifted laterally depending on the dose so that the reference pixel value is at the desired density (brightness). As mentioned in the context of image feature analysis, the reference pixel value is calculated from the same, region-specific ROI regardless of the subject or dose. In this way, image tone transformation automatically adjusts the ROI to the desired density (brightness) regardless of the subject or dose. Moreover, because tone curves resembling the characteristic curves of conventional systems are used, this system provides diagnosis images equivalent to conventional images.

### <span id="page-96-0"></span>5.3.2 Dynamic Range Adjustment

<span id="page-96-1"></span>As described, image tone transformation yields diagnosis images equivalent to conventional images, regardless of the subject or dose. However, with this processing alone, it is difficult to represent the entire subject while maintaining sufficient contrast. This is due to the subject's wide dynamic range, particularly in regions where subject depth varies significantly. For this reason, the entire subject is represented while maintaining sufficient contrast through dynamic range adjustment. Specifically, as shown in Figure 5.7, tone curves established in image tone transformation ("reference tone curves") are adjusted to keep the subject's dynamic range within the desired range of visibility. This adjustment of reference tone curves maintains visibility even in regions of the subject that would normally be affected by overexposed highlights or underexposed shadows. The adjustment also maintains the correlation between reference pixel values and desired density (brightness) and maintains tone curve gradients around reference pixel values. Thus, the subject's dynamic range can be kept within the desired range of visibility without changing the density (brightness) or local contrast (difference between the local contrast of structures) of the ROI. Because the subject's dynamic range is calculated automatically through dynamic range analysis, reference tone curves are also adjusted automatically to suit the subject's dynamic range.

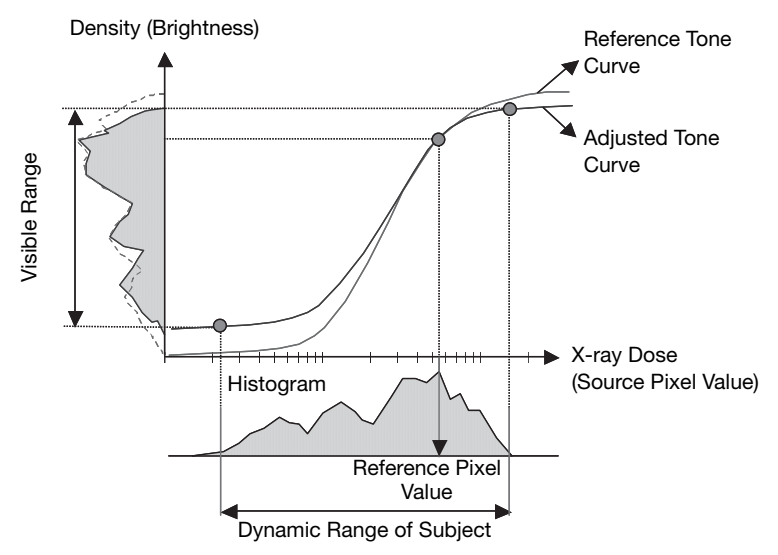

Figure 5.7. Tone curve adjustment

However, merely adjusting tone curves this way causes low local contrast where the tone curve gradient is slight, as in the profile signals shown in Figure 5.8, which obscures these structures. For this reason, the dynamic range adjustment performed compensates for local contrast, keeping the subject's dynamic range within the range of visibility without reducing local contrast of main structures in the subject, as shown in Figure 5.9.

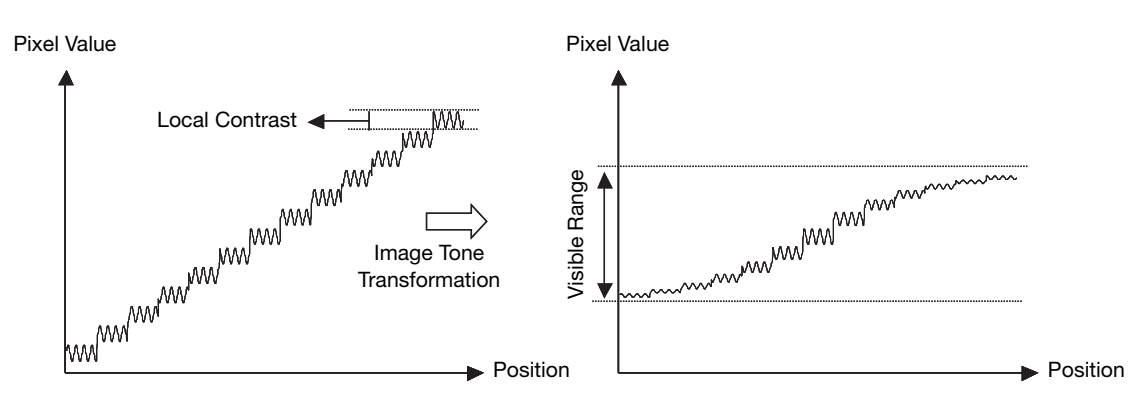

Figure 5.8. Alteration of local contrast

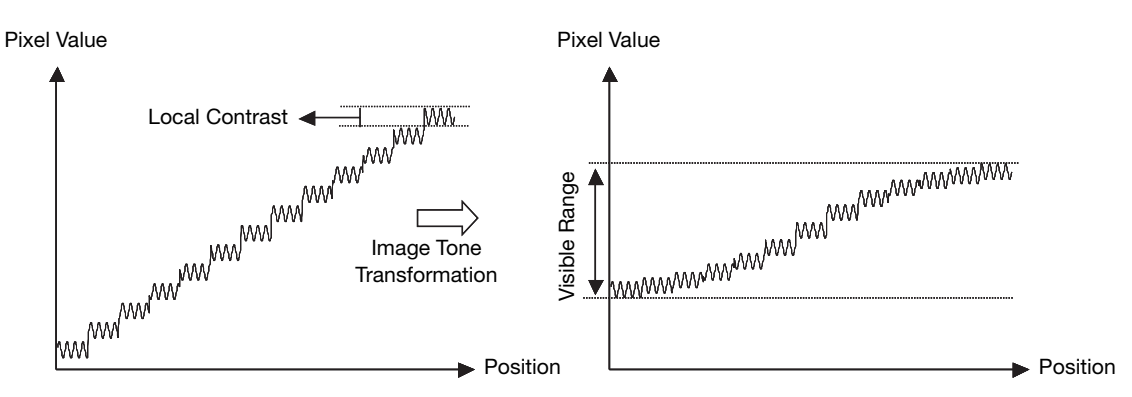

Figure 5.9. Compensation for local contrast

Figure 5.10 shows a schematic diagram of dynamic range adjustment. As mentioned, this adjustment compensates for local contrast relative to images after tone transformation. Local contrast compensation is performed by adding tonetransformed images to images resulting from compensation for local contrast, which are created by extracting main structural components in each frequency band from images produced by breaking down source images into multiple frequency bands.

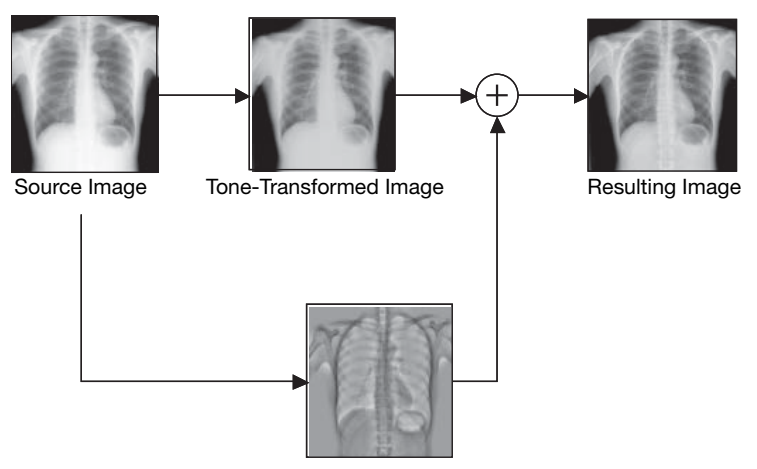

Figure 5.10. Schematic diagram of dynamic range adjustment Image after Local Contrast Compensation

### 5.3.3 Image Enhancement

A variety of factors including X-ray and light scattering may cause blurriness in the raw image actually captured. Blurry images are made clearer and easier to see through image enhancement. A schematic diagram of enhancement is shown in Figure 5.11. After source images are broken down into multiple frequency bands, enhanced images are produced by extracting structures for enhancement in each frequency band. Image enhancement is then performed by adding enhanced images to source images.

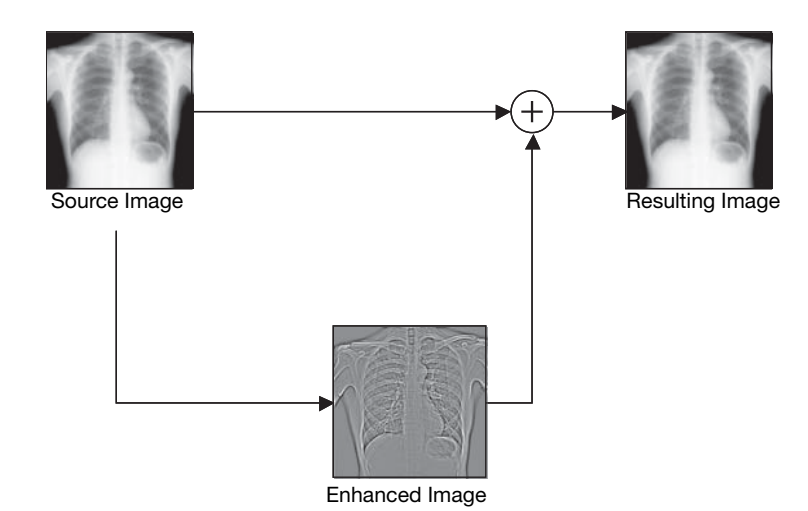

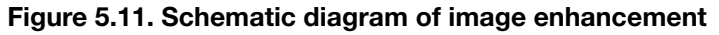

In enhancement, edges and local contrast are emphasized by changing the structures subject to enhancement. To enhance edges, the edges of the structures are emphasized by generating overshoot and undershoot along edges, as is shown in Figure 5.12. Local contrast is enhanced by amplifying local differences between structures, as shown in Figure 5.13.

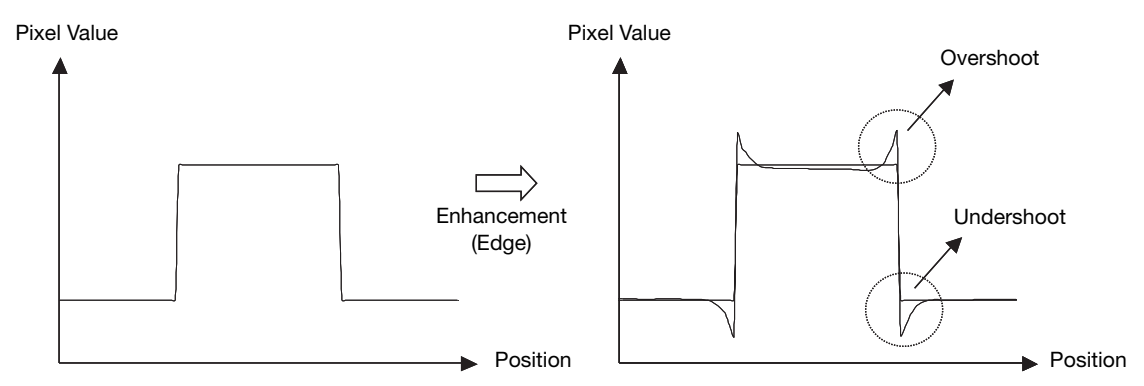

Figure 5.12. Schematic diagram of edge enhancement

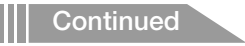

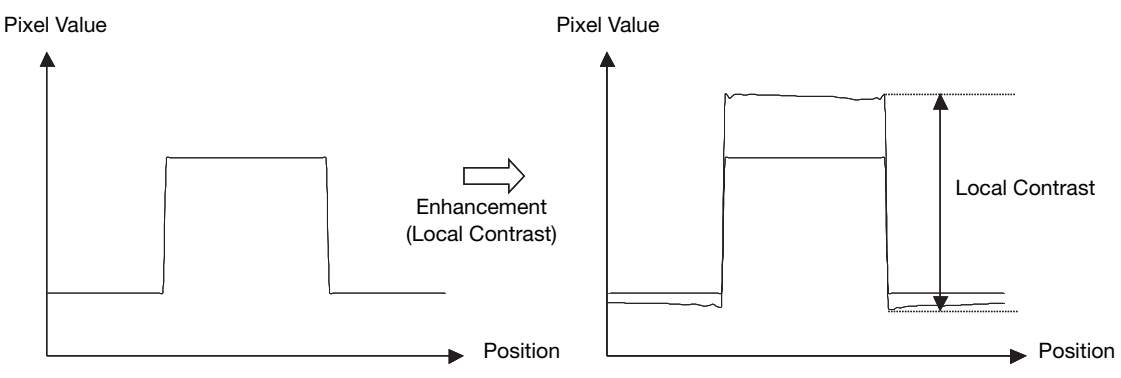

Figure 5.13. Schematic diagram of local contrast enhancement

### 5.3.4 Noise Reduction

The raw image captured may also be affected by system noise, X-ray quantum noise, and various other types of noise superimposed onto the images. In this case, noise and image graininess is reduced through noise reduction. A schematic diagram of noise reduction is shown in Figure 5.14. Here, a noise image is created by extracting the noise superimposed in each frequency band from images obtained by breaking down source images into multiple frequency bands. The noise image is subtracted from source images, for adaptive noise reduction according to the X-ray dose.

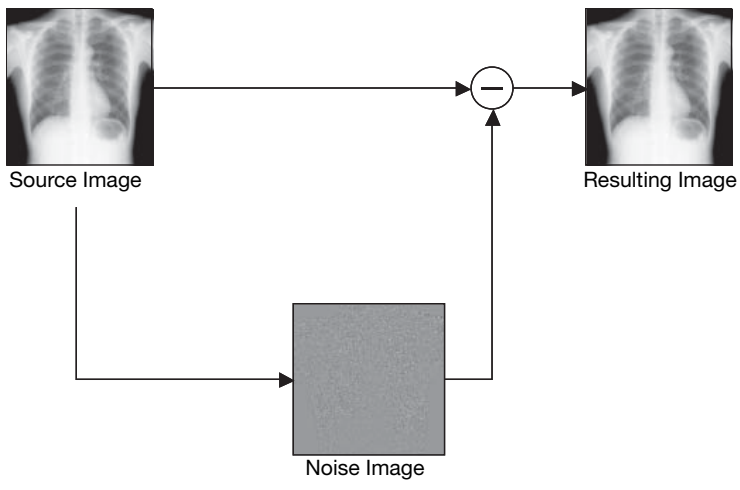

Figure 5.14. Schematic diagram of noise reduction

# <span id="page-100-0"></span>6 Printing IP Parameter Values on printed images

If the IP Parameter option is selected on the Film Annotation tab (see [2.5.3](#page-27-0)), the values for image processing parameters that are applied to the image will be printed on the film output in the following format.

Parameters are segmented into six groups by colons, and they consist of group or option identifying alphabets or numbers, and parameter values.

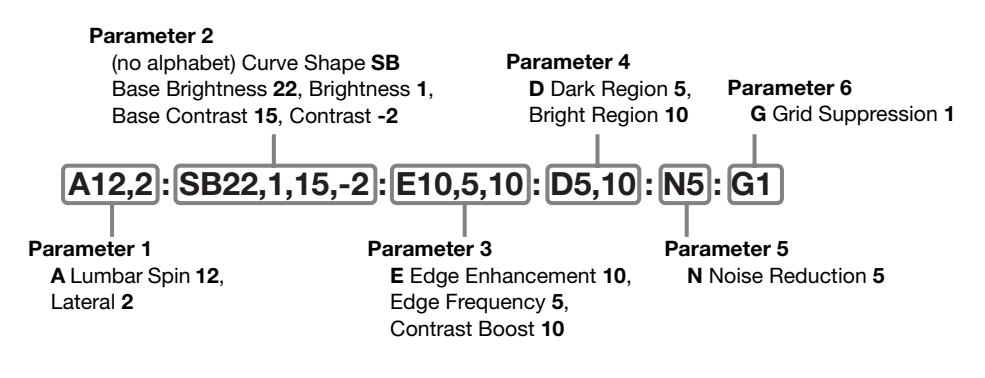

For details on the meaning of the printed values, see the table below.

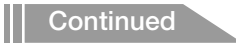

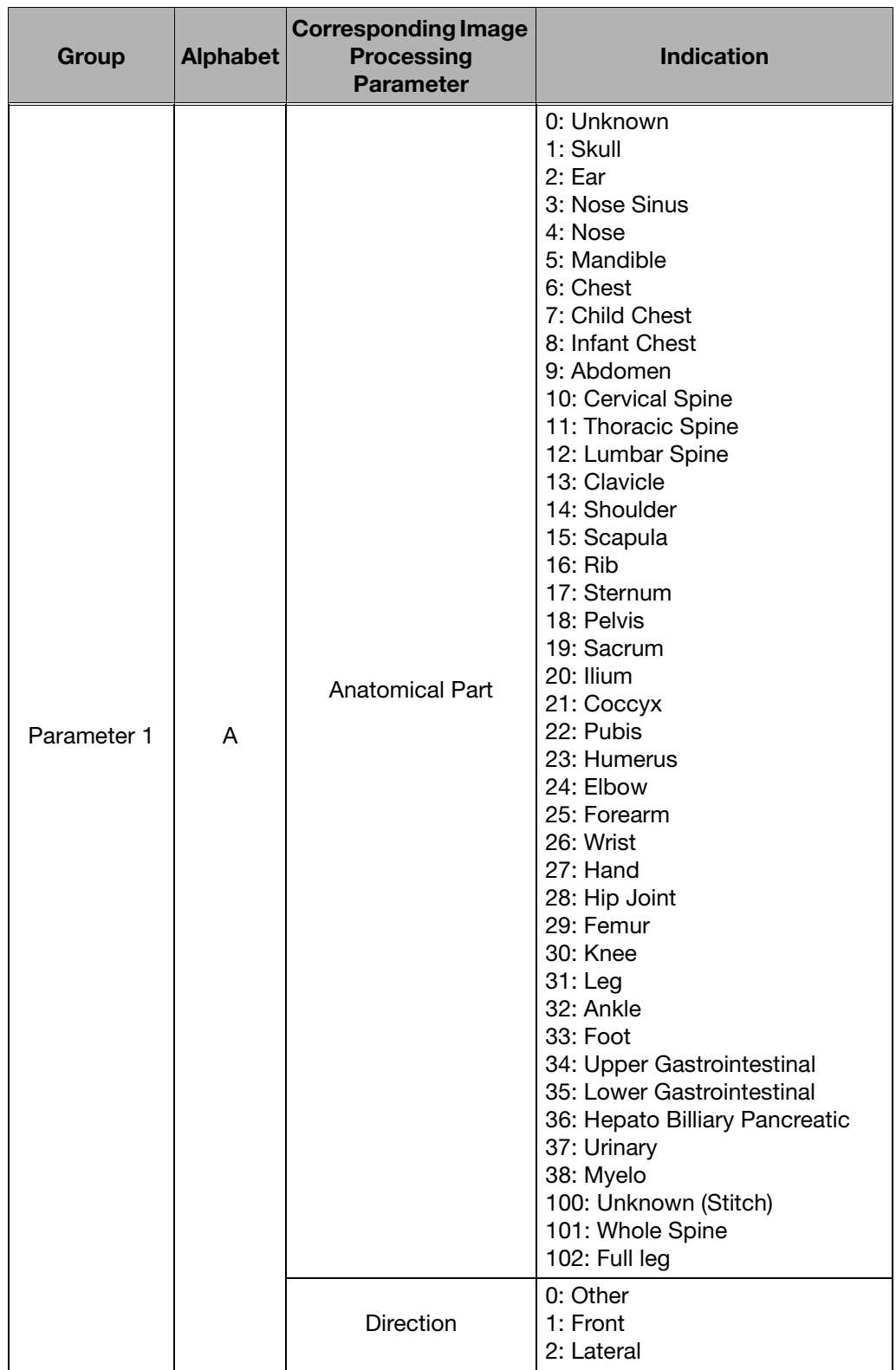

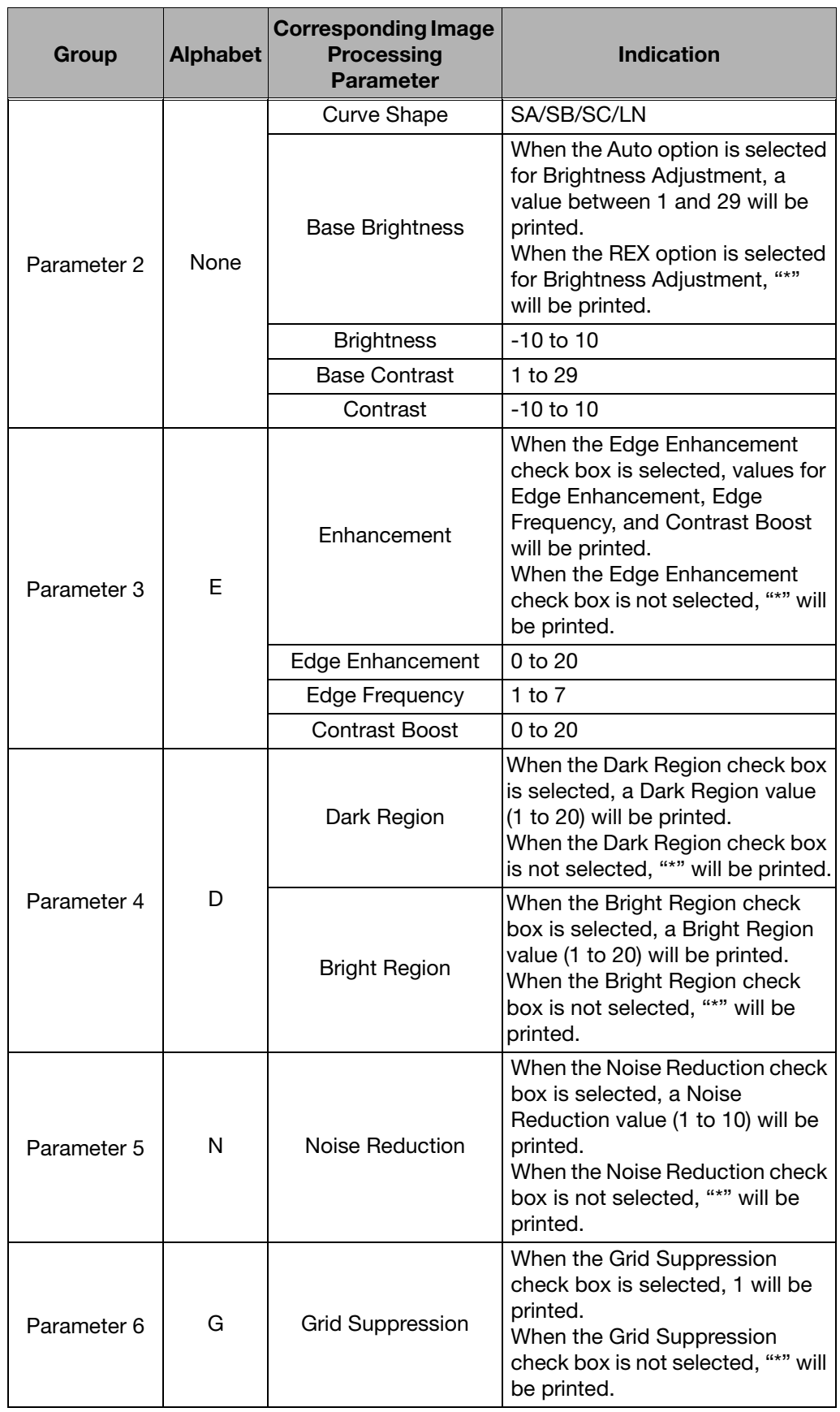

# <span id="page-103-0"></span>7 Monitor Gamma Adjustment

<span id="page-103-1"></span>If [Gamma Adjustment] appears on the [System Settings] tab, users can adjust the monitor gamma and save the adjustment result.

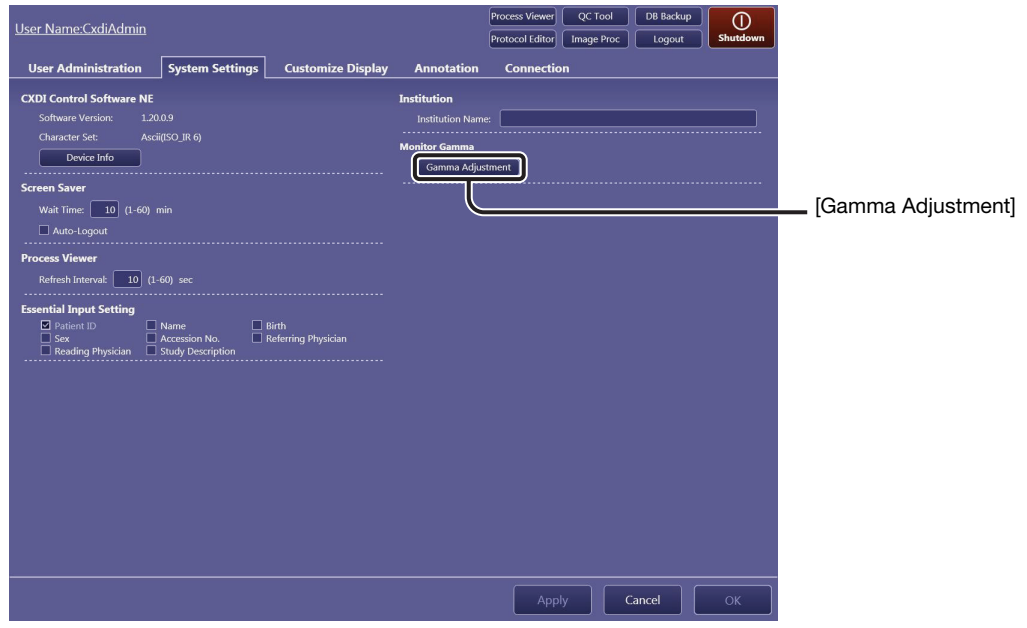

[System Settings] tab

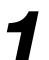

# 1 Start monitor gamma adjustment.

Click [Gamma Adjustment].

### If a confirmation dialog box appears

Click [OK] and go to step 2. In such cases, users can confirm the adjustment results but cannot save the result. If there is a 0.4 or greater difference in the monitor gamma value before and after the adjustment, the adjustment result should be saved. Consult a service engineer for details.

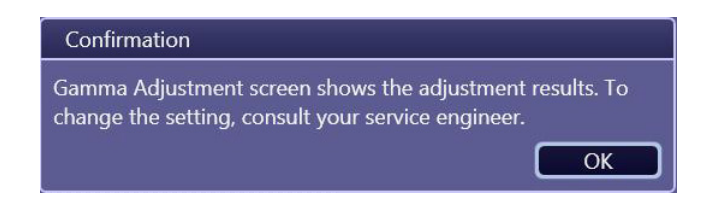

### If the value entry screen appears

<span id="page-104-0"></span>Enter values in the Luminance and Contrast ratio text box (both values may be found in a catalog or user's manual for the monitor display), click [Next], and go to step 2. In such cases, users can adjust the monitor gamma and can save the adjustment result.

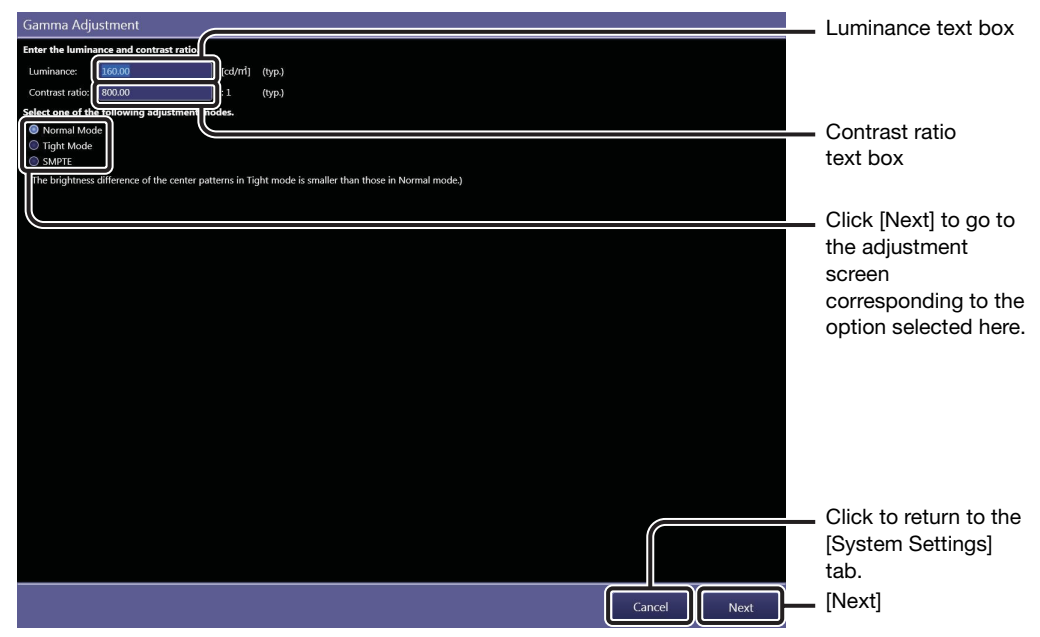

Value entry screen

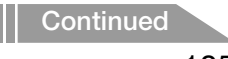

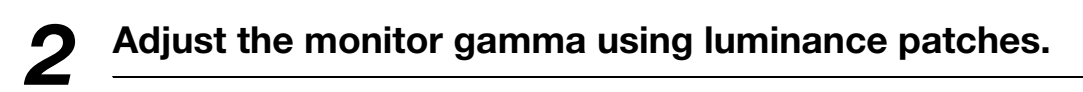

NOTE: Eight different luminance patches have a square at their center whose brightness can be adjusted by the use of the monitor gamma control. Adjust the monitor gamma so that all the eight squares inside each of the luminance patches are clearly and equally defined.

Point the monitor gamma control and rotate the scroll wheel on the mouse or click the arrows of the control.

To brighten the center squares of the luminance patches, move the slider to the right.

To darken the center squares of the luminance patches, move the slider to the left.

NOTE: It is recommended to lower the monitor gamma value if adjustment is performed in a darker room. On the other hand, raise the monitor gamma value if adjustment is performed in a brighter room.

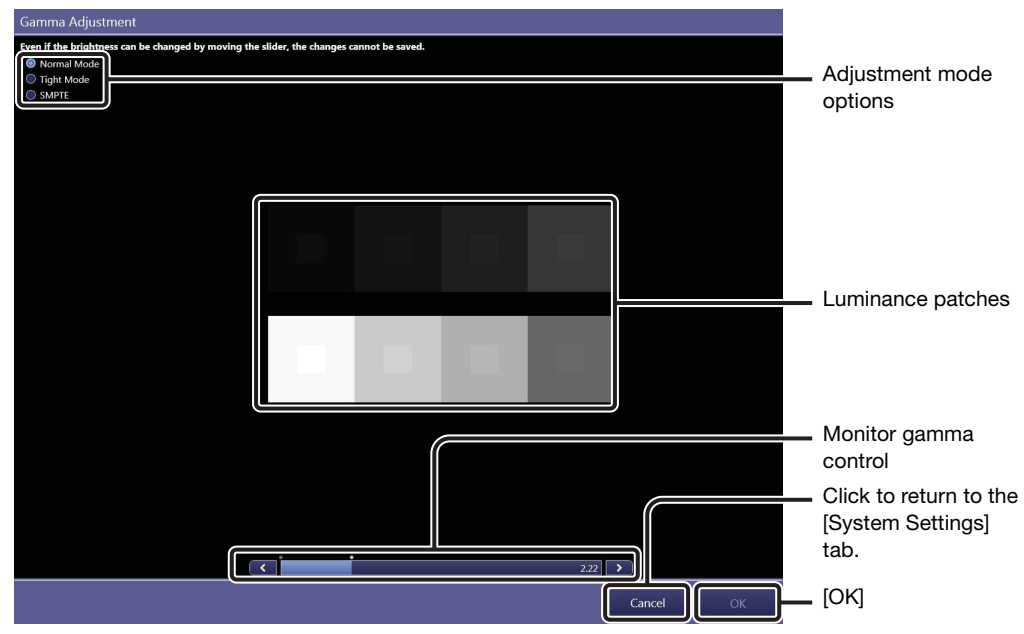

Normal mode screen

NOTE: While the screens for Normal Mode and Tight Mode appear almost the same, lower contrast around the border of the center square of the luminance patch in tight mode is suited to fine-adjust the monitor gamma.

### Confirm the adjustment result using the SMPTE test pattern.

Select the SMPTE mode option from among the adjustment mode options. See step 2 in [2.3.2](#page-19-0) for details on confirmation method.

NOTE: If required, monitor gamma can also be adjusted in this mode using the monitor gamma control.

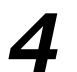

# 4 End monitor gamma adjustment.

Click [OK]. The adjustment result is saved and the screen will return to the [System Settings] tab.

NOTE: If a confirmation dialog box appears in step 1, [OK] will be disabled and the adjustment results cannot be saved. In such cases, click [Cancel] to return to the [System Settings] tab, and consult your service engineer.

## Index

### A

[Access privileges 75](#page-74-1) [Age 22](#page-21-0) [Anatomical Part 80](#page-79-0) [APR ID 52](#page-51-0) [Automatic analysis 92,](#page-91-1) [93](#page-92-0) [Automatic Next Protocol Selection 22](#page-21-1)

### B

[Background color 34](#page-33-0) **Backup** [Database 71](#page-70-0) [Birth 22](#page-21-0) [Blank line 25,](#page-24-0) [29](#page-28-0) [Body Part 50](#page-49-0)

### C

[Calibration 59](#page-58-0) Called AE Title [MPPS 38](#page-37-0) [MWL 36](#page-35-0) [Printer 34](#page-33-1) [Storage 31](#page-30-0) Calling AE Title [MPPS 38](#page-37-1) [MWL 36](#page-35-1) [Category tab 54](#page-53-0) C-ECHO [MPPS 38](#page-37-2) [MWL 36](#page-35-2) [Printer 35](#page-34-0) [Storage 32](#page-31-0) [Character Set 18](#page-17-0) [Classification of Imaging Parameters 75](#page-74-2) [Code Meaning 51](#page-50-0) [Code Value 51](#page-50-0) Column head items [Rearranging 47](#page-46-0) [Column Headers 23](#page-22-0) [Commitment Calling AE Title 33](#page-32-0) [Commitment Port 33](#page-32-1) [Common DICOM Output Settings 35](#page-34-1) [Communication test result 33](#page-32-2) [Connect GEN 12](#page-11-1) [Connection 30](#page-29-0) [Contrast ratio 105](#page-104-0) [Create PrePack 55](#page-54-0) [Customize Display 22](#page-21-2)

### D

Data transmission [Resending 47](#page-46-1) [Suspending 47](#page-46-2) [Database Backup 71](#page-70-1) [Database server 36](#page-35-3) [DB Backup 71](#page-70-0) [Default Parameters 87](#page-86-1) [Description List Items 23](#page-22-1) [Device Information 18](#page-17-1) [DI 25,](#page-24-1) [68](#page-67-0) [Diagnosis images 92](#page-91-2) [Disk Storage 39](#page-38-0) [Divide Grid 42](#page-41-0) [Dynamic Range adjustment 97](#page-96-1) [Dynamic Range Analysis 95](#page-94-1)

### E

[EI 25,](#page-24-2) [68](#page-67-1) [EIt 25,](#page-24-3) [68](#page-67-2) [Essential Input Setting 19](#page-18-0) [Examination Screen 22](#page-21-3) [Exposure Protocol Code 50](#page-49-1) [Exposure type 52](#page-51-1)

### F

[Film Annotation 28](#page-27-0) [Film Box Annotation 28](#page-27-1) [Film Size 34](#page-33-0) [Flipping and Rotation 51](#page-50-1) [Free Annotation 26](#page-25-0)

### G

[Gamma Adjustment 20,](#page-19-0) [104](#page-103-1) [GenCom 39](#page-38-0) [Grid Name 51](#page-50-2) [Grid Suppression 85](#page-84-0) GSPS [Storage 31](#page-30-1) [GUI Color Taste Selection 22](#page-21-4)

### H

[Help Display 23](#page-22-2)
# I

[Image Box Annotation 28](#page-27-0) [Image Enhancement 99](#page-98-0) [Image Feature Analysis 94](#page-93-0) [Image Proc 66](#page-65-0) [Image processing for diagnosis 92,](#page-91-0) [96](#page-95-0) [Image Tone Transformation 96](#page-95-1) Image type [Print out 35](#page-34-0) [Imaging administrators 75](#page-74-0) [Imaging Parameters 75](#page-74-1) [Input Reject Reason 22](#page-21-0) [Institution Name 19](#page-18-0) [Irradiated Fields 93](#page-92-0)

#### L

[Laterality 50](#page-49-0) [Laterality Marker 26,](#page-25-0) [50](#page-49-1) Layout Template [Button 33](#page-32-0) [Edit 41](#page-40-0) [Screen 40](#page-39-0) [Local contrast 97](#page-96-0) [Logout 46](#page-45-0) [Luminance 105](#page-104-0)

# M

[Measurement Object 23](#page-22-0) [Monitor Gamma 20](#page-19-0) [MPPS 38](#page-37-0) [MWL 36](#page-35-0)

#### N

[Noise Reduction 100](#page-99-0) [Normal Mode 106](#page-105-0)

# O

[Output Exam Log 72](#page-71-0)

### P

[Patient Info Input Mode 22](#page-21-1) [Patient Orientation 50](#page-49-2) [Performance Test 59,](#page-58-0) [62](#page-61-0) [Peripheral Mask 85](#page-84-0) [Per-protocol basis 77,](#page-76-0) [78](#page-77-0) Ping [MPPS 38](#page-37-1) [MWL 36](#page-35-1) [Printer 35](#page-34-1) [Storage 32](#page-31-0) [PPS 46](#page-45-1) PrePack protocol [Creating 55](#page-54-0) [Modifying 55](#page-54-1) [Pre-processed image 92](#page-91-1) [Pre-processing 92](#page-91-2) [Preview Annotation 24](#page-23-0) Print format [End Exam 35](#page-34-2) [Printable area on an oversized image 51](#page-50-0) [Printer 33](#page-32-1) [Printer Calling AE Title 35](#page-34-3) Process Viewer [Button 46](#page-45-2) [Refresh 18](#page-17-0) [Prolonged Exposure 52](#page-51-0) Protocol [Creating 53](#page-52-0) [Modifying 48](#page-47-0) [Settings 50](#page-49-3) [Protocol Editor 48](#page-47-1) Protocol Group [Edit mode 49](#page-48-0)

# $\Omega$

[QC Tool 58](#page-57-0)

# R

[Radiography Image Modality 31](#page-30-0) [Raw image 92](#page-91-3) [Reference pixel value 94](#page-93-1) [Reference tone curves 97](#page-96-1) [Refresh Interval 18](#page-17-1) [Regular users 75](#page-74-2)

# S

[Screen Saver 18](#page-17-2) [Selected protocol only 67](#page-66-0) [Self-diagnosis 63](#page-62-0) [Show Code Meaning 22](#page-21-2) [Show Stitch Screen automatically after ending](#page-21-3)  every EXAM 22 [Shutdown 46](#page-45-3) [SID 52](#page-51-1) [Similar anatomical parts 67](#page-66-0) [SMPTE 20,](#page-19-1) [107](#page-106-0) [SOD 52](#page-51-2) [Software Version 18](#page-17-3) [Storage 30](#page-29-0) [Storage Calling AE Title 33](#page-32-2) [Storage Commit 31](#page-30-1) [Study Parameters 78,](#page-77-1) [90](#page-89-0) [System Settings 18](#page-17-4) [System setup option 14](#page-13-0) [System tool 44](#page-43-0)

# T

[Tight Mode 106](#page-105-0)

# $\mathbf U$

[User Administration 16](#page-15-0)

# W

Workspace [Edit mode 49](#page-48-1) [Settings 50](#page-49-4)

#### Z

[Zoom ratio 35](#page-34-4)

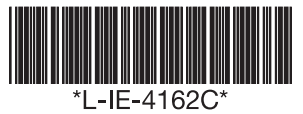

# Canon

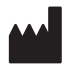

#### CANON INC. Medical Equipment Group 30-2, Shimomaruko 3-chome, Ohta-ku, Tokyo, Japan Telephone: (81)-3-3758-2111

CANON U.S.A., INC. CANON MEDICAL SYSTEMS 15955 Alton Parkway, Irvine, CA 92618-3616, U.S.A. Telephone: (1)-949-753-4160

**CANON EUROPA N.V. Medical Products Division** Bovenkerkerweg 59-61, 1185 XB Amstelveen, The Netherlands Telephone: (31)-20-545-8926

CANON SINGAPORE PTE. LTD. Medical Equipment Products Division 1 HarbourFront Avenue, #04-01 Keppel Bay Tower, Singapore 098632 Telephone: (65)-6799-8888

CANON AUSTRALIA PTY. LTD. Optical Products Division 1 Thomas Holt Drive, North Ryde, Sydney N.S.W. 2113, Australia Telephone: (61)-2-9805-2000